# Lietotāja rokasgrāmata

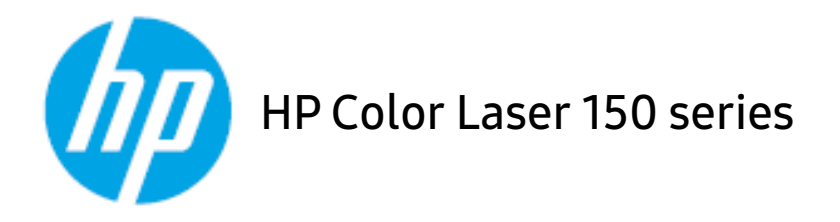

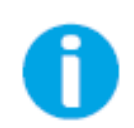

www.hp.co[m/support/colorlaser150](http://www.hp.com/support/colorlaser150)

# Autortiesības un licence

© Copyright 2019 HP Development Company, L.P.

Pārpublicēšana, pielāgošana vai tulkošana bez iepriekšējas rakstiskas atļaujas ir aizliegta, izņemot gadījumus, kas atļauti saskaņā ar autortiesību likumiem.

Šeit esošā informācija var tikt mainīta bez iepriekšēja brīdinājuma.

Vienīgās garantijas attiecībā uz HP produktiem un pakalpojumiem ir izklāstītas skaidrajā garantijas paziņojumā, kas pievienots šādiem produktiem un pakalpojumiem. Nekas šeit nav jāinterpretē kā papildu garantija. HP neuzņemas atbildību par šeit minētajām tehniskajām vai redakcionālajām kļūdām vai izlaidumiem.

- Adobe®, Adobe Photoshop®, Acrobat®, un PostScript® ir Adobe Systems Incorporated preču zīmes.
- Apple un Apple logotips ir Apple Inc. preču zīmes, kas reģistrētas ASV un citās valstīs.
- OS X ir Apple Inc. preču zīme, kas reģistrēta ASV un citās valstīs.
- AirPrint ir Apple Inc. preču zīme, kas reģistrēta ASV un citās valstīs.
- iPad ir Apple Inc. preču zīme, kas reģistrēta ASV un citās valstīs.
- iPad, iPhone, iPod touch, Mac un Mac OS ir Apple Inc. preču zīmes, kas reģistrētas ASV un citās valstīs.
- Microsoft® un Windows® ir Microsoft Corporation preču zīmes, kas reģistrētas ASV.
- Visi pārējie zīmoli vai produktu nosaukumi ir attiecīgo uzņēmumu vai organizāciju preču zīmes.

REV. 1.00

# Satura rādītājs

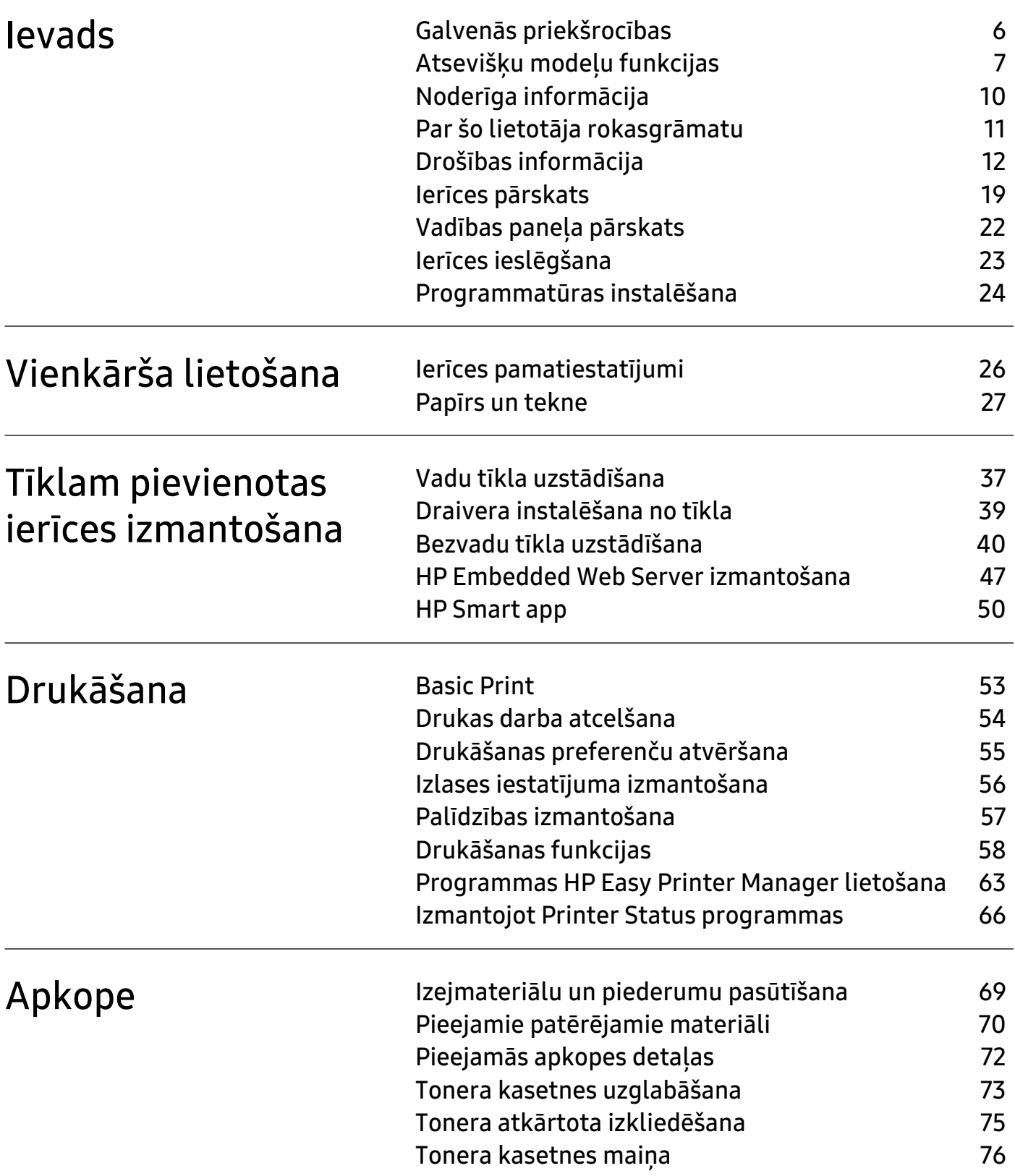

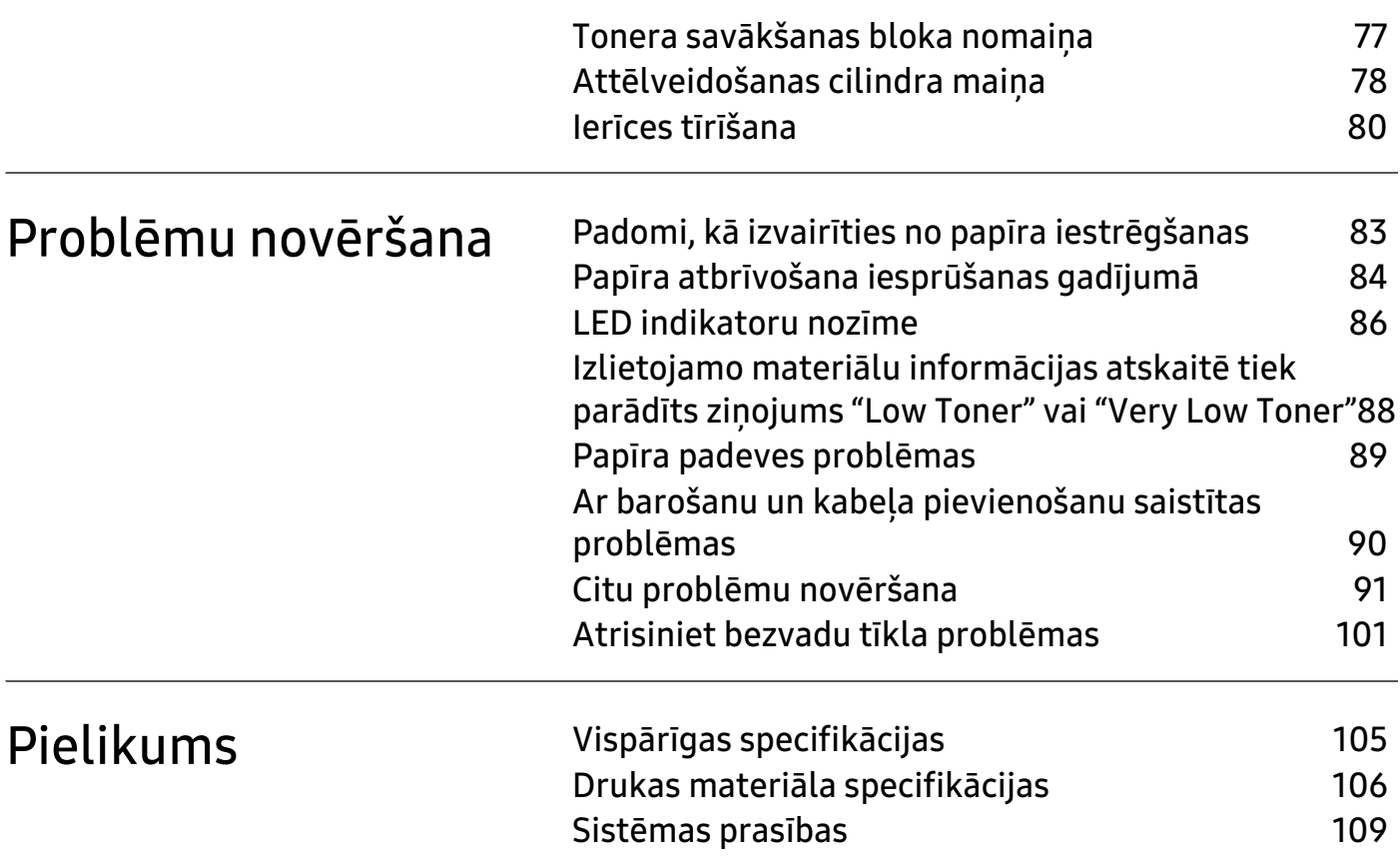

# <span id="page-4-0"></span>Ievads

Šajā nodaļā ir sniegta informācija, kas jums jāzina pirms mašīnas lietošanas.

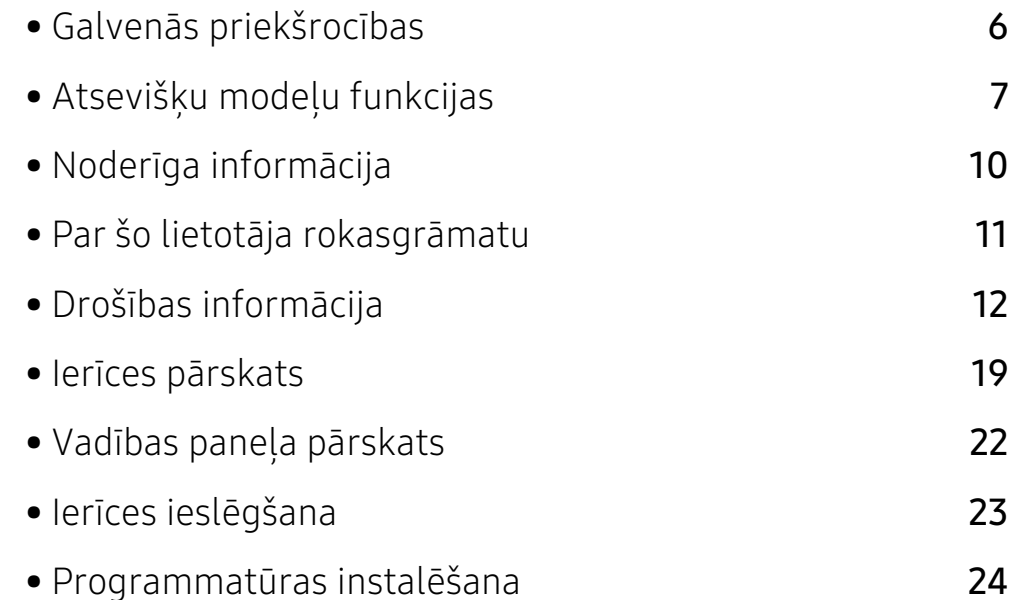

# <span id="page-5-1"></span><span id="page-5-0"></span>Galvenās priekšrocības

### Videi draudzīga

- Lai ietaupītu papīru, varat izdrukāt vairākas lapas vienā papīra lapā.
- Šī ierīce automātiski taupa elektrību, ievērojami samazinot enerģijas patēriņu, kad tā netiek lietota.
- Enerģijas taupīšanas nolūkos ieteicams izmantot otrreizēji pārstrādātu papīru.

### Ērtības

Ja jums ir piekļuve internetam, jūs varat saņemt palīdzību, atbalsta programmu, iekārtas draiverus, rokasgrāmatas un pasūtīt informāciju no HP tīmekļa vietnes[www.hp.com/support/colorlaser150](http://www.hp.com/support/colorlaser150).

### Plašs funkciju klāsts un lietojumprogrammu atbalsts

- Atbalsta dažādus papīra izmērus
- Ūdenszīmju drukāšana: Dokumentus var pielāgot, izmantojot tādus vārdus kā "CONFIDENTIAL".
- Plakātu drukāšana: Katras dokumenta lapas teksts un attēli tiek palielināti un drukāti vairākās papīra lapās, un var tikt savienoti kopā, veidojot plakātu.

### Atbalsta dažādas bezvadu tīkla iestatīšanas metodes

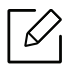

Atkarībā no modeļa bezvadu tīkls var nebūt pieejams.

- $\bullet$   $(f)$  (Bezvadu) pogas izmantošana
	- Varat ērti izveidot savienojumu ar bezvadu tīklu, izmantojot ierīces un piekļuves punkta (bezvadu maršrutētāja) (1) (Bezvadu) pogu.
- USB kabeļa izmantošana
	- Varat izveidot savienojumu un iestatīt dažādus bezvadu tīklus, izmantojot USB kabeli.
- Funkcijas Wi-Fi Direct lietošana
	- Lietojot funkciju Wi-Fi Direct, varat ērti veikt drukāšanu no savas mobilās ierīces.

# <span id="page-6-1"></span><span id="page-6-0"></span>Atsevišķu modeļu funkcijas

Atkarībā no modeļa vai valsts dažas funkcijas un papildiespējas var nebūt pieejamas.

### <span id="page-6-2"></span>Operētājsistēma

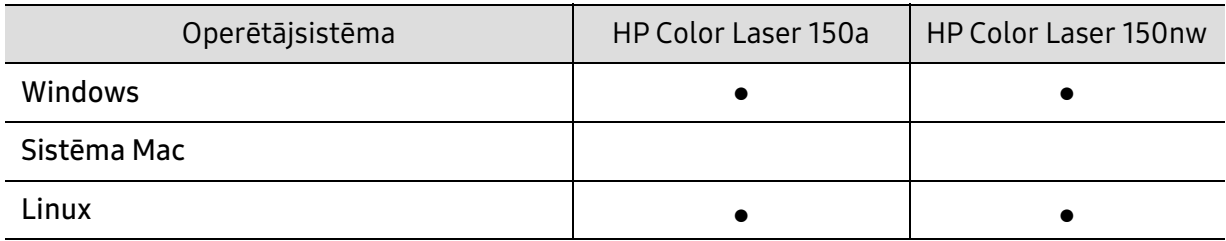

(●: tiek atbalstīts, tukšs: netiek atbalstīts)

### Programmatūra

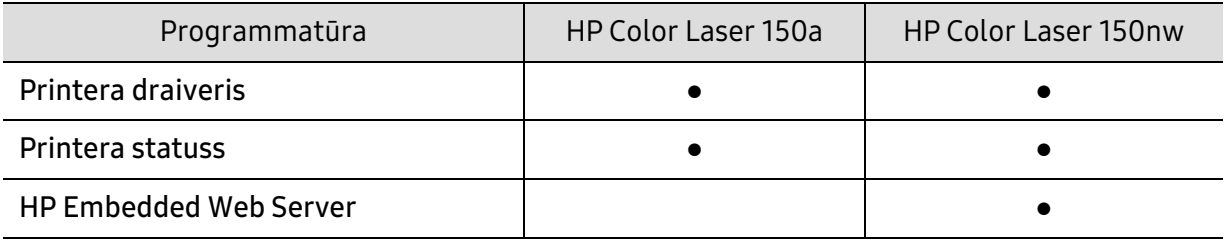

(●: tiek atbalstīts, tukšs: netiek atbalstīts)

### Iespēju daudzveidība

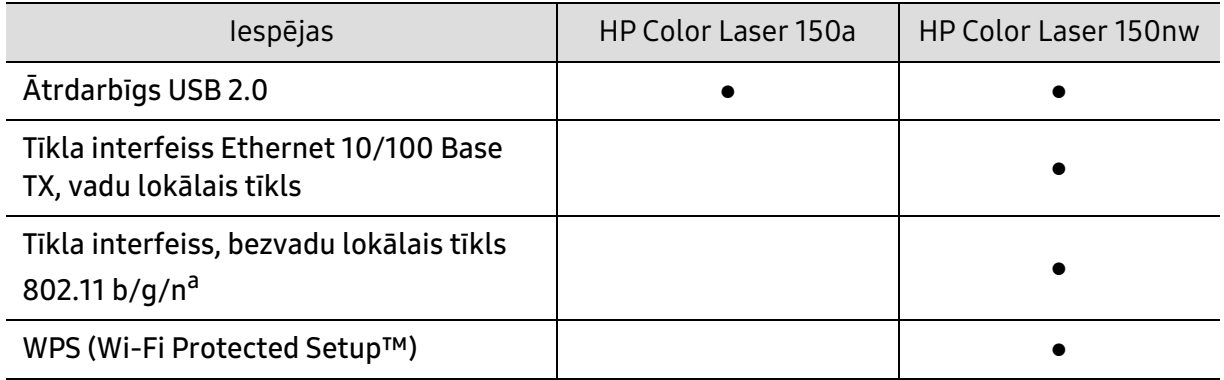

a.Atkarībā no valsts bezvadu lokāla tīkla karte var nebūt pieejama. Dažās valstīs attiecināms tikai 802,11 b/g. Sazinieties ar vietējo HP izplatītāju vai mazumtirgotāju, pie kura iegādājāties ierīci.

(●: tiek atbalstīts, tukšs: netiek atbalstīts)

# <span id="page-9-1"></span><span id="page-9-0"></span>Noderīga informācija

#### Kur var lejupielādēt ierīces draiveri?

• [Apmeklējiet vietni:t](http://www.hp.com/printer) [www.hp.com/support/colorlaser150](http://www.hp.com/support/colorlaser150) , lai lejupielādētu ierīces jaunāko draiveri, un instalējiet to savā sistēmā.

#### Kur var iegādāties piederumus vai izejmateriālus?

- Jautājiet HP izplatītājam vai mazumtirgotājam.
- [Apmeklējiet](https://store.hp.com/)https://store.hp.com/. Lai skatītu informāciju par izstrādājumu apkopi, atlasiet savu valsti/reģionu.

#### Statusa gaismas diode mirgo vai ir pastāvīgi ieslēgta.

- Izslēdziet ierīci un ieslēdziet to no jauna.
- Skatiet šajā rokasgrāmatā aprakstītās gaismas diožu norāžu nozīmes un novērsiet attiecīgās problēmas (sk. ["LED indikatoru nozīme" 86. Lpp\)](#page-85-0).

#### Ir iestrēdzis papīrs

- Paceliet un nolaidiet vāku (skat. ["Skats no priekšpuses" 20. Lpp\)](#page-19-0).
- Skatiet šajā rokasgrāmatā iekļautās instrukcijas par iestrēguša papīra izņemšanu un novērsiet attiecīgās problēmas (sk. ["Papīra atbrīvošana iesprūšanas gadījumā" 84. Lpp](#page-83-0)).

#### Izdrukas ir izplūdušas.

- Iespējams, tonera līmenis ir zems vai nevienmērīgs. Sakratiet tonera kasetni.
- Pamēģiniet citu drukas kvalitātes iestatījumu.
- Nomainiet tonera kasetni.

#### Ierīce nedrukā.

- Atveriet drukas rindas sarakstu un noņemiet dokumentu no saraksta (sk. ["Drukas darba](#page-53-0)  [atcelšana" 54. Lpp](#page-53-0)).
- Noņemiet draiveri un instalējiet to vēlreiz (sk. ["Programmatūras instalēšana" 24. Lpp\)](#page-23-1).
- Atlasiet ierīci kā noklusējuma ierīci savā Windows operētājsistēmā.

# <span id="page-10-1"></span><span id="page-10-0"></span>Par šo lietotāja rokasgrāmatu

Šajā lietotāja rokasgrāmatā ir pamatinformācija par ierīci, kā arī detalizēti darbību skaidrojumi par ierīces lietošanu.

- Neizmetiet šo rokasgrāmatu un paturiet to turpmākai uzziņai.
- Pirms ierīces izmantošanas izlasiet drošības informāciju.
- Ja, lietojot ierīci, rodas problēmas, skatiet nodaļu par problēmu novēršanu.
- Šajā lietotāja rokasgrāmatā izmantotie termini ir izskaidroti glosārijā.
- Visi šīs rokasgrāmatas attēli var atšķirties no jūsu iegādātās ierīces atkarībā no tās opcijām un modela.
- Atkarībā no ierīces programmaparatūras/draivera versijas ekrānuzņēmumi šajā lietotāja rokasgrāmatā var atšķirties no jūsu ierīces.
- Šajā lietotāja rokasgrāmatā izklāstītās procedūras galvenokārt attiecas uz operētājsistēmu Windows 7.

### Nosacījumi

Daži šajā rokasgrāmatā lietotie termini aizstāj cits citu, kā izskaidrots tālāk:

- Termins "dokuments" ir sinonīms terminam "oriģināls".
- Termins "papīrs" ir sinonīms terminam "materiāls" vai "drukas materiāls".
- Ierīce attiecas uz printeri vai MFP.

### Vispārīgas ikonas

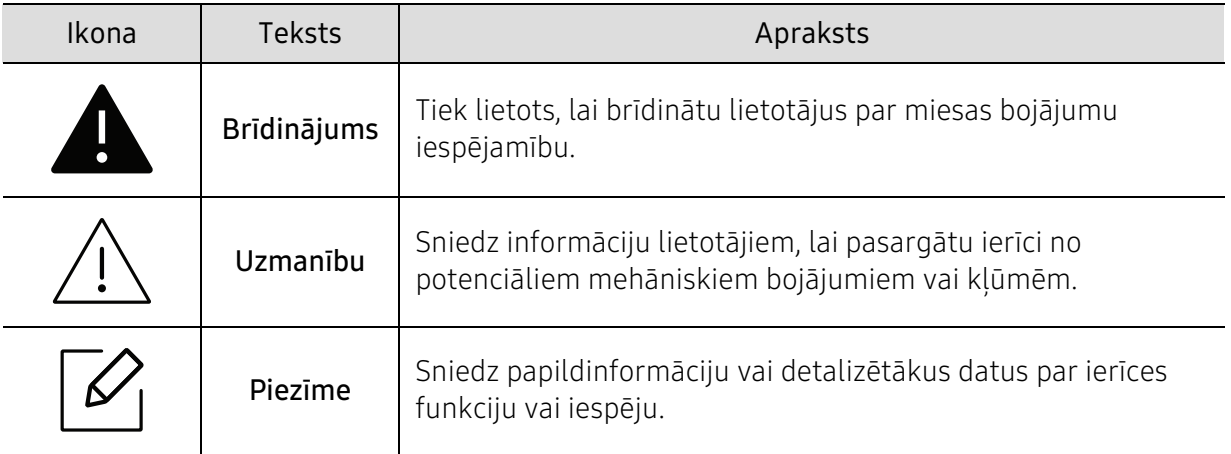

# <span id="page-11-1"></span><span id="page-11-0"></span>Drošības informācija

Šie brīdinājumi un piesardzības pasākumi ir aprakstīti tādēļ, lai ne jūs, ne citas personas negūtu savainojumus, kā arī netiktu bojāta pati ierīce. Pirms ierīces lietošanas noteikti izlasiet un izprotiet visas šīs instrukcijas. Pēc šīs sadaļas izlasīšanas glabājiet to drošā vietā, lai varētu tajā turpmāk ieskatīties.

### Svarīgi drošības simboli

#### Visu šajā nodaļā izmantoto ikonu un zīmju skaidrojums

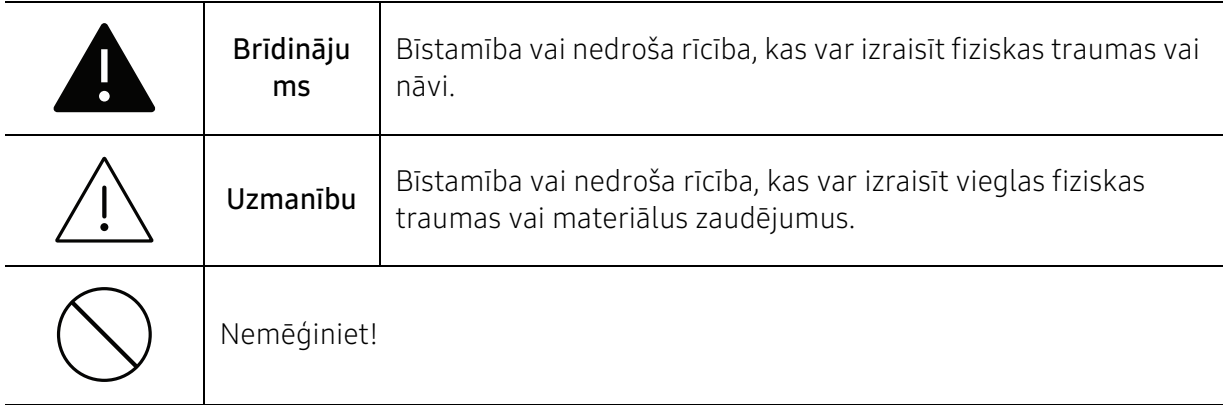

### Darba vide

### Brīdinājums Neizmantojiet, ja ir bojāts strāvas vads vai nav iezemēta elektrības kontaktligzda. Pretējā gadījumā var izraisīt elektriskās strāvas triecienu vai aizdegšanos. Nenovietojiet uz ierīces nekādus priekšmetus (trauku ar ūdeni, nelielus metāla priekšmetus vai smagus priekšmetus, sveces, aizdegtas cigaretes u.c.).

Pretējā gadījumā var izraisīt elektriskās strāvas triecienu vai aizdegšanos.

- Ja ierīce pārkarst, no tās izplūst dūmi vai savāda smarža vai ja tā rada dīvainus trokšņus, nekavējoties izslēdziet strāvas slēdzi un atvienojiet ierīci no kontaktligzdas.
	- Lietotājam ir jāspēj piekļūt kontaktligzdai ārkārtas gadījumos, kad, iespējams, lietotājam jāizrauj kontaktdakša.

Pretējā gadījumā var izraisīt elektriskās strāvas triecienu vai aizdegšanos.

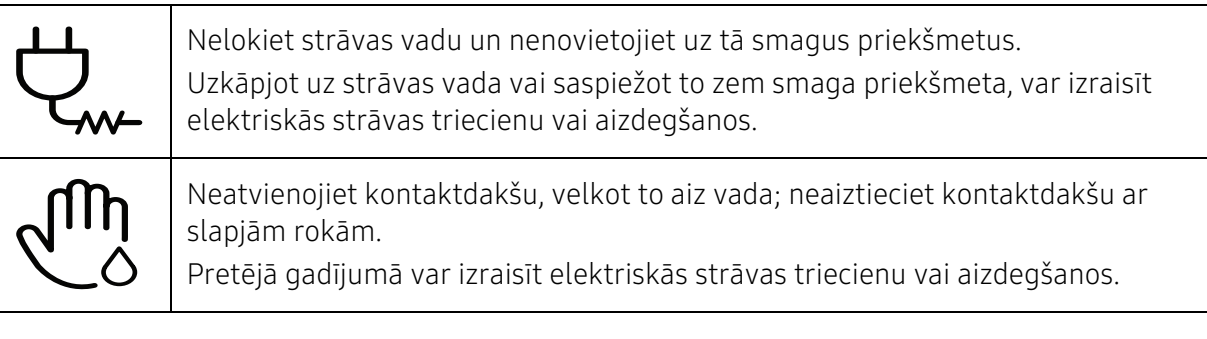

#### Uzmanību  $\sqrt{!}$

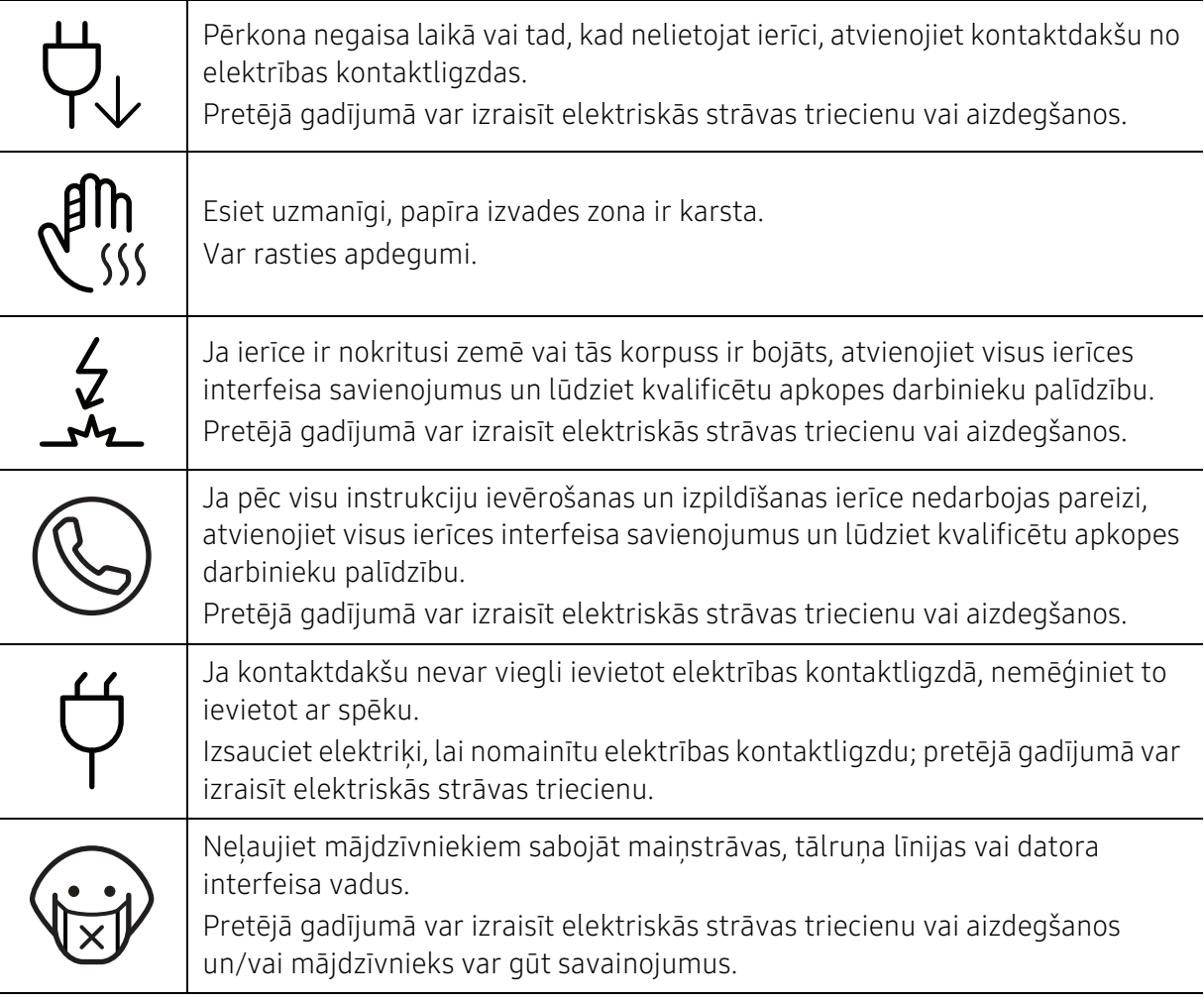

### Lietošanas veids

### $\sqrt{!}\setminus$  Uzmanību

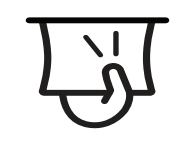

Drukāšanas laikā nevelciet ārā papīru ar spēku. Pretējā gadījumā ierīcei var radīt bojājumus.

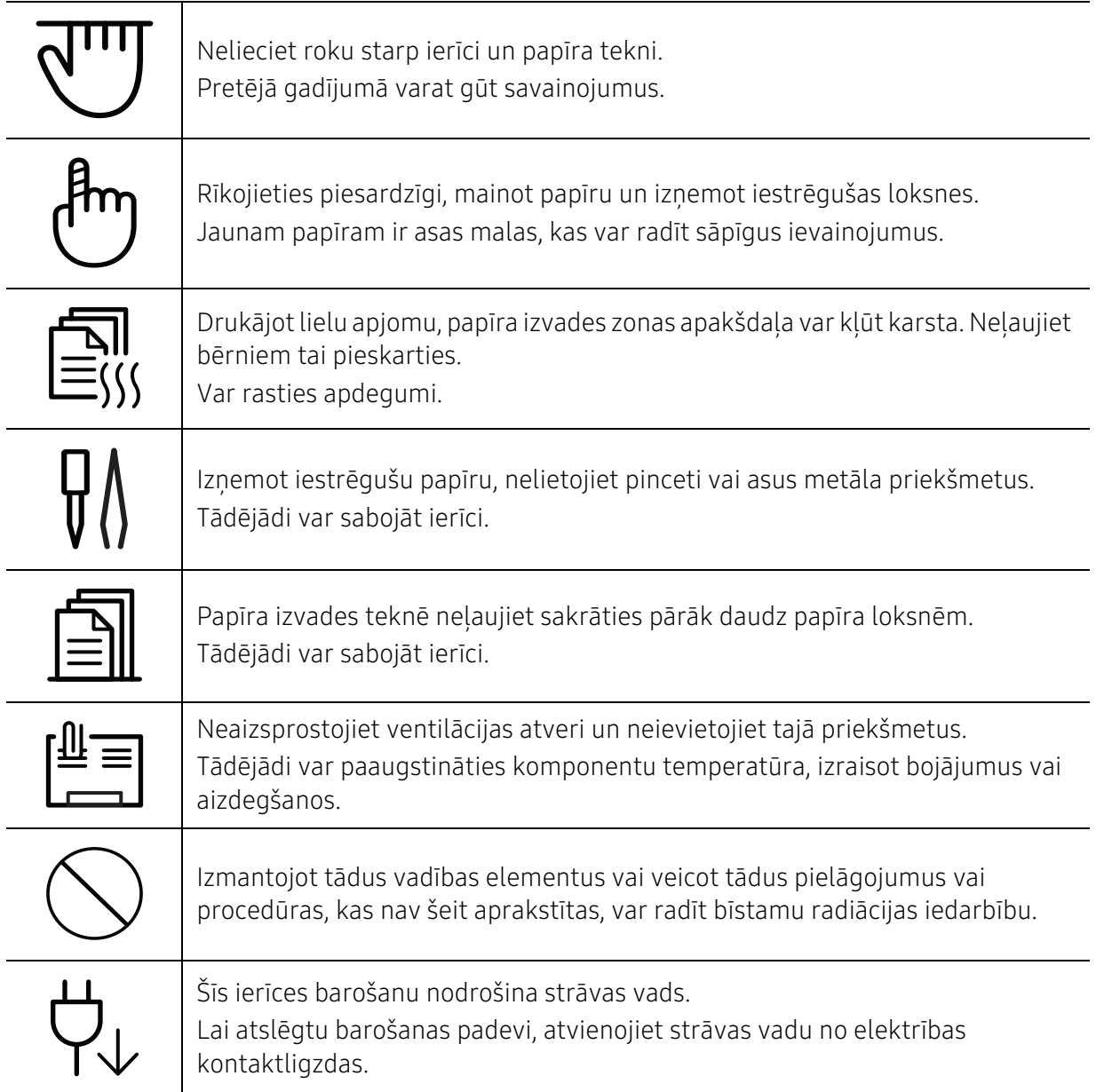

### Uzstādīšana / Pārvietošana

### **A** Brīdinājums

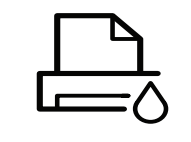

Nenovietojiet ierīci putekļainā vai mitrā vietā vai vietā, kur ir ūdens noplūdes. Pretējā gadījumā var izraisīt elektriskās strāvas triecienu vai aizdegšanos.

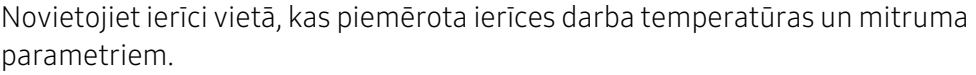

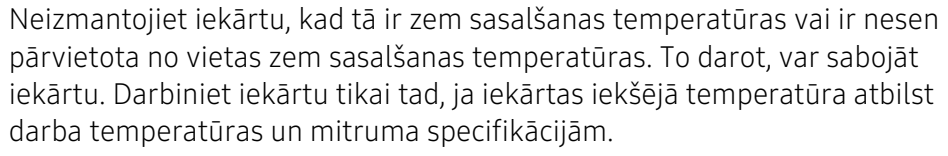

Pretējā gadījumā var tikt izraisītas drukāšanas kvalitātes problēmas un ierīces bojājumi.

Sk. ["Vispārīgas specifikācijas" 105. Lpp](#page-104-1).

### $\sqrt{N}$  Uzmanību

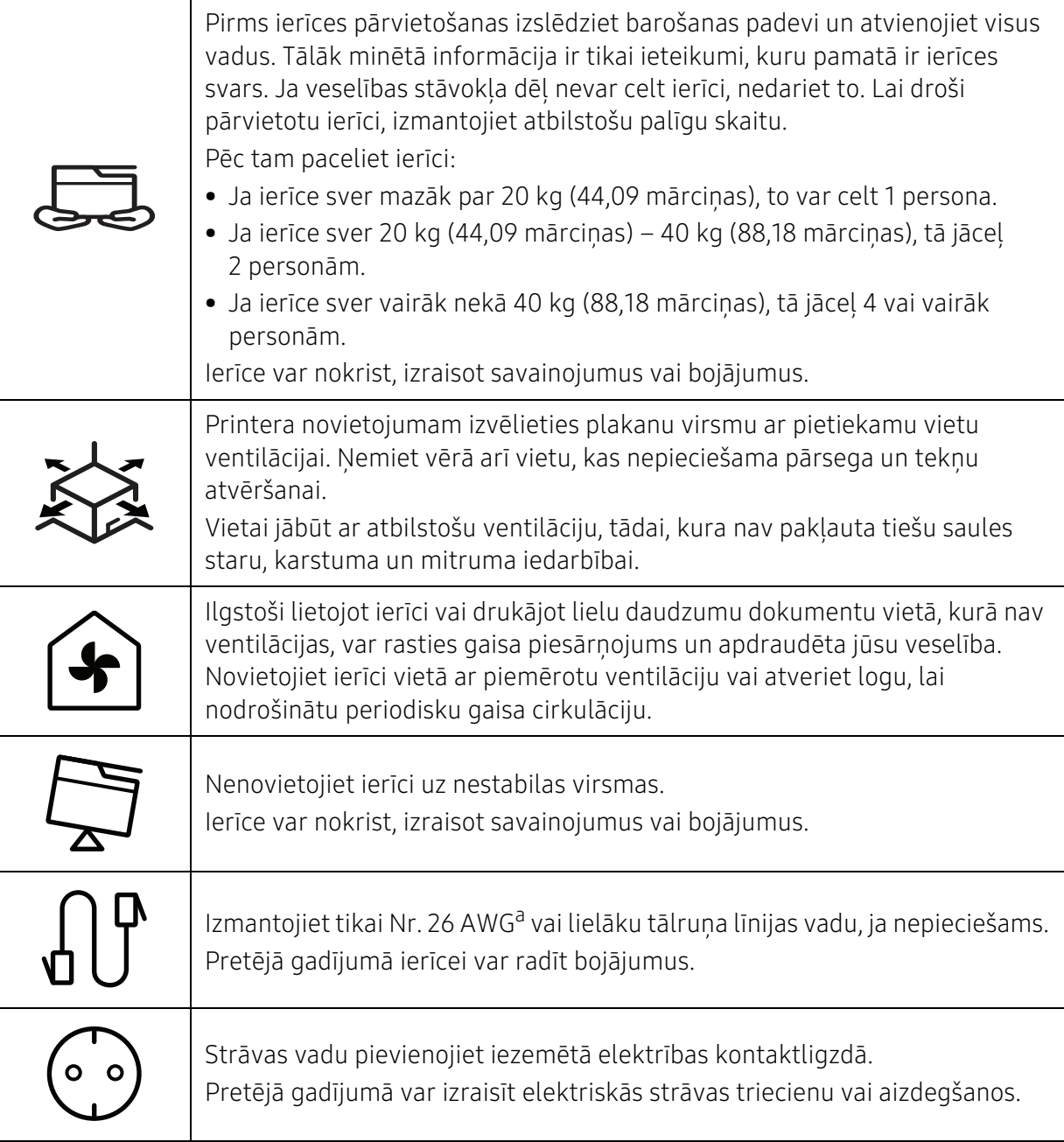

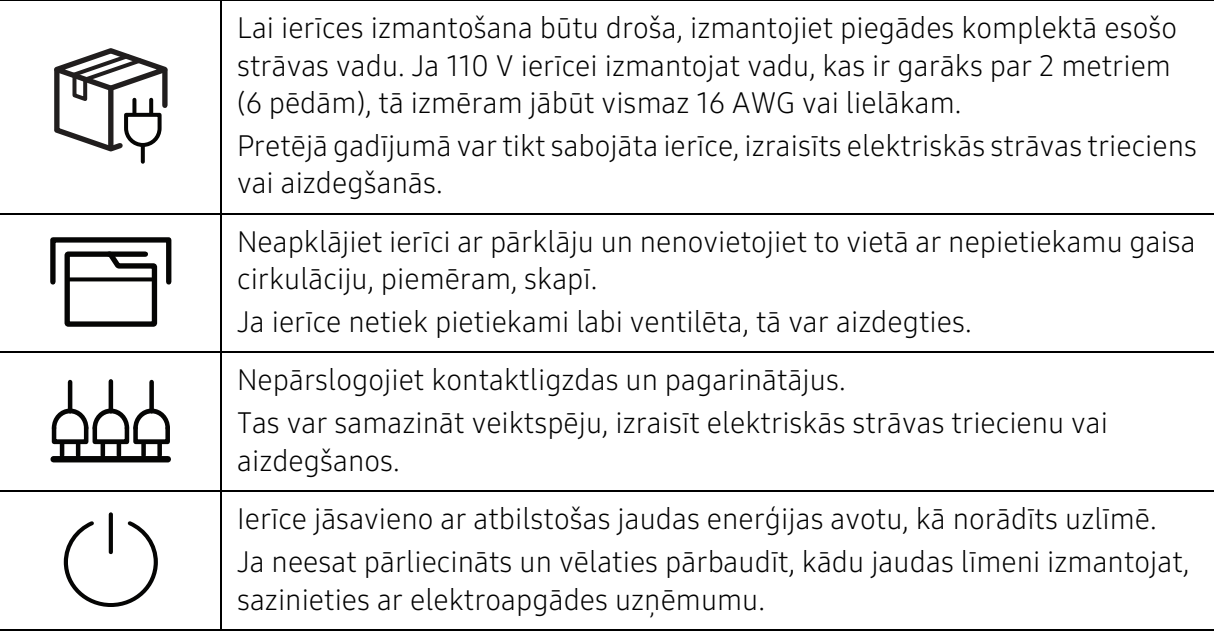

a.AWG: Amerikas vadu standartmērs

### Apkope / Pārbaude

### $\bigwedge U$ zmanību

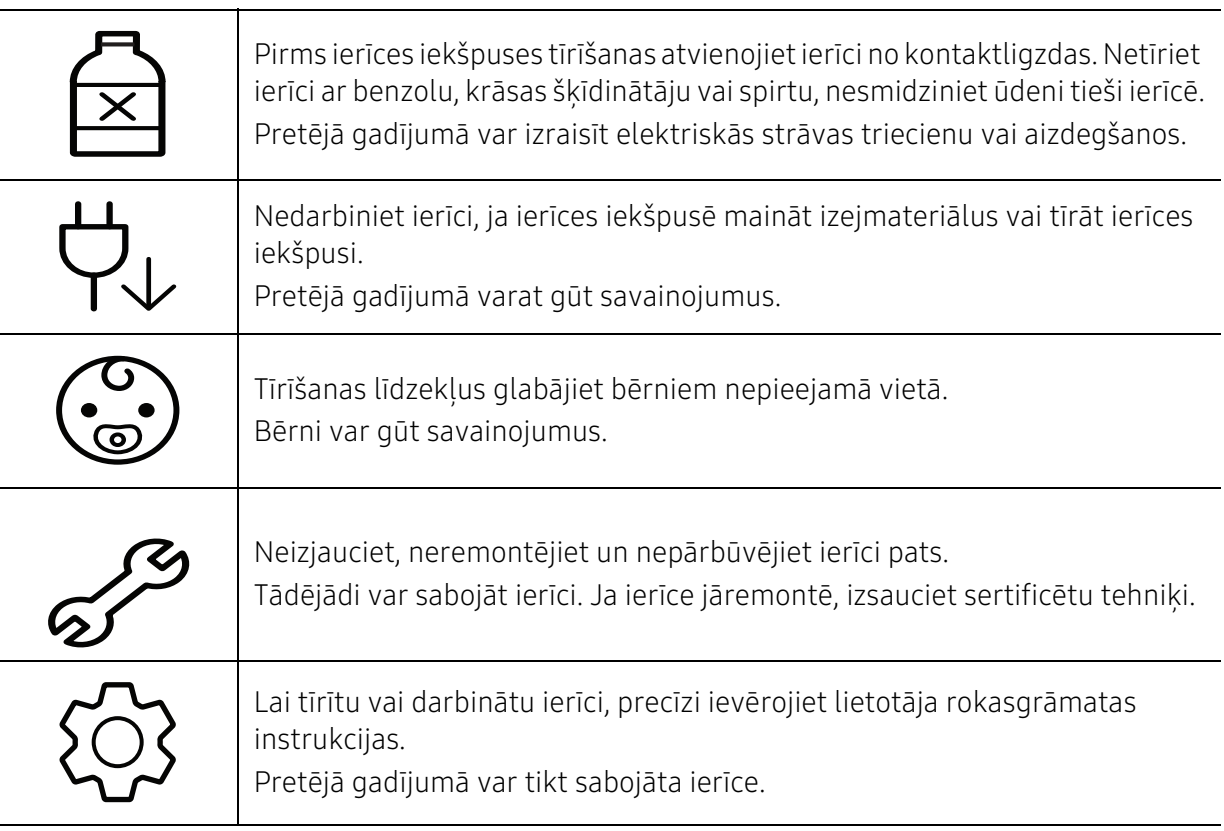

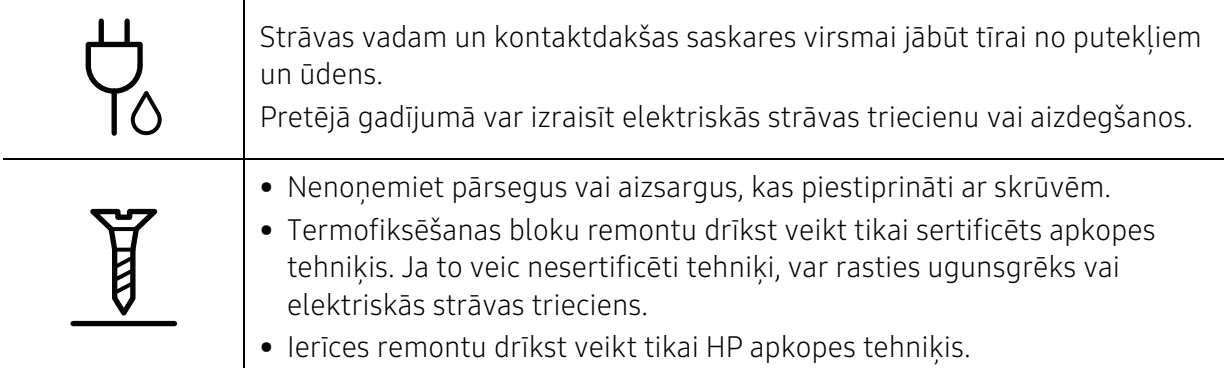

### Rezerves daļu lietošana

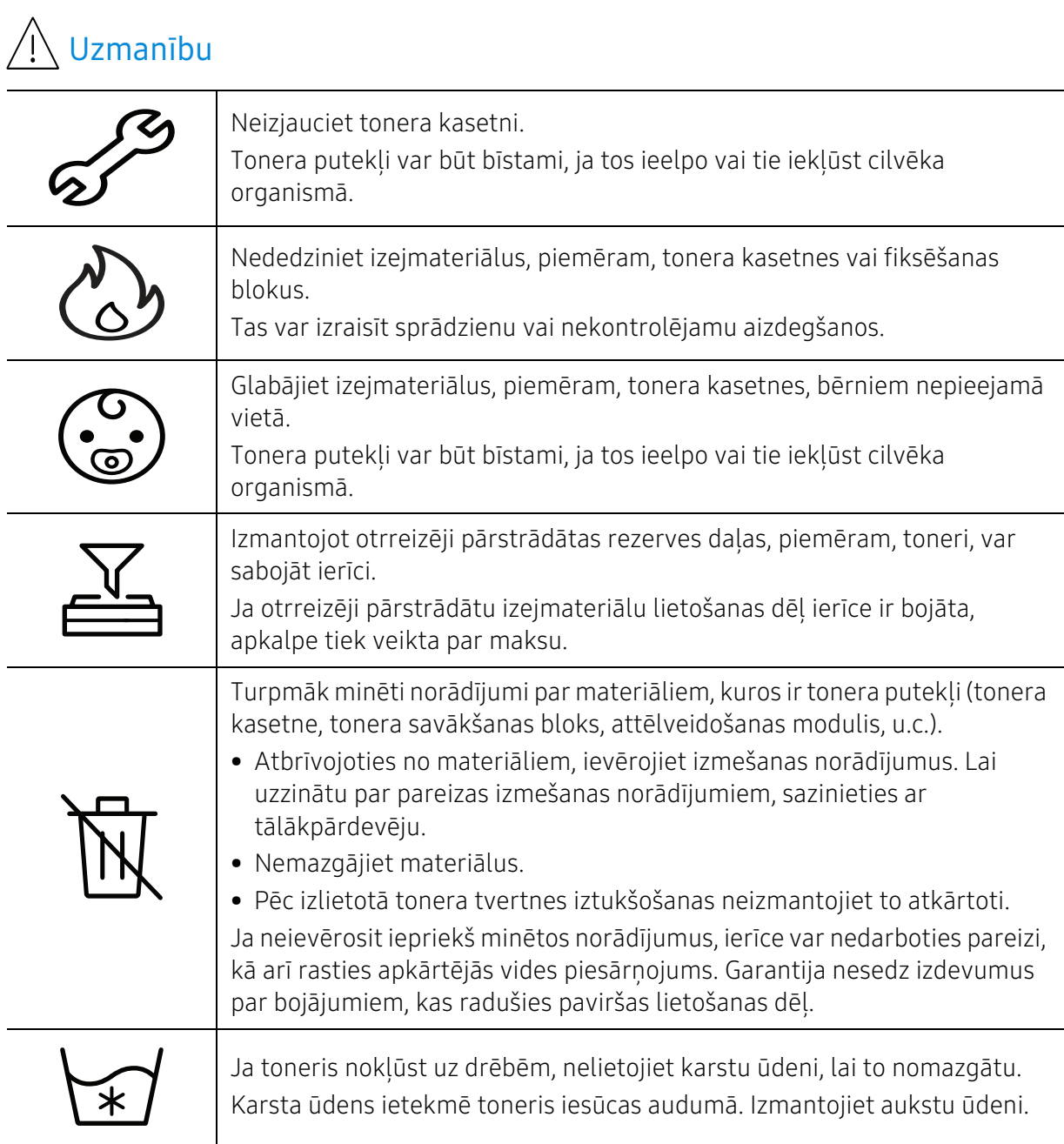

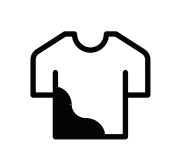

Mainot tonera kasetni vai izņemot iestrēgušu papīru, rīkojieties uzmanīgi, lai tonera putekļi neskartu jūsu ķermeni vai apģērbu. Tonera putekļi var būt bīstami, ja tos ieelpo vai tie iekļūst cilvēka organismā.

## <span id="page-18-1"></span><span id="page-18-0"></span>Ierīces pārskats

### Komponenti

Faktiskais komponents var atšķirties no tā, kas redzams tālāk attēlā. Daži komponenti var tikt mainīti atkarībā no konfigurācijas.

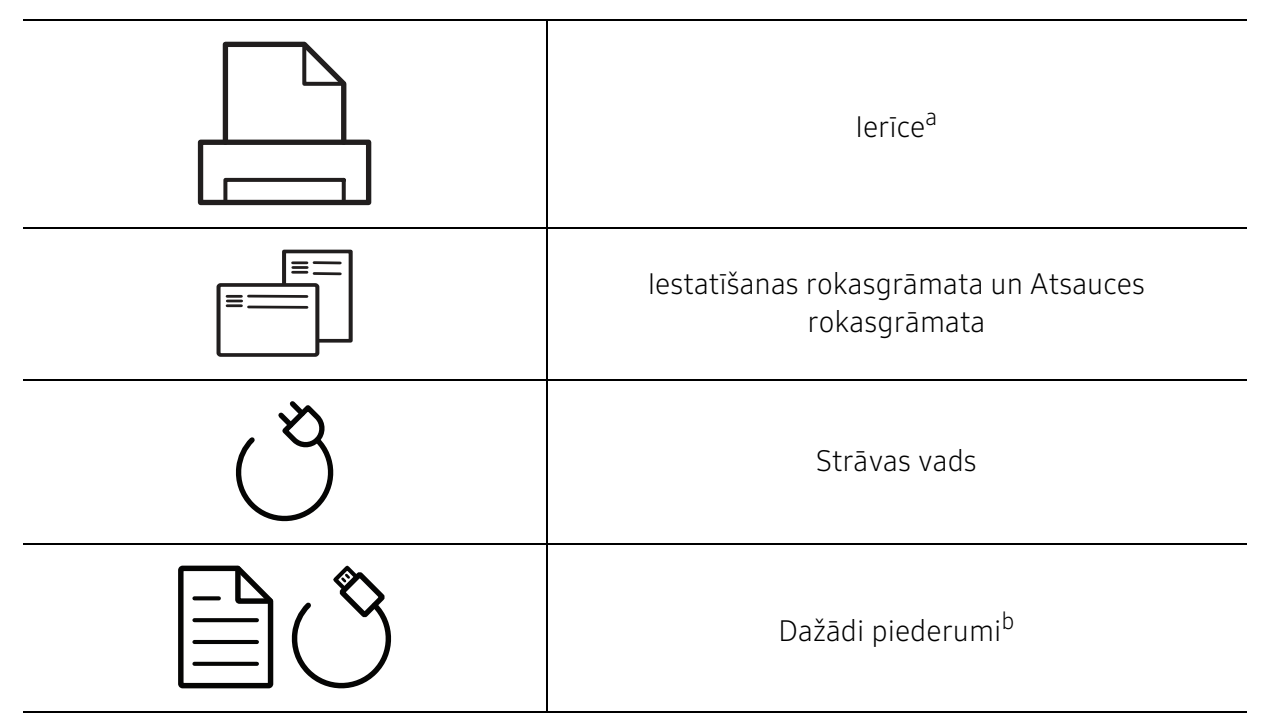

a.Šis attēls var atšķirties no jūsu ierīces atkarībā no modeļa. Ir dažādu veidu ierīces.

b.Atkarībā no iegādes valsts un konkrētā modeļa jūsu ierīces komplektācijā iekļautie dažādie piederumi var atšķirties.

### <span id="page-19-0"></span>Skats no priekšpuses

• Šajā attēlā redzamā ierīce var atšķirties no jūsu ierīces atkarībā no modeļa.

• Dažas iespējas un papildiespējas var nebūt pieejamas atkarībā no modeļa vai valsts (sk. ["Atsevišķu modeļu funkcijas" 7. Lpp\)](#page-6-1).

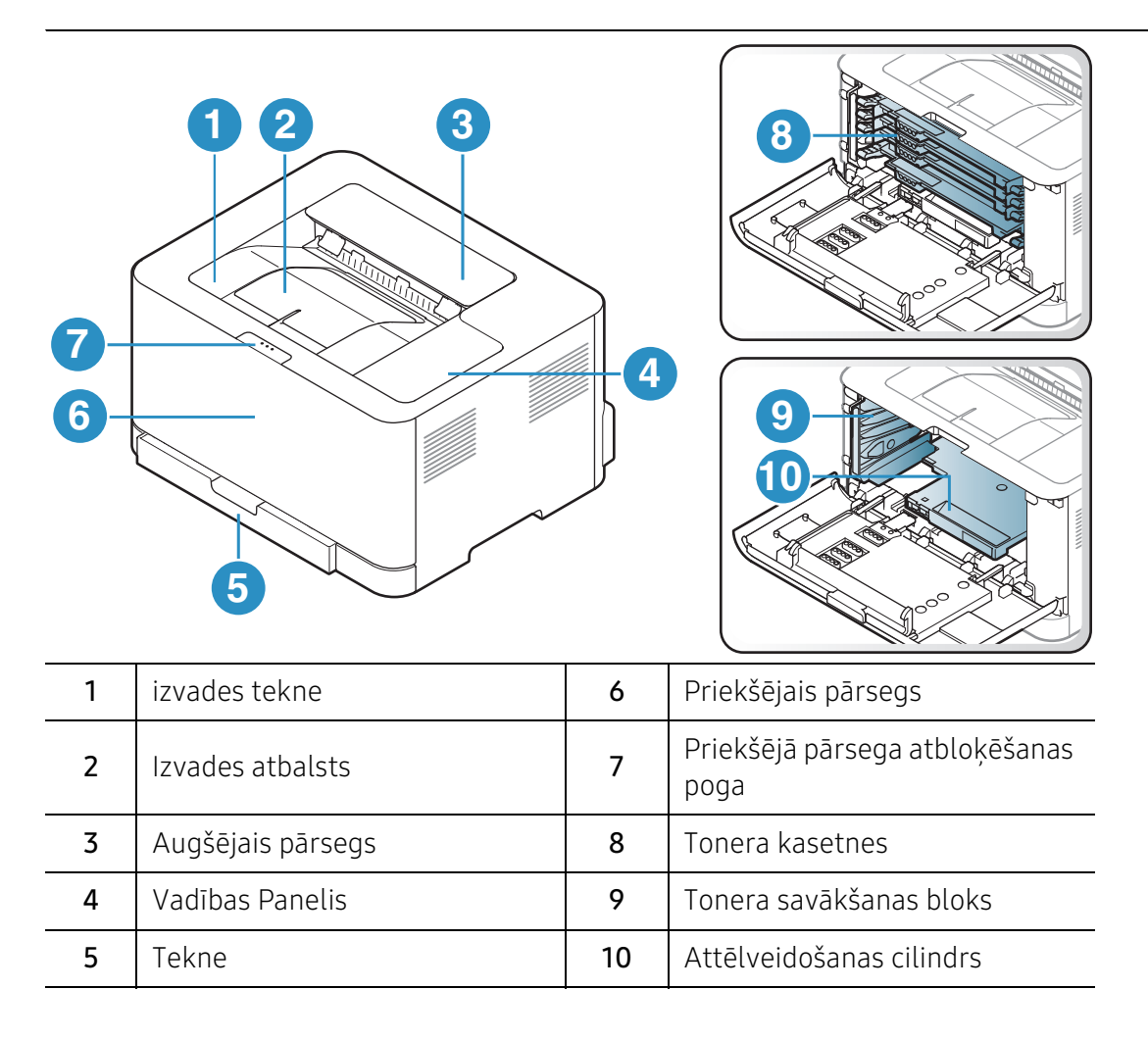

### Skats no aizmugures

- $\mathscr{D}_{1}$ • Šajā attēlā redzamā ierīce var atšķirties no jūsu ierīces atkarībā no modeļa.
	- Dažas iespējas un papildiespējas var nebūt pieejamas atkarībā no modeļa vai valsts (sk. ["Atsevišķu modeļu funkcijas" 7. Lpp\)](#page-6-1).

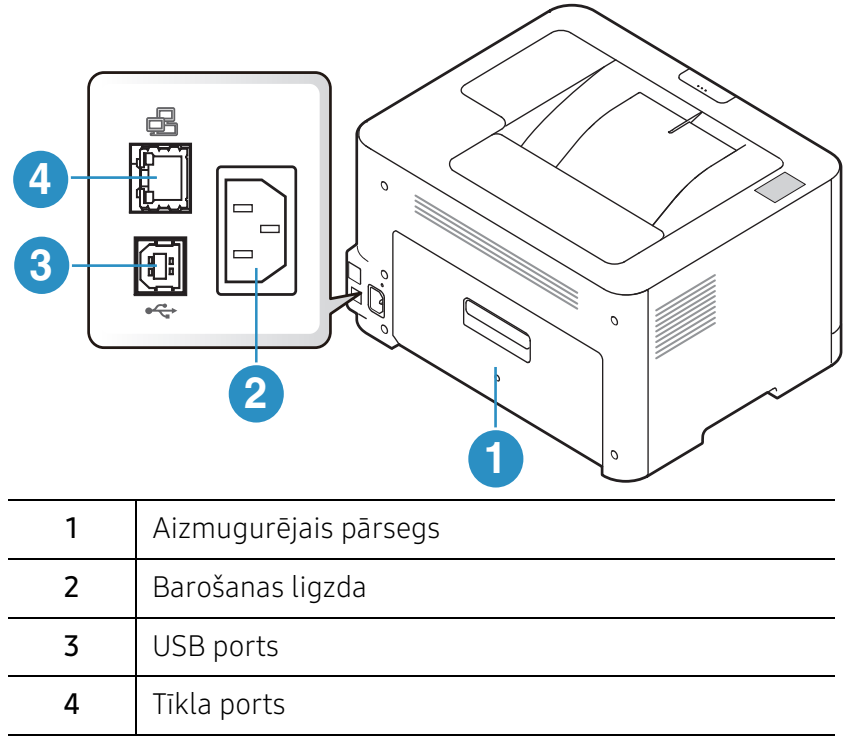

# <span id="page-21-1"></span><span id="page-21-0"></span>Vadības paneļa pārskats

 $\sqrt{2}$ 

Attēlā redzamais vadības panelis var atšķirties no jūsu ierīces atkarībā no modeļa. Ir dažādu veidu vadības paneļi.

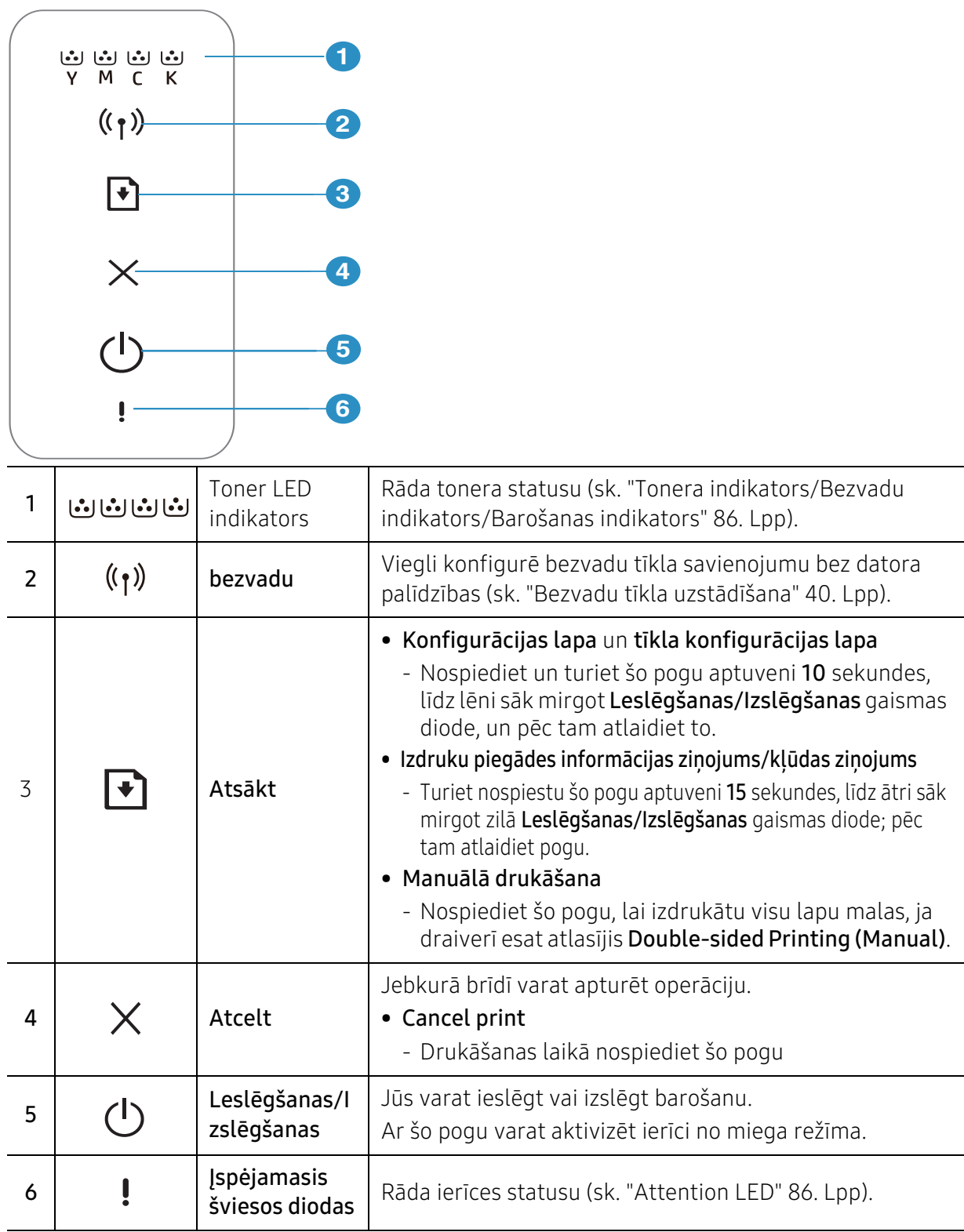

# <span id="page-22-1"></span><span id="page-22-0"></span>Ierīces ieslēgšana

1 Vispirms pieslēdziet ierīci elektrotīklam.

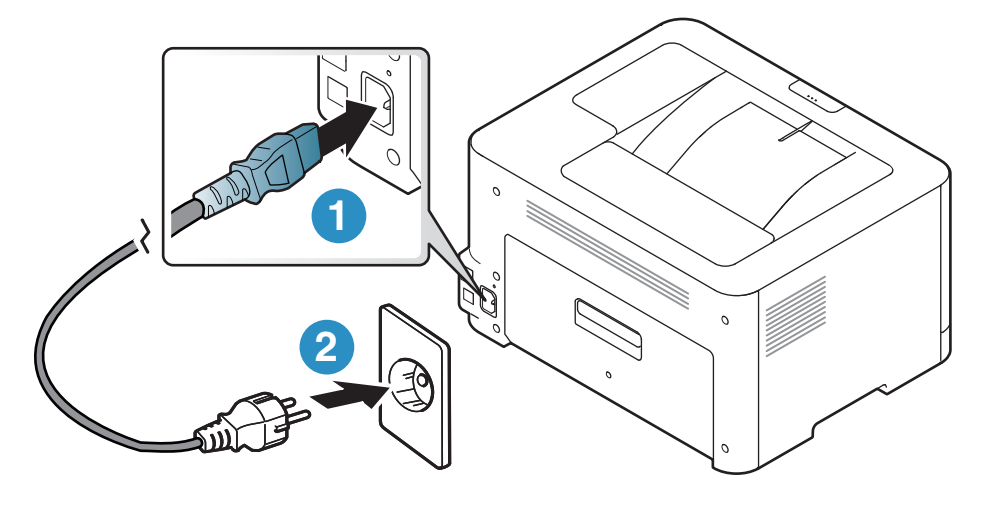

- 2 Vadības panelī nospiediet pogu (Leslēgšanas/Izslēgšanas).
- Ja vēlaties izslēgt ierīci, nospiediet vadības paneļa pogu  $\bigcup$  (Leslēgšanas/Izslēgšanas).

## <span id="page-23-1"></span><span id="page-23-0"></span>Programmatūras instalēšana

Pēc ierīces iestatīšanas un pieslēgānas datoram, jums jāinstalē printera programmatūra. Jums ir nepieciešams lejupielādēt programmatūras pakotnes no HP tīmekļa vietnes, lai instalētu printera programmatūru.

Pirms instalēšanas pārbaudiet, vai datora operētājsistēma atbalsta šo programmatūru (sk. ["Operētājsistēma" 7. Lpp\)](#page-6-2).

Lai saņemtu HP visaptverošu palīdzību attiecībā uz printeri, dodieties uz vietni:[www.hp.com/support/colorlaser150](http://www.hp.com/support/colorlaser150).

Atrodiet šādu atbalstu:

- Instalējiet un konfigurējiet
- Uzziniet un lietojiet
- Atrisiniet problēmas
- Lejupielādējiet programmatūras un programmaparatūras atjauninājumus
- Pievienojieties atbalsta forumiem
- Atrodiet garantijas un regulējošo informāciju

Lokāli pievienota ierīce ir ierīce, kas ir tieši pievienota datoram, izmantojot kabeli. Ja ierīce ir savienota ar tīklu, izlaidiet tālāk minētās darbības un pārejiet pie tīklam pievienotās ierīces draivera instalēšanas (sk. ["Draivera instalēšana no tīkla" 39. Lpp](#page-38-0)).

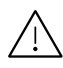

 $\boxed{\varnothing}$ 

Izmantojiet tikai tādu USB kabeli, kas nav garāks par 3 metriem (118 collām).

# <span id="page-24-0"></span>Vienkārša lietošana

Kad ierīces uzstādīšana ir pabeigta, iespējams, vēlēsieties iestatīt ierīces noklusējuma iestatījumus. Skatiet nākamo sadaļu, ja vēlaties iestatīt vai mainīt vērtības.

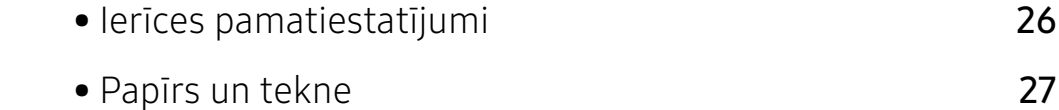

## <span id="page-25-1"></span><span id="page-25-0"></span>Ierīces pamatiestatījumi

Kad instalēšana ir pabeigta, varat iestatīt ierīces noklusējuma iestatījumus.

### Ierīces noklusējuma iestatījumi

Jūs maināt ierīces iestatījumus ierīcē, izmantojot vienumu HP Embedded Web Server. Ja ierīce ir pieslēgta tīklam, ierīces iestatījumus varat iestatīt vienumā HP Embedded Web Server > Settings cilnē > Machine Settings (sk. ["HP Embedded Web Server izmantošana" 47. Lpp](#page-46-0)).

### Augstuma pielāgošana

Drukāšanas kvalitāti ietekmē atmosfēras spiediens, kas tiek noteikts, izmantojot ierīces atrašanās vietas augstumu virs jūras līmeņa. Tālāk sniegtā informācija ietver padomus par ierīces iestatīšanu, lai nodrošinātu labāko iespējamo drukāšanas kvalitāti.

Pirms iestatāt augstuma vērtību, nosakiet augstumu virs jūras līmeņa ierīces atrašanās vietā.

- Normal:  $0 \sim 1000$  m (3 280 pēdas)
- High 1: 1 000 m (3 280 pēdas) 2 000 m (6 561 pēdas)
- High 2: 2 000 m (6 561 pēda) 3 000 m (9 842 pēdas)
- High 3: 3 000 m (9 842 pēdas) 4 000 m (13 123 pēdas)
- High 4: 4 000 m (13 123 pēdas) 5 000 m (16 404 pēdas)

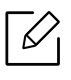

Augstuma vērtību varat iestatīt programmāHP Easy Printer Manager vai HP Embedded Web Server.

- Ja ierīce ir savienota ar lokālo datoru, ierīces iestatījumus varat iestatīt programmā HP Easy Printer Manager > Advanced Setting > Device Settings (skat. ["Programmas HP](#page-62-0)  [Easy Printer Manager lietošana" 63. Lpp](#page-62-0)).
- Ja ierīce ir pieslēgta tīklam, ierīces iestatījumus varat iestatīt vienumā HP Embedded Web Server > Settings cilnē > Machine Settings (sk. ["HP Embedded Web Server](#page-46-0)  [izmantošana" 47. Lpp\)](#page-46-0).

## <span id="page-26-1"></span><span id="page-26-0"></span>Papīrs un tekne

Šajā nodaļā ir sniegta informācija par to, kā ierīcē ievietot apdrukājamo materiālu.

### Drukājamā materiāla izvēle

Vienmēr lietojiet tikai tādu drukājamo materiālu, kas atbilst ierīces lietošanas vadlīnijām.

#### Drukājamā materiāla izvēles vadlīnijas

Drukājamais materiāls, kas neatbilst šajā rokasgrāmatā izklāstītajām vadlīnijām, var radīt šādas problēmas:

- zemu izdruku kvalitāti;
- papīra iesprūšanu;
- priekšlaicīgu ierīces nolietošanos.

Tādi parametri kā svars, sastāvs, tekstūra un mitruma saturs ir būtiski faktori, kas ietekmē ierīces veiktspēju un izdruku kvalitāti. Izvēloties apdrukājamo materiālu, ielāgojiet:

- Ierīcē izmantojamā apdrukājamā materiāla veids, formāts un svars ir aprakstīts apdrukājamā materiāla specifikācijā (skat. ["Drukas materiāla specifikācijas" 106. Lpp](#page-105-0)).
- Vēlamais rezultāts: jūsu izvēlētajam apdrukājamajam materiālam ir jābūt piemērotam jūsu projektam.
- Spilgtums: daži apdrukājamie materiāli ir baltāki, tāpēc iespējams iegūt asākus un košākus attēlus.
- Virsmas gludums: apdrukājamā materiāla virsmas gludums ietekmē to, cik skaidra izdruka izskatās uz papīra.
	- Daži apdrukājamie materiāli var atbilst visām šajā rokasgrāmatā minētajām vadlīnijām, taču tik un tā nenodrošināt vēlamo rezultātu. To var ietekmēt lokšņu īpašības, nepareiza lietošana, nepiemērota temperatūra un mitruma līmenis, kā arī citi apstākļi, kurus nevar kontrolēt.
		- Pirms liela daudzuma drukājamā materiāla iegādes pārliecinieties, ka tas atbilst šajā rokasgrāmatā norādītajām prasībām.

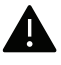

- Izmantojot apdrukājamo materiālu, kas neatbilst šīm specifikācijām, var rasties problēmas vai nepieciešamība veikt remontu. Uz šādu remontu neattiecas HP garantija vai apkopes vienošanās.
- Teknē ievietojamā papīra daudzums var atšķirties atkarībā no izmantotā materiāla veida (skat. ["Drukas materiāla specifikācijas" 106. Lpp](#page-105-0)).
- Nekādā gadījumā nelietojiet šajā ierīcē tintes printeru fotopapīru. Tādējādi var sabojāt ierīci.
- Izmantojot ugunsnedrošu apdrukājamo materiālu, var izraisīt ugunsgrēku.
- Izmantojiet lietošanai paredzēto apdrukājamo materiālu (sk. ["Drukas materiāla](#page-105-0)  [specifikācijas" 106. Lpp\)](#page-105-0).

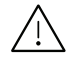

Ugunsnedrošu materiālu izmantošana vai nevajadzīgu materiālu atstāšana printerī var izraisīt ierīces pārkaršanu un dažos gadījumos pat aizdegšanos.

Teknē ievietojamā papīra daudzums var atšķirties atkarībā no izmantotā materiāla veida (skat. ["Drukas materiāla specifikācijas" 106. Lpp](#page-105-0)).

#### <span id="page-27-0"></span>Tekņu pārskats

Lai mainītu papīra formātu, jāpielāgo papīra vadotne.

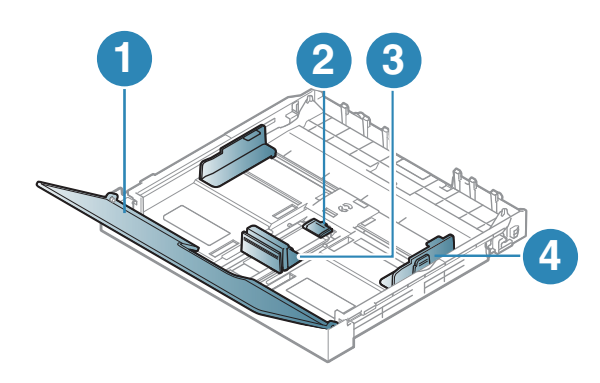

- 1. Papīra pārsegs
- 2. Vadotnes fiksators
- 3. Papīra garuma vadotne
- 4. Papīra platuma vadotne

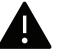

Ja nenoregulēsit vadotni, tas var izraisīt nepareizu papīra reģistrēšanu, attēla nobīdi vai papīra iestrēgšanu.

### Papīra ievietošana teknē

Izvelciet papīra tekni (sk. ["Tekņu pārskats" 28. Lpp\)](#page-27-0).

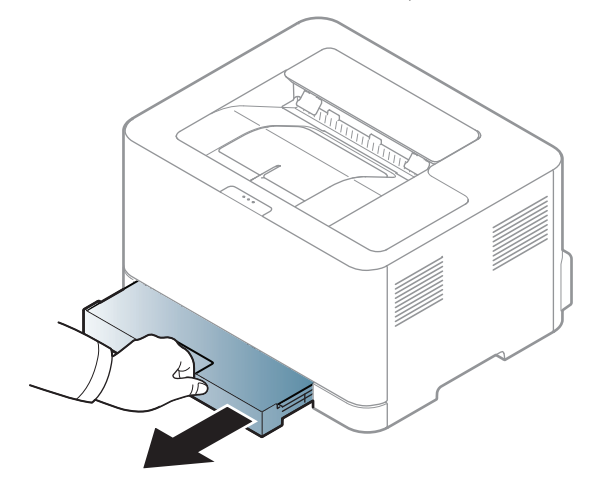

Atveriet papīra pārsegu.

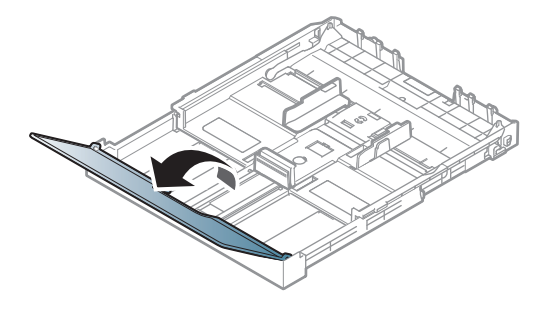

 Lai pielāgotu formātu, saspiediet papīra platuma vadotni un papīra garuma sviru, lai tās novietotu pareizā papīra formāta gropē, kas atzīmēta teknes apakšdaļā.

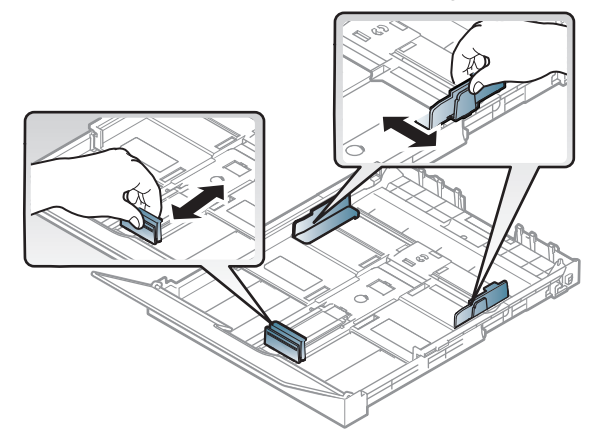

Pirms papīra ievietošanas izlokiet vai pāršķirstiet papīra kaudzi, lai atdalītu lapas.

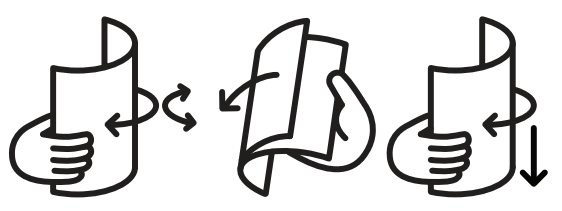

5 Ievietojiet papīru ar apdrukājamo pusi uz augšu.

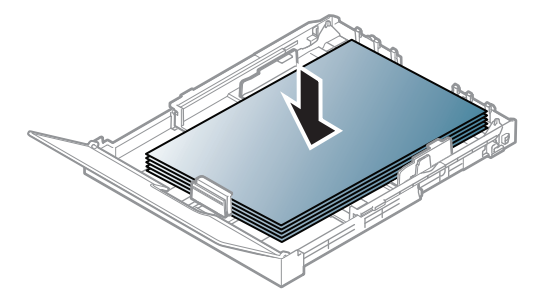

Ja izmantosit papīru, kas mazāks par formātu Letter, nospiediet un atbrīvojiet teknes vadotnes fiksatoru, tad iebīdiet tekni manuāli. Pielāgojiet papīra garuma un platuma vadotnes.

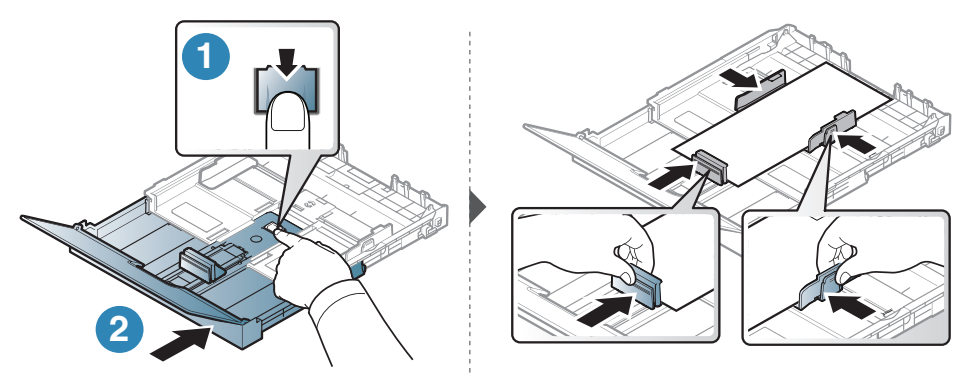

Ja izmantosit papīru, kas ir lielāks par A4 formātu (kāds ir, piemēram, formāts Legal), nospiediet un atbrīvojiet teknes vadotnes fiksatoru, tad manuāli pavelciet tekni uz āru. Pielāgojiet papīra garuma un platuma vadotnes.

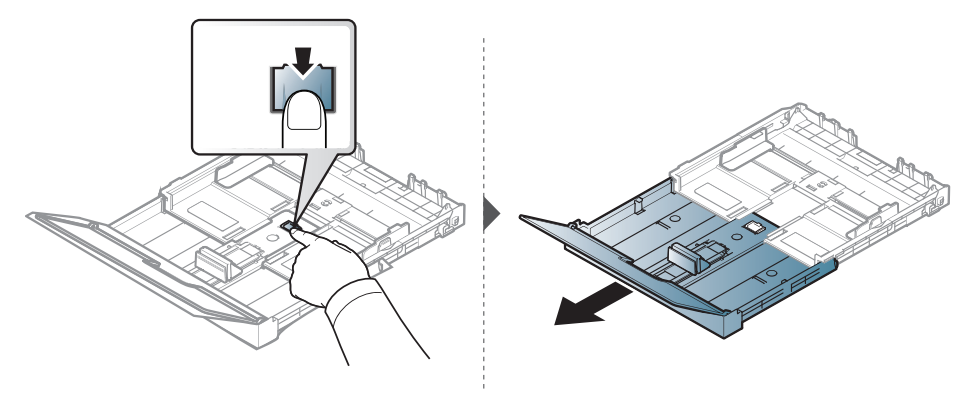

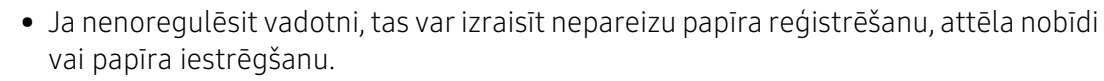

- Nespiediet papīra platuma vadotni pārāk stipri, lai neieliektu papīru.
- Ja nepielāgojat papīra platuma vadotni, var rasties papīra sastrēgumi.

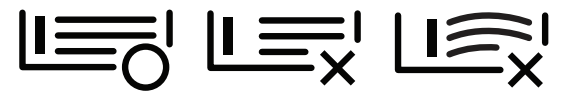

 $\mathscr{D}_1$ 

• Neizmantojiet papīru ar priekšējās malas locījumu, jo tas var izraisīt lapas iestrēgšanu vai arī saburzīt papīru.

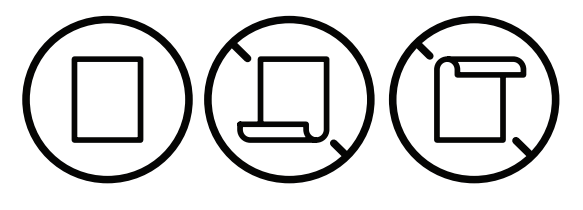

 $6$  Piespiediet papīra platuma vadotni un bīdiet to līdz papīra kaudzes galam, izvairoties no tās saliekšanas.

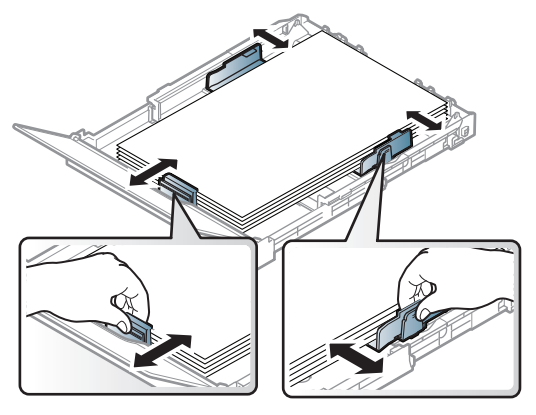

7 Aizveriet papīra pārsegu.

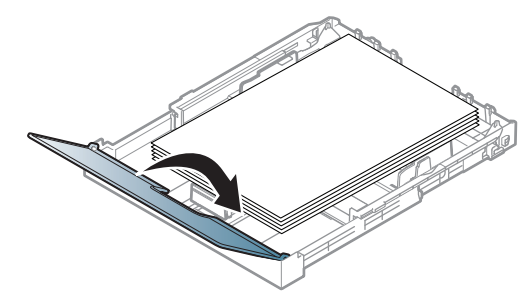

8 Ievietojiet papīra tekni.

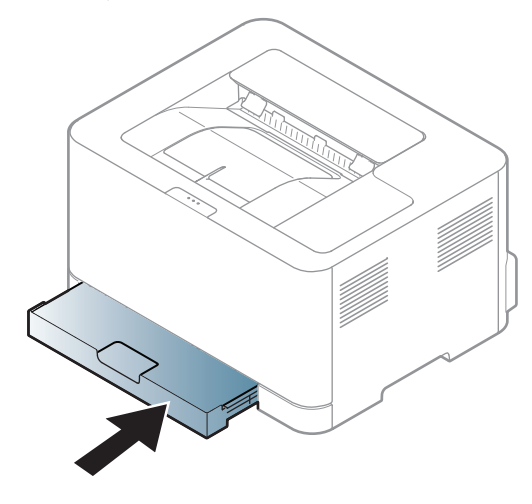

9 Kad drukājat dokumentu, iestatiet papīra veidu un teknes lielumu (sk. ["Papīra izmēra un tipa](#page-34-0)  [iestatīšana" 35. Lpp](#page-34-0)).

Sākotnēji tekne ir iestatīta formātā Letter vai A4 atkarībā no valsts. Lai mainītu formātu uz A4 vai Letter, pareizi jāpielāgo svira un papīra platuma vadotne.

- 1 Izvelciet no ierīces tekni. Atveriet papīra pārsegu un, ja nepieciešams, izņemiet no teknes papīru.
- 2 Ja vēlaties mainīt formātu uz Letter, satveriet sviru teknes aizmugurē un pagrieziet to pulksteņrādītāju kustības virzienā. Varat redzēt sviru, pārvietojot papīra garuma vadotni līdz Legal formāta papīra (LGL) atzīmei.

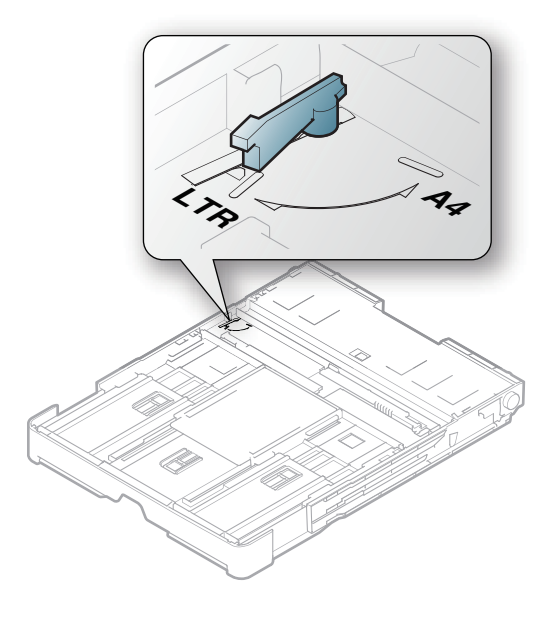

 $3$  Saspiediet papīra platuma vadotni un bīdiet to uz sviras malu.

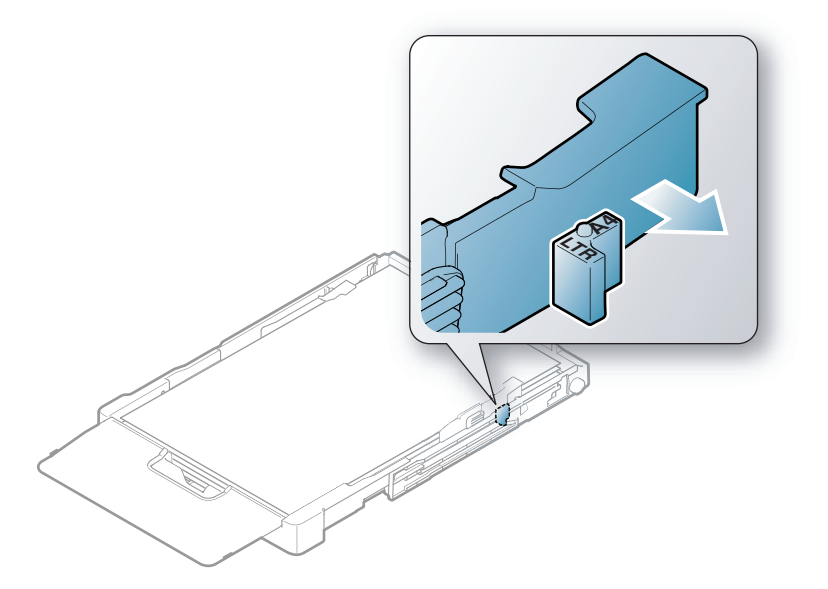

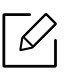

Ja vēlaties mainīt formātu uz A4, vispirms pārvietojiet papīra platuma vadotni pa kreisi un pagrieziet sviru pretēji pulksteņrādītāju kustības virzienam. Iedarbojoties uz sviru ar spēku, var sabojāt tekni.

### Drukāšana uz speciāla materiāla

Tālāk tabulā ir parādīti teknē izmantojamie īpašie apdrukājamie materiāli.

Lai ierīcē nomainītu papīra iestatījumu, logā Drukāšanas preferences > cilnē Paper > Paper Type (sk. ["Drukāšanas preferenču atvēršana" 55. Lpp](#page-54-0)).

 $\mathscr{D}_1$ 

Lietojot īpašu apdrukājamo materiālu, loksnes ieteicams ievietot pa vienai (sk. ["Drukas](#page-105-0)  [materiāla specifikācijas" 106. Lpp](#page-105-0)).

Lai uzzinātu, kādi ir katras loksnes papīra svari, skatiet ["Drukas materiāla specifikācijas" 106. Lpp.](#page-105-0)

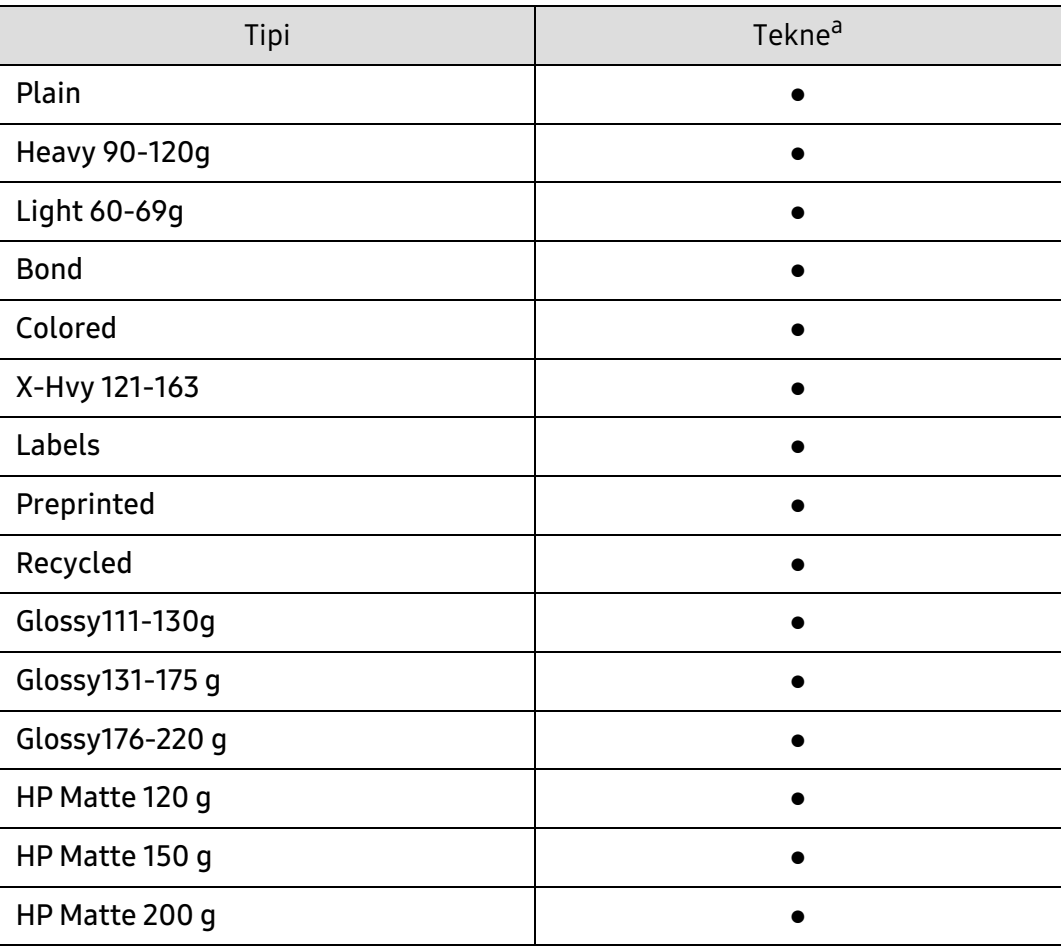

a.Teknes manuālai padevei pieejamie papīra tipi:

(●: atbalstīta)

#### Uzlīmes

Lai izvairītos no ierīces sabojāšanas, izmantojiet tikai tādas uzlīmes, kas ir paredzētas lietošanai lāzerprinteros.

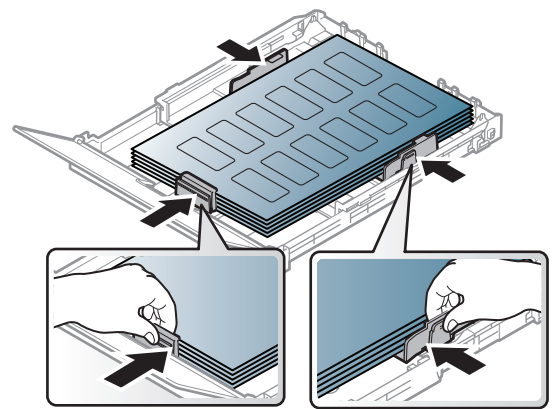

- Izvēloties uzlīmes, ņemiet vērā šādus faktorus:
	- Līmvielas: Jābūt noturīgām ierīces termofiksēšanas temperatūrā. Lai uzzinātu, kāda ir termofiksēšanas temperatūra, skatiet ierīces specifikācijas (aptuveni 170°C (338°F)).
	- Izvietojums: izmantojiet tikai tādas uzlīmes, starp kurām nav redzama atklāta pamatne. Uzlīmes var atdalīties no loksnēm, ja starp tām ir spraugas, tādējādi izraisot būtiskus sastrēgumus.
	- Izliekums: Uzlīmēm jābūt plakanām, un to izliekums jebkurā virzienā nedrīkst pārsniegt 5 mm.
	- Stāvoklis: nelietojiet uzlīmes ar saburzītām vietām, gaisa burbuļiem vai jebkādām citām atdalīšanās pazīmēm.
- Pārliecinieties, vai starp uzlīmēm nav atklātas līmvielas. Atklātās vietas var izraisīt uzlīmju atdalīšanos drukāšanas laikā, tādējādi radot papīra sastrēgumus. Atklāta līmviela var arī izraisīt ierīces sastāvdaļu bojājumus.
- Nelaidiet uzlīmju loksni caur ierīci vairāk kā vienu reizi. Ar līmvielu apstrādātā atbalsta loksne ir paredzēta tikai vienreizējai izlaišanai caur ierīci.
- Nelietojiet uzlīmes, kas atdalās no pamatnes loksnes vai ir saburzītas, ar burbuļiem vai citādi bojātas.

#### X-Hvy 121-163/ pielāgota formāta papīrs

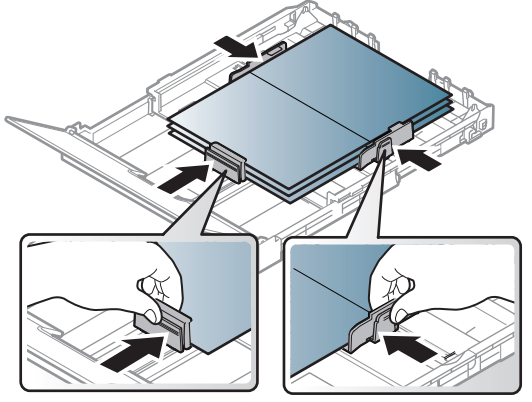

• Programmatūras lietojumprogrammā iestatiet apmales vismaz 6,4 mm attālumā no materiāla malām.

#### Iepriekš apdrukāts papīrs

Ievietojot iepriekš apdrukātu papīru, tā apdrukātajai pusei jābūt vērstai uz augšu, bet lokšņu priekšējā mala nedrīkst būt salocīta. Ja rodas problēmas ar papīra padevi, apgrieziet papīru uz otru pusi. Ņemiet vērā, ka izdrukas kvalitāte netiek garantēta.

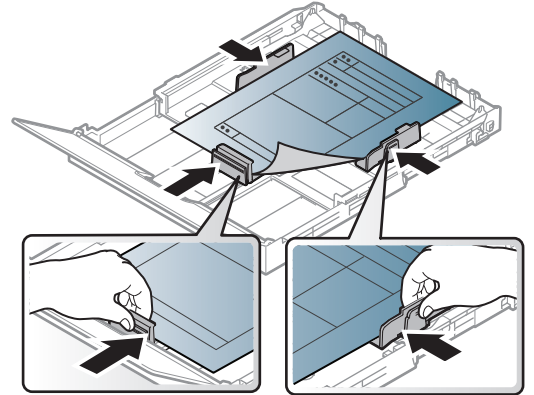

- Jāapdrukā ar karstumizturīgu tinti, kas nekūst, neizgaro un nerada bīstamas emisijas, kad 0,1 sekundi tiek pakļauta ierīces termofiksēšanas temperatūrai (aptuveni170°C (338°F)).
- Iepriekš apdrukāta papīra tintei ir jābūt ugunsdrošai un tā nedrīkst nelabvēlīgi ietekmēt ierīces rullīšus.
- Pirms ievietojat iepriekš apdrukātu papīru, pārbaudiet, vai tinte uz papīra ir sausa. Fiksēšanas procesā slapjā tinte var sasmērēt iepriekš apdrukātu papīru, tādējādi pasliktinot izdrukas kvalitāti.

#### <span id="page-34-0"></span>Papīra izmēra un tipa iestatīšana

Pēc papīra ielādes papīra teknē iestatiet papīra izmēru un tipu. Datora drukāšanai atlasiet papīra izmēru un ierakstiet lietojumprogrammu, kuru izmantojat datorā.

Lai ierīcē nomainītu papīra iestatījumu, logā Drukāšanas preferences > cilnē Paper > Paper Type (sk. ["Drukāšanas preferenču atvēršana" 55. Lpp](#page-54-0)).

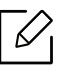

- Ja vēlaties izmantot īpaša formāta papīru, piemēram, preču pavadzīmju-rēķinu papīru, loga Printing Preferences cilnē Paper izvēlieties Custom (sk. ["Drukāšanas preferenču](#page-54-0)  [atvēršana" 55. Lpp](#page-54-0)).
- Ierīces papīra iestatījumam un draiverim jāsakrīt, lai drukātu bez papīra neatbilstības kļūdas. Varat mainīt papīra iestatījumus, kas ierīcē iestatīti, izmantojot programmu HP Easy Printer Manager vai HP Embedded Web Server.
	- Ja ierīce ir savienota ar lokālo datoru, ierīces iestatījumus varat iestatīt programmā HP Easy Printer Manager > Advanced Setting > Device Settings (skat. ["Programmas HP](#page-62-0)  [Easy Printer Manager lietošana" 63. Lpp\)](#page-62-0).
	- Ja ierīce ir pieslēgta tīklam, ierīces iestatījumus varat iestatīt vienumā HP Embedded Web Server > Settings cilnē > Machine Settings (sk. ["HP Embedded Web Server](#page-46-0)  [izmantošana" 47. Lpp](#page-46-0)).

# <span id="page-35-0"></span>Tīklam pievienotas ierīces izmantošana

Šajā nodaļā ir sniegtas detalizētas instrukcijas, kā iestatīt tīklam pievienotu ierīci un tās programmatūru.

 $\mathscr{D}_{1}$ Atbalstītās papildu ierīces un funkcijas var būt atkarīgas no modeļa (sk. ["Atsevišķu modeļu funkcijas" 7.](#page-6-0)  [Lpp\)](#page-6-0).

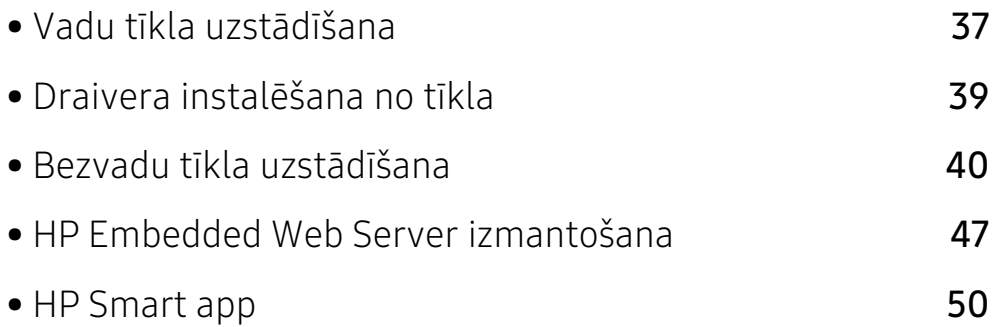
# Vadu tīkla uzstādīšana

### <span id="page-36-1"></span>Tīkla konfigurācijas atskaites drukāšana

Izmantojot ierīces vadības paneli, var izdrukāt tīkla konfigurācijas atskaiti, kurā redzami ierīces pašreizējie tīkla iestatījumi. Tas palīdz iestatīt tīklu.

Vadības panelī uz ilgāk kā 10 sekundēm nospiediet poqu $\bigoplus_{\textbf{(Ats\bar{a}kt)}}$ 

Izmantojot šo tīkla konfigurācijas atskaiti, var uzzināt ierīces MAC adresi un IP adresi.

Piemēram:

- MAC adrese: 00:15:99:41:A2:78
- IP adrese: 169.254.192.192

### <span id="page-36-0"></span>IP adreses iestatīšana

Lai tīklā veiktu drukāšanu un pārvaldību, vispirms ir jāiestata IP adrese. Vairumā gadījumu jaunu adresi automātiski piešķirs tīklā esošais DHCP (Dynamic Host Configuration Protocol dinamiskā resursdatora konfigurācijas protokols) serveris.

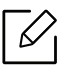

Kad instalēsit printera draiveri, nekonfigurējiet vienlaikus IPv4 un IPv6. Ieteicams konfigurēt IPv4 vai IPv6 (sk. ["Draivera instalēšana no tīkla" 39. Lpp](#page-38-0)).

### IPv4 konfigurācija

Varat iestatīt TCP/IPv4 arī no Embedded Web Server. Kad tiek atvērts logs Embedded Web Server, augšējā izvēlnu joslā novietojiet peles kursoru virs Settings un pēc tam noklikšķiniet uz Network Settings [\("Cilne Settings" 48. Lpp\)](#page-47-0).

#### IPv6 konfigurācija

IPv6 tiek pareizi atbalstīts tikai operētājsistēmā Windows Vista vai jaunākā versijā.

Ierīce atbalsta tālāk uzskaitītās IPv6 adreses drukāšanai un pārvaldīšanai tīklā.

- Link-local Address: paškonfigurēta lokālā IPv6 adrese (adrese sākas ar FE80).
- Stateless Address: tīkla maršrutētāja automātiski konfigurēta IPv6 adrese.
- Stateful Address: DHCPv6 servera konfigurēta IPv6 adrese.
- Manual Address: lietotāja manuāli konfigurēta IPv6 adrese.

IPv6 tīkla vidē izpildiet tālāk aprakstīto procedūru, lai izmantotu IPv6 adresi.

#### IPv6 aktivizēšana

- 1 Sistēmā Windows piekļūstiet tīmekļa pārlūkprogrammai, piemēram, Internet Explorer. Adrešu laukā ievadiet ierīces IP adresi (http://xxx.xxx.xxx.xxx) un nospiediet taustiņu Enter vai noklikškiniet uz Aiziet.
- 2 Ja vienumā HP Embedded Web Server piesakāties pirmo reizi, jums jāpiesakās sistēmā kā administratoram. Ierakstiet tālāk redzamo noklusējuma ID (admin). Drošības apsvērumu dēļ ieteicams mainīt noklusējuma paroli.
- 3 Kad tiek atvērts logs Embedded Web Server, augšējā izvēļņu joslā novietojiet peles kursoru virs Settings un pēc tam noklikšķiniet uz Network Settings.
- 4 Vietnes kreisajā rūtī noklikšķiniet uz TCP/IPv6.
- 5 Lai aktivizētu IPv6, atzīmējiet izvēles rūtinu IPv6 Protocol.
- 6 Noklikšķiniet uz pogas Apply.
- 7 Izslēdziet ierīci un ieslēdziet no jauna.

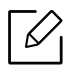

- Varat iestatīt arī DHCPv6.
- Lai iestatītu IPv6 adresi manuāli: Atzīmējiet izvēles rūtinu Manual Address. Pēc tam tiek aktivizēts tekstlodzinš Address/Prefix. Ievadiet pārējo adreses daļu (piemēram, 3FFE:10:88:194::AAAA. "A" ir heksadecimālais cipars no 0 līdz 9 un no A līdz F).

# <span id="page-38-0"></span>Draivera instalēšana no tīkla

- Pirms instalēšanas pārbaudiet, vai datora operētājsistēma atbalsta šo programmatūru (sk. ["Operētājsistēma" 7. Lpp](#page-6-0)).
	- Ierīcē, kas neatbalsta tīkla interfeisu, nevarēs izmantot šo funkciju (sk. ["Skats no](#page-19-0)  [aizmugures" 20. Lpp](#page-19-0)).
	- Jums ir nepiecieāms lejupielādēt programmatūras pakotnes no HP tīmekļa vietnes, lai instalētu printera programmatūru. Lai saņemtu HP visaptverošu palīdzību attiecībā uz printeri, dodieties uz vietni: [www.hp.com/support/colorlaser150](http://www.hp.com/support/colorlaser150).

### Windows

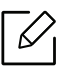

 $\mathscr{D}_{\mathsf{L}}$ 

Ugunsmūra programmatūra var bloķēt tīkla savienojumu. Pirms ierīces pieslēgšanas tīklam ir jāatspējo datora ugunsmūris.

- 1 Pārliecinieties, ka ierīce ir pievienota tīklam un ir ieslēgta. Ir jābūt iestatītai arī ierīces IP adresei (sk. ["IP adreses iestatīšana" 37. Lpp](#page-36-0)).
- 2 Lejupielādējiet printera draivera programmatūru no HP tīmekļa vietnes ([www.hp.com/support/colorlaser150](http://www.hp.com/support/colorlaser150)).
- 3 Ieslēdziet ierīci.
- 4 Izgūstiet no ZIP arhīva draivera pakotni un palaidiet draivera instalētāju.
- 5 Izpildiet instalēšanas logā redzamos norādījumus.

# Bezvadu tīkla uzstādīšana

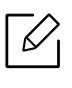

Atkarībā no modeļa bezvadu tīkls var nebūt pieejams (sk. ["Atsevišķu modeļu funkcijas" 7.](#page-6-1)  [Lpp\)](#page-6-1).

Bezvadu tīkliem ir nepieciešama lielāka drošība, tāpēc, pirmoreiz iestatot piekļuves punktu, tīklam tiek izveidots tīkla nosaukums (SSID), izmantotās drošības veids un tīkla parole. Pirms turpināt ierīces uzstādīšanu sazinieties ar savu tīkla administratoru par šo informāciju.

### Iepazīšanās ar bezvadu sistēmas iestatīšanas paņēmieniem

Varat iestatīt bezvadu sistēmas iestatījumus, izmantojot ierīci vai datoru. Tālāk redzamajā tabulā izvēlieties iestatīšanas paņēmienu.

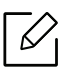

- Atkarībā no modeļa vai valsts atsevišķi bezvadu tīkla instalēšanas veidi var nebūt pieejami.
- Noteikti iestatiet piekļuves punktu paroli. Ja neiestatīsit piekļuves punktu paroli, šie punkti var tikt pakļauti nelegālai piekļuvei no nezināmām ierīcēm, tostarp datoriem, viedtālruņiem un printeriem. Paroles iestatījumus skatiet piekļuves punktu lietotāja norādījumos.

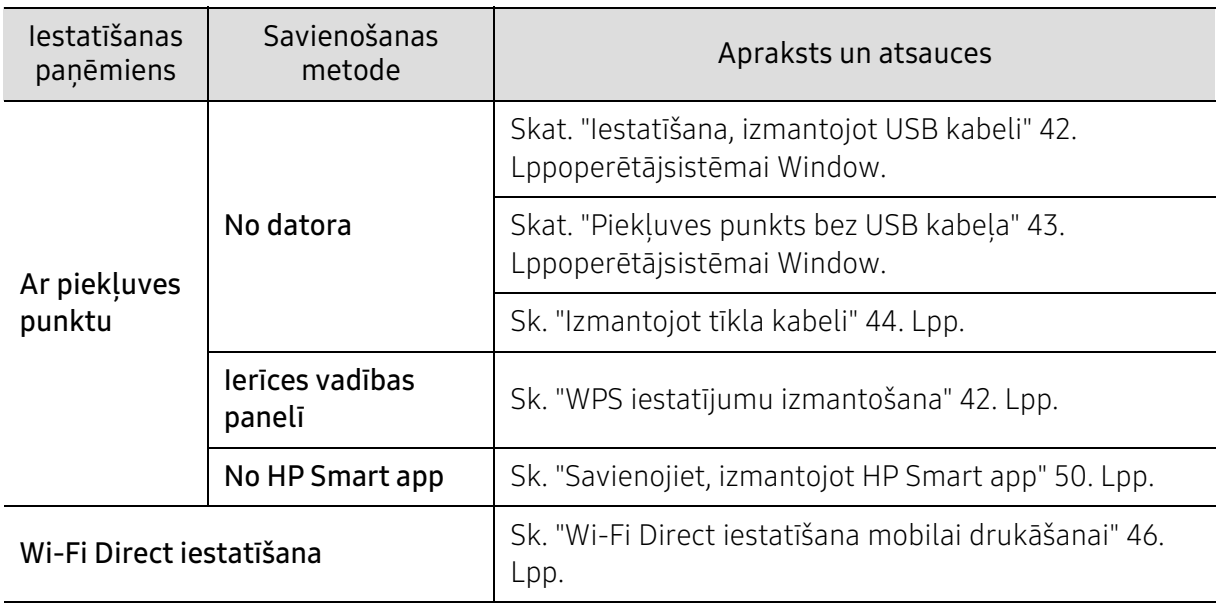

# Bezvadu tīkla iestatījumu atjaunošana

Jūs varat atjaunot tīkla iestatījumu noklusējuma vērtības.

Turiet nospiestu vadības paneļa pogu (t) (bezvadu) aptuveni 20sekundes. Kad ! (Attention) gaismas diode un (Leslēgšanas/Izslēgšanas) gaismas diode sāk mirgot kopā, atlaidiet pogu  $(\binom{1}{r})$ (bezvadu).

### <span id="page-41-1"></span>WPS iestatījumu izmantošana

Ja jūsu ierīce un piekļuves punkts (vai bezvadu maršrutētājs) atbalsta Wi-Fi Protected Setup™

(WPS), bezvadu tīkla iestatījumus varat ērti konfigurēt <sup>((</sup>1<sup>)</sup>(bezvadu) pogas izvēlnē, neizmantojot datoru.

Sagatavojamie vienumi:

- Pārbaudiet, vai piekļuves punkts (vai bezvadu maršrutētājs) atbalsta Wi-Fi Protected Setup™ (WPS).
- Pārbaudiet, vai ierīce atbalsta Wi-Fi Protected Setup™ (WPS).
	- $1$  Turiet nospiestu vadības paneļa pogu  $\binom{F}{k}$ (**bezvadu**) aptuveni **3** sekundes, un pēc tam atlaist pogu.

Ierīce sāk savienojuma izveidi ar bezvadu tīklu.

- $2$  2 minūšu laikā nospiediet piekļuves punkta (vai bezvadu maršrutētāja) pogu WPS (PBC).
	- a. Ierīce veido savienojumu ar piekļuves punktu (vai bezvadu maršrutētāju).
	- b. Kad ierīces savienojums ar bezvadu tīklu ir veiksmīgi izveidots, gaismas diode deg pastāvīgi.
- 3 Turpiniet instalēt programmatūru.

### Uzstādīšana, izmantojot operētājsistēmu Windows

#### <span id="page-41-0"></span>Iestatīšana, izmantojot USB kabeli

#### Sagatavojamie elementi

- Piekluves punkts
- Tīklam pievienots dators
- Jums ir nepiecieāms leiupielādēt programmatūras pakotnes no HP tīmekļa vietnes, lai instalētu printera programmatūru. Lai sanemtu HP visaptverošu palīdzību attiecībā uz printeri, dodieties uz vietni: [www.hp.com/support/colorlaser150](http://www.hp.com/support/colorlaser150).
- Ierīce, kas instalēta ar bezvadu tīkla interfeisu
- USB kabelis

#### Infrastruktūras tīkla izveide

- 1 Pārbaudiet, vai USB kabelis ir pievienots ierīcei.
- 2 Ieslēdziet datoru, piekļuves punktu un ierīci.
- $\overline{3}$  Lejupielādējiet printera draivera programmatūru no HP tīmekļa vietnes ([www.hp.com/support/colorlaser150](http://www.hp.com/support/colorlaser150)).
- 4 Izgūstiet no ZIP arhīva draivera pakotni un palaidiet draivera instalētāju.
- 5 Pārskatiet un apstipriniet instalēšanas logā esošo instalēšanas līgumu. Pēc tam noklikšķiniet uz Next.
- $6$  Ekrānā Printer Connection Type atlasiet Wireless. Tad noklikškiniet uz Next.
- $\overline{7}$  Ekrānā Are you setting up your printer for the first time? atlasiet Yes, I will set up my printer's wireless network.. Tad noklikškiniet uz Next.

Ja printeris jau ir pievienots tīklam, atlasiet No, my printer is already connected to my network..

- $8$  Ekrānā Select the Wireless Setup Method atlasiet Using a USB cable. Tad noklikšķiniet uz Next.
- 9 Pēc meklēšanas logā tiek parādītas bezvadu tīkla ierīces. Izvēlieties izmantojamā piekļuves punkta nosaukumu (SSID) un spiediet Next.
- $10$  Kad bezvadu tīkla iestatīšana pabeigta, atvienojiet USB kabeli no datora un ierīces. Noklikšķiniet uz Next.
- 11 Atlasiet instalējamos komponentus.
- 12 Izpildiet instalēšanas logā redzamās instrukcijas.

#### <span id="page-42-0"></span>Piekļuves punkts bez USB kabeļa

#### Sagatavojamie elementi

- Datorā, kurā instalēta operētājsistēma Windows 7 vai jaunāka versija, darbojas Wi-Fi un piekļuves punkts (maršrutētājs).
- Jums ir nepiecieāms lejupielādēt programmatūras pakotnes no HP tīmekļa vietnes, lai instalētu printera programmatūru. Lai saņemtu HP visaptverošu palīdzību attiecībā uz printeri, dodieties uz vietni: [www.hp.com/support/colorlaser150](http://www.hp.com/support/colorlaser150).
- Ierīce, kas instalēta ar bezvadu tīkla interfeisu

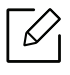

Bezvadu tīkla iestatīšanas laikā ierīce izmanto datora bezvadu LAN. Savienojuma izveide ar internetu var nebūt iespējama.

#### Infrastruktūras tīkla izveide

- 1 Ieslēdziet datoru, piekļuves punktu un ierīci.
- 2 Lejupielādējiet printera draivera programmatūru no HP tīmekļa vietnes ([www.hp.com/support/colorlaser150](http://www.hp.com/support/colorlaser150)).
- 3 Izgūstiet no ZIP arhīva draivera pakotni un palaidiet draivera instalētāju.
- 4 Pārskatiet un apstipriniet instalēšanas logā esošo instalēšanas līgumu. Tad noklikšķiniet uz Next.
- 5 Ekrānā Printer Connection Type atlasiet Wireless. Tad noklikšķiniet uz Next.
- $6$  Ekrānā Are you setting up your printer for the first time? atlasiet Yes, I will set up my printer's wireless network. Pēc tam noklikšķiniet uz Next.

Ja printeris jau ir pievienots tīklam, atlasiet No, My printer is already connected to my network.

- 7 Ekrānā Select the Wireless Setup Methodatlasiet Using a direct wireless connection. Tad noklikšķiniet uz Next.
- 8 Kad pabeigta bezvadu tīkla iestatīšana, noklikšķiniet uz Next.
- 9 Izpildiet instalēšanas logā redzamos norādījumus.

### <span id="page-43-0"></span>Izmantojot tīkla kabeli

Lai iegūtu informāciju par tīkla konfigurāciju, sazinieties ar tīkla administratoru vai personu, kas iestatīja jūsu bezvadu tīklu.

Ierīce ir saderīga ar tīklu. Lai iespējotu ierīces darbību tīklā, jāizpilda dažas konfigurēšanas procedūras.

#### Sagatavojamie elementi

• Piekļuves punkts

⇙

- Tīklam pievienots dators
- Jums ir nepiecieāms lejupielādēt programmatūras pakotnes no HP tīmekļa vietnes, lai instalētu printera programmatūru. Lai sanemtu HP visaptverošu palīdzību attiecībā uz printeri, dodieties uz vietni: [www.hp.com/support/colorlaser150](http://www.hp.com/support/colorlaser150).
- Ierīce, kas instalēta ar bezvadu tīkla interfeisu

• Tīkla kabelis

#### Tīkla konfigurācijas atskaites drukāšana

Ierīces tīkla iestatījumus var noteikt, izdrukājot tīkla konfigurācijas atskaiti.

Sk. ["Tīkla konfigurācijas atskaites drukāšana" 37. Lpp](#page-36-1).

#### Ierīces bezvadu tīkla konfigurēšana

Pirms sākšanas ir nepieciešams zināt bezvadu tīkla nosaukumu (SSID) un tīkla atslēgu, ja tas ir šifrēts. Šī informācija tika iestatīta, kad tika uzstādīts piekļuves punkts (vai bezvadu maršrutētājs). Ja jūs neko nezināt par bezvadu tīkla vidi, lūdzu, uzziniet to no personas, kas iestatīja tīklu.

Lai konfigurētu bezvadu tīkla parametrus, varat izmantot HP Embedded Web Server.

#### HP Embedded Web Server izmantošana

Pirms sākat bezvadu tīkla parametru konfigurēšanu, pārbaudiet, kāds ir kabeļa pievienošanas stāvoklis.

- 1 Pārbaudiet, vai ierīcei ir pievienots tīkla kabelis. Ja nav, pievienojiet ierīci, izmantojot standarta tīkla kabeli.
- 2 Atveriet tīmekļa pārlūkprogrammu, piemēram, Internet Explorer, Safari vai Firefox, un pārlūkprogrammas logā ievadiet savas ierīces jauno IP adresi.

Piemēram:

http://192,168,1,133/

- $\overline{3}$  Noklikškiniet uz Login vietnes HP Embedded Web Server augšējā labajā stūrī.
- $4$  Ja vienumā HP Embedded Web Server piesakāties pirmo reizi, jums jāpiesakās sistēmā kā administratoram. Ierakstiet tālāk redzamo noklusējuma ID (admin). Drošības apsvērumu dēļ ieteicams mainīt noklusējuma paroli.
- 5 Kad tiek atvērts logs HP Embedded Web Server, noklikšķiniet uz Network Settings.
- 6 Noklikšķiniet uz Wi-Fi > Wizard.
- 7 Atlasiet sarakstā pareizo parametru Network Name(SSID).
- 8 Noklikšķiniet uz Next.

Ja parādās bezvadu tīkla drošības iestatījumu logs, ievadiet reģistrēto paroli (tīkla paroli) un spiediet Next.

9 Parādās apstiprinājuma logs. Lūdzu, pārbaudiet bezvadu tīkla iestatījumus. Ja iestatījumi ir kārtībā, noklikšķiniet uz Apply.

### <span id="page-45-0"></span>Wi-Fi Direct iestatīšana mobilai drukāšanai

Wi-Fi Direct ir drošs un ērti lietojams vienādranga savienojums starp Wi-Fi Direct iespējotu printeri un mobilo ierīci.

Izmantojot Wi-Fi Direct, varat pievienot printeri gan Wi-Fi Direct tīklam, gan piekļuves punktam. Vienlaikus varat lietot vadu tīklu un Wi-Fi Direct tīklu, lai vairāki lietotāji abos tīklos varētu piekļūt dokumentiem un tos izdrukātu.

- $\mathscr{L}_{\mathsf{L}}$ • Mobilo ierīci nevar pieslēgt internetam, izmantojot printera funkciju Wi-Fi Direct.
	- Atbalstīto protokolu saraksts var būt atšķirīgs no ierīcei pieejamā; Wi-Fi Direct tīkli NEATBALSTA IPv6, tīkla filtrēšanu, IPSec, WINS un SLP pakalpojumu.
	- Caur Wi-Fi Direct var pieslēgt maksimāli 4 ierīces.

#### Wi-Fi Direct iestatīšana

Ja printeris izmanto tīkla kabeli vai bezvadu tīkla piekļuves punktu, varat iespējot un konfigurēt Wi-Fi Direct, lietojot HP Embedded Web Server.

- 1 Piekļūstiet HP Embedded Web Server un atlasiet Settings > Network Settings > Wi-Fi > Wi-Fi Direct™.
- 2 Iespējojiet Wi-Fi Direct™ un iestatiet citas opcijas.

#### Mobilās ierīces iestatīšana

- Pēc Wi-Fi Direct iestatīšanas printerī, skatiet savas mobilās ierīces lietotāja rokasgrāmatu, lai iestatītu tās funkciju Wi-Fi Direct.
- Pēc Wi-Fi Direct iestatīānas nepiecieāms lejupielādēt mobilās drukāānas lietojumprogrammu (piemēram: HP Smart), lai drukātu no sava viedtālruņa.
- 
- Kad esat atradis printeri, kam vēlaties pievienoties no mobilās ierīces, atlasiet to, un sāks mirgot printera gaismas diode. Nospiediet printera Wireless pogu, un printeris tiks pievienots mobilajai ierīcei. Ja jums nav Wireless pogas, nospiediet vajadzīgo opciju, kad parādīsies Wi-Fi savienojuma apstiprinātais logs displeja ekrānā un tas tiks savienots ar mobilo ierīci.
- Ja mobilā ierīce neatbalsta Wi-Fi Direct, nepieciešams nevis nospiest Wireless pogu, bet gan ievadīt printera "Network Key" (Tīkla atslēga).

# HP Embedded Web Server izmantošana

Ir pieejamas vairākas programmas, kas ļauj tīkla vidē viegli uzstādīt tīkla iestatījumus. Ir iespējams pārvaldīt vairākas ierīces tīklā, it īpaši tīkla administratoram.

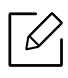

- HP Embedded Web Server minimālā prasība ir programma Internet Explorer 8.0 vai jaunāka versija..
- Pirms izmantojat tālāk minētās programmas, iestatiet IP adresi.
- Dažas iespējas un papildiespējas var nebūt pieejamas atkarībā no modeļa vai valsts (sk. ["Iespēju daudzveidība" 9. Lpp](#page-8-0)).

### HP Embedded Web Server

Tīkla ierīcē iegultais tīmekļa serveris ļauj veikt šādus uzdevumus:

- Skatīt informāciju par izejmateriāliem un to statusu.
- Pielāgot ierīces iestatījumus.
- konfigurēt tīkla parametrus, kas nepieciešami, lai ierīce izveidotu savienojumu ar dažādām tīkla vidēm;

## HP Embedded Web Server piekļuve

1 Sistēmā Windows piekļūstiet tīmekļa pārlūkprogrammai, piemēram, Internet Explorer.

Adrešu laukā ievadiet printera IP adresi (http://xxx.xxx.xxx.xxx) un nospiediet taustinu Enter vai noklikškiniet uz Aiziet.

2 Tiek atvērta ierīces iegultā tīmekļa vietne.

#### Pieteikšanās vienumā HP Embedded Web Server

Pirms opciju konfigurēšanas pakalpojumā HP Embedded Web Server jums jāpiesakās kā administratoram. Varat lietot HP Embedded Web Server arī nepiesakoties, taču tādā gadījumā netiks nodrošināta piekļuve cilnei Settings un cilnei Security.

1 Noklikšķiniet uz Login vietnes HP Embedded Web Server augšējā labajā stūrī.

 $2$  Ja vienumā HP Embedded Web Server piesakāties pirmo reizi, jums jāpiesakās sistēmā kā administratoram. Ierakstiet tālāk redzamo noklusējuma **ID (admin)**. Drošības apsvērumu dēl ieteicams mainīt noklusējuma paroli.

## HP Embedded Web Server pārskats

Atkarībā no ierīces modeļa dažas cilnes, iespējams, netiks parādītas.

#### Cilne Information

Šī cilne sniedz vispārīgu informāciju par ierīci. Varat pārbaudīt ierīces parametrus, piemēram, atlikušo tonera līmeni. Varat arī drukāt atskaites, piemēram, kļūdu atskaites.

- Active Alerts: Parāda ierīces brīdinājumus un to nopietnību.
- Supplies: Parāda izdrukāto lapu skaitu un kasetnē atlikušo tonera daudzumu.
- Usage Counters: Parāda lietošanas intensitāti pēc drukas veidiem: drukāšana no vienas puses, abpusējā drukāšana.
- Current Settings: Parāda informāciju par ierīci un par tīklu.
- Print information: Izdrukā atskaites, piemēram, ar sistēmu saistītas atskaites, e-pasta adreses un atskaites par fontiem.
- Security Information: Parāda ierīces drošības informāciju.

#### <span id="page-47-0"></span>Cilne Settings

Šī cilne ļauj iestatīt konfigurācijas, ko nodrošina ierīce un tīkls. Lai skatītu šo cilni, jums jāpiesakās kā administratoram.

- Cilne Machine Settings: Iestata opcijas, ko nodrošina ierīce.
- Cilne Network Settings: Parāda tīkla vides opcijas. Iestata tādas opcijas kā TCP/IP un tīkla protokolus.

#### Cilne Security

Šī cilne ļauj iestatīt sistēmas un tīkla drošības informāciju. Lai skatītu šo cilni, jums jāpiesakās kā administratoram.

- System Security: Iestata sistēmas administratora informāciju, kā arī iespējo vai atspējo ierīces funkcijas.
- Network Security: Konfigurē IPv4/IPv6 filtrēšanas iestatījumus.

#### Cilne Maintenance

Šī cilne lauj uzturēt ierīci, jauninot programmaparatūru un iestatot e-pasta zinojumu sūtīānai paredzētu kontaktinformāciju. Varat arī apmeklēt HP vietni vai, izvēloties izvēlni Link, lejupielādēt draiverus.

- Firmware Upgrade: Jaunina ierīces programmaparatūru.
- Contact Information: Parāda kontaktinformāciju.
- Link: Parāda saites uz noderīgām vietnēm, kur var lejupielādēt vai skatīt informāciju.

### Sistēmas administratora informācijas iestatīšana

Atkarībā no opcijām vai ierīces modeļa dažas izvēlnes, iespējams, displejā netiks parādītas. Ja tā ir, tās neattiecas uz jūsu ierīci.

1 Sistēmā Windows startējiet tīmekļa pārlūkprogrammu, piemēram, Internet Explorer.

Adrešu laukā ievadiet ierīces IP adresi (http://xxx.xxx.xxx.xxx) un nospiediet taustiņu Enter vai noklikšķiniet uz Aiziet.

- 2 Tiek atvērta ierīces iegultā tīmekļa vietne.
- $\overline{3}$  Cilnē Security atlasiet System Security > System Administrator.
- 4 Ievadiet administratora vārdu, tālruņa numuru un atrašanās vietu.
- 5 Noklikšķiniet uz Apply.

# HP Smart app

Jūs varat kopīgot dokumentus un attēlus, izmantojot e-pastu, īsziņas un populāros mākoņa un sociālo mediju pakalpojumus (piemēram, iCloud, Google Drive, Dropbox un Facebook). Varat arī iestatīt jaunus HP printerus, kā arī pārraudzīt un pasūtīt piegādes.

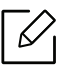

HP Smart app var nebūt pieejama visās valodās. Dažas funkcijas var nebūt pieejamas visos printeru modelos.

- Lai instalētu HP Smart app: [Lai instalētu lietotni savā ierīcē, dodieties uz](http://www.123.hp.com) [123.hp.com](http://123.hp.com) un izpildiet ekrānā redzamos norādījumus, lai piekļūtu ierīces lietotņu veikalam.
- Pievienojiet printerim: Pārliecinieties, vai printeris ir ieslēgts, un, vai tas ir savienots ar to pašu tīklu kā jūsu ierīce. HP Smart automātiski noteiks printeri.
- Iegūstiet vairāk informācijas par HP Smart app: Pamatinformācijai par drukāšanu, problēmu novēršanu, izmantojot HP Smart.
	- Sk. ["Drukāt, izmantojot HP Smart app" 51. Lpp](#page-50-0).
	- Sk. "Sanemiet palīdzību no HP Smart app" 51. Lpp.

Lai iegūtu papildinformāciju par HP Smart lietošanu drukāšanai, printera funkciju pieejamībai un problēmu novēršanai, dodieties uz:

- iOS/Android: www.hp.com/go/hpsmart-help

### <span id="page-49-0"></span>Savienojiet, izmantojot HP Smart app

Jūs varat izmantot HP Smart app, lai iestatītu printeri bezvadu tīklā.

- 1 Pārliecinieties, vai jūsu dators vai mobilā ierīce ir savienota ar bezvadu tīklu, un jūs zināt sava bezvadu tīkla paroli.
- 2 Pārbaudiet, vai printeris atrodas Auto Wireless Connect (AWC) iestatīšanas režīmā.

Ja printeris ir iestatīts pirmo reizi, printeris ir gatavs iestatīšanai pēc printera ieslēgšanas. Tas turpina meklēt HP Smart app, lai izveidotu savienojumu 2 stundu laikā, un pēc tam pārtrauc meklēšanu.

Lai iestatītu vadības paneli Auto Wireless Connect (AWC) iestatīšanas režīmā, nospiediet un

turiet nospiestu pogu $(\ell \uparrow)$  (bezvadu) vismaz 20 sekundes, līdz  $\ell$ (Attention) un

)<br>(**Leslēgšanas/Izslēgšanas**) gaismas diode sāk mirgot kopā.

- $\overline{3}$  Atveriet HP Smart app un veiciet kādu no šīm darbībām:
	- iOS/Android: Sākuma ekrānā pieskarieties Plus ikonai un pēc tam atlasiet printeri. Ja printeris nav sarakstā, pieskarieties vienumam Add a new printer. Lai pievienotu printeri savam tīklam, izpildiet ekrānā redzamos norādījumus.

### Nomainiet noklusēto printera iestatījumu HP Smart app

Varat iestatīt printera iestatījumu no HP Smart app.

- 1 Atveriet HP Smart app.
- 2 Pieskarieties Plus ikonai, ja vēlaties mainīt citu printeri vai pievienot jaunu printeri.
- 3 Pieskaries vienumam Printer Settings.
- 4 Atlasiet vajadzīgo opciju un pēc tam mainiet iestatījumu.

# <span id="page-50-0"></span>Drukāt, izmantojot HP Smart app

#### Lai drukātu no Android vai iOS ierīces

- 1 Atveriet HP Smart app.
- 2 Pieskarieties Plus ikonai, ja vēlaties mainīt citu printeri vai pievienot jaunu printeri.
- 3 Pieskarieties drukāšanas opcijai.
- 4 Atlasiet fotoattēlu vai dokumentu, kuru vēlaties drukāt.
- 5 Pieskarieties vienumam Print.

### <span id="page-50-1"></span>Saņemiet palīdzību no HP Smart app

HP Smart app izdod trauksmes signālus par printera problēmām (iestrēgumi un citas problēmas), saites uz palīdzības saturu un iespēju sazināties ar atbalsta dienestu, lai saņemtu papildu palīdzību.

# Drukāšana

Šajā nodaļā ir sniegta informācija par kopējām drukāšanas opcijām. Šī sadaļa galvenokārt ir balstīta uz Windows 7.

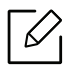

Jums ir nepieciešams lejupielādēt programmatūras pakotnes no HP tīmekļa vietnes, lai instalētu printera programmatūru. Lai saņemtu HP visaptverošu palīdzību attiecībā uz printeri, dodieties uz vietni: [www.hp.com/support](http://www.hp.com/support) > select your country and region > find your product.

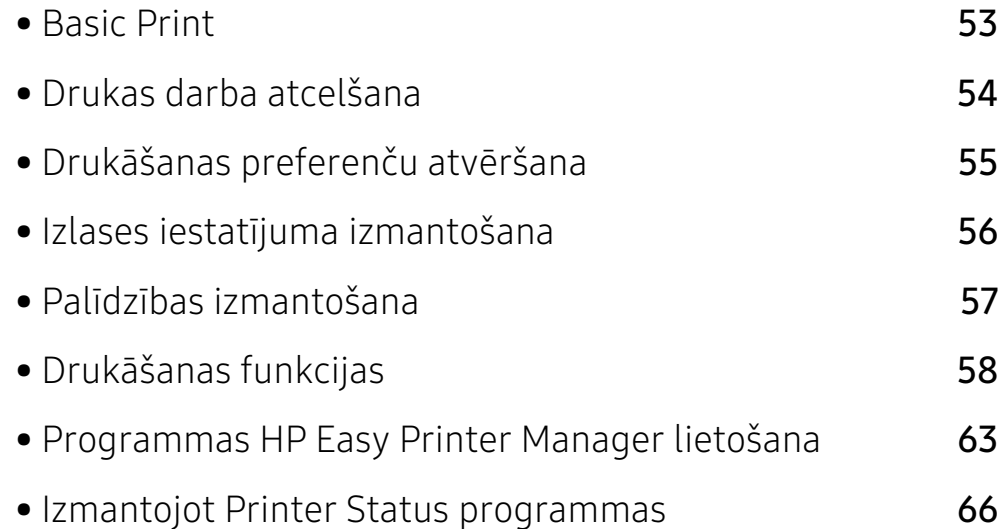

# <span id="page-52-0"></span>Basic Print

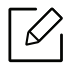

Pirms drukāšanas pārbaudiet, vai datora operētājsistēma atbalsta šo programmatūru (sk. ["Operētājsistēma" 7. Lpp\)](#page-6-0).

Tālāk redzamais Drukāšanas preferences logs ir paredzēts Notepad Windows 7. Jūsu Drukāšanas preferences logs var atšķirties atkarībā no jūsu operētājsistēmas vai izmantotās lietojumprogrammas.

- 1 Atveriet drukājamo dokumentu.
- 2 Izvēlnē Drukāt atlasiet Drukāt.
- 3 Sarakstā Printera atlasīšana izvēlieties savu ierīci.
- 4 Drukāšanas pamatiestatījumus, tostarp eksemplāru skaitu un drukāšanas diapazonu, var atlasīt logā Drukāt.

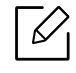

Lai izmantotu drukāšanas papildu funkcijas, logā Drukāt noklikšķiniet uz Rekvizīti vai Preferences (sk. ["Drukāšanas preferenču atvēršana" 55. Lpp](#page-54-0)).

5 Lai sāktu drukāšanas darbu, logā Drukāt noklikšķiniet uz OK vai Drukāt.

# <span id="page-53-0"></span>Drukas darba atcelšana

Ja drukas darbs gaida drukas rindā vai drukas spolētājā, atceliet darbu šādā veidā:

- Šim logam var piekļūt, vienkārši veicot dubultklikšķi uz ierīces ikonas ( ) operētājsistēmas Windows uzdevumjoslā.
- Varat arī atcelt pašreizējo darbu, uz vadības paneļa nospiežot pogu  $\times$  (Atcelt).

# <span id="page-54-0"></span>Drukāšanas preferenču atvēršana

- Atkarībā no izmantotās ierīces logs Drukāšanas preferences var atškirties no šajā lietotāja rokasgrāmatā aprakstītā.
	- Kad atlasāt kādu opciju izvēlnē Drukāšanas preferences, iespējams, ieraudzīsit brīdinājuma zīmi x vai . Izsaukuma zīme . nozīmē, ka varat izvēlēties attiecīgo opciju, bet tas nav ieteicams, un  $\infty$  zīme nozīmē, ka nevarat izvēlēties attiecīgo opciju ierīces iestatījumu vai vides dēļ.
- 1 Atveriet drukājamo dokumentu.
- 2 Faila izvēlnē izvēlieties Drukāt. Tiek parādīts logs Drukāt.
- 3 Sarakstā Printera atlasīšana izvēlieties savu ierīci.
- 4 Noklikšķiniet uz Rekvizīti vai Rekvizīti. Noklikšķiniet uz vai pieskarieties drukas draivera cilnēm, lai konfigurētu pieejamās opcijas.

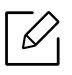

- Operētājsistēmās Windows 10, 8.1 un 8 šīm lietojumprogrammām ir atšķirīgs izkārtojums ar atšķirīgām funkcijām, kas aprakstītas tālāk darbvirsmas lietojumprogrammām. Lai piekļūtu drukas funkcijai no Start ekrāna lietotnes, izpildiet šādas darbības:
	- Windows 10: Atlasiet Print, un pēc tam atlasiet printeri.
	- Windows 8.1 vai 8: Atlasiet Devices, atlasiet Print, un pēc tam atlasiet printeri.
- Ierīces pašreizējo statusu var pārbaudīt, nospiežot pogu Printer Status (sk. ["Izmantojot Printer Status programmas" 66. Lpp](#page-65-0)).

# <span id="page-55-0"></span>Izlases iestatījuma izmantošana

Opcija Favorites, kas ir redzama katrā preferenču cilnē, izņemot cilni HP, ļauj saglabāt pašreizējās preferences izmantošanai nākotnē.

Lai saglabātu vienumu Favorites, rīkojieties šādi:

- 1 Pēc vajadzības mainiet iestatījumus katrā cilnē.
- 2 Ievades lodziņā Favorites ievadiet vienuma nosaukumu.
- 3 Noklikšķiniet uz Save.
- 4 Ievadiet nosaukumu un aprakstu un tad atlasiet vajadzīgo ikonu.
- $5$  Noklik $\tilde{s}$ ķiniet uz OK. Saglabājot Favorites, tiek saglabāti visi pašreizējie draivera iestatījumi.

 $\mathscr{D}_{1}$ Lai izmantotu saglabātu iestatījumu, atlasiet to cilnē Favorites. Ierīce tagad ir iestatīta, lai drukātu atbilstoši jūsu izvēlētajiem iestatījumiem. Lai dzēstu saglabātos iestatījumus, atlasiet tos cilnē Favorites un noklikšķiniet uz Delete.

# <span id="page-56-0"></span>Palīdzības izmantošana

Logā Drukāšanas preferences noklikšķiniet uz tās opcijas, par kuru vēlaties iegūt informāciju, un nospiediet tastatūras taustiņu F1.

# <span id="page-57-0"></span>Drukāšanas funkcijas

- Šī iespēja var nebūt pieejama atkarībā no modeļa vai papildiespējām (sk. ["Atsevišķu](#page-6-1)  [modeļu funkcijas" 7. Lpp](#page-6-1)).
	- · Jums ir nepiecieāms lejupielādēt programmatūras pakotnes no HP tīmekļa vietnes, lai instalētu printera programmatūru. Lai sanemtu HP visaptverošu palīdzību attiecībā uz printeri, dodieties uz vietni: [www.hp.com/support/colorlaser150](http://www.hp.com/support/colorlaser150).

### Informācija par īpašām printera funkcijām

Lietojot ierīci, varat izmantot papildu drukāšanas funkcijas.

Lai izmantotu printera draivera nodrošināto funkciju priekšrocības, noklikšķiniet uz Rekvizīti vai uz Rekvizīti lietojumprogrammas logā Drukāt, lai mainītu drukāšanas iestatījumus. Ierīces nosaukums, kas tiek parādīts printera rekvizītu logā, var atšķirties atkarībā no izmantotās ierīces.

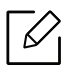

- Atkarībā no opcijām vai modeļiem dažas izvēlnes, iespējams, displejā netiks parādītas. Ja tā ir, tās neattiecas uz jūsu ierīci.
- · Atlasiet izvēlni Help vai logā noklikšķiniet uz pogas ?, vai arī nospiediet tastatūras pogu F1 un noklikšķiniet uz opcijas, par kur vēlaties iegūt informāciju (sk. ["Palīdzības](#page-56-0)  [izmantošana" 57. Lpp](#page-56-0)).

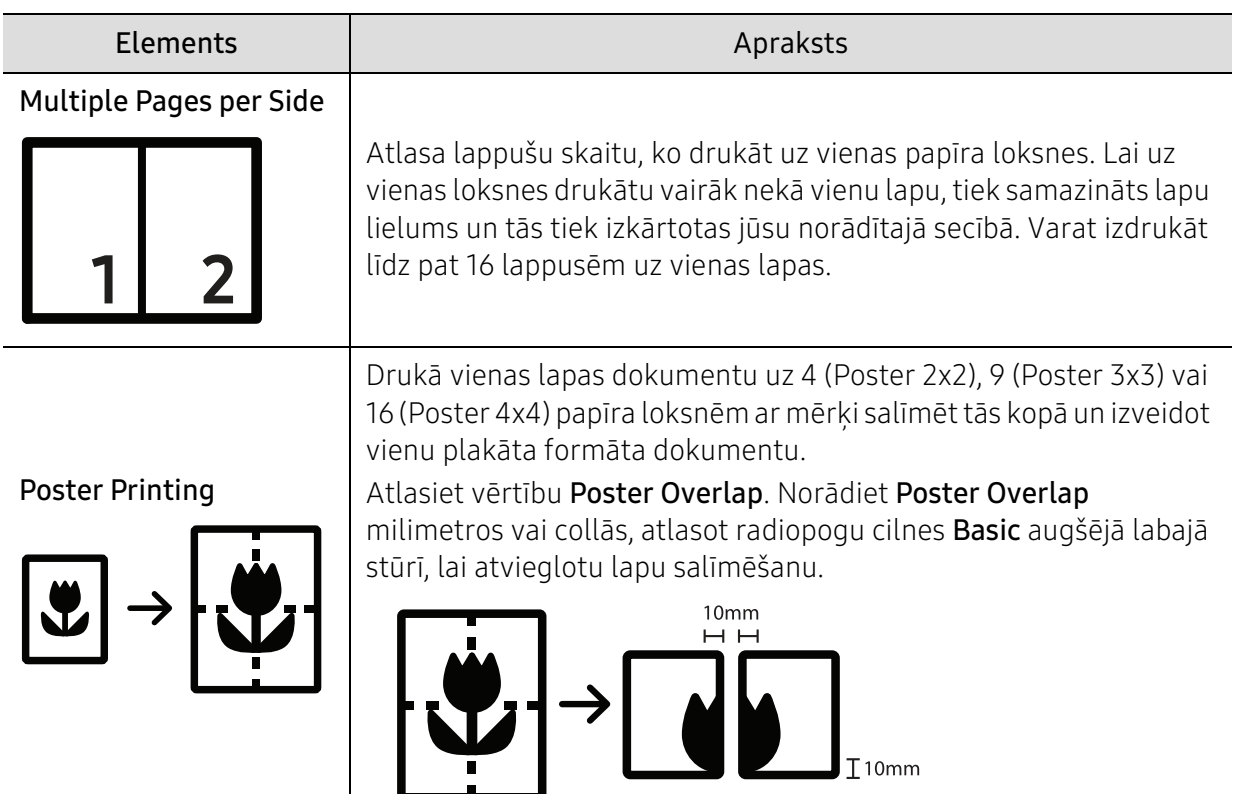

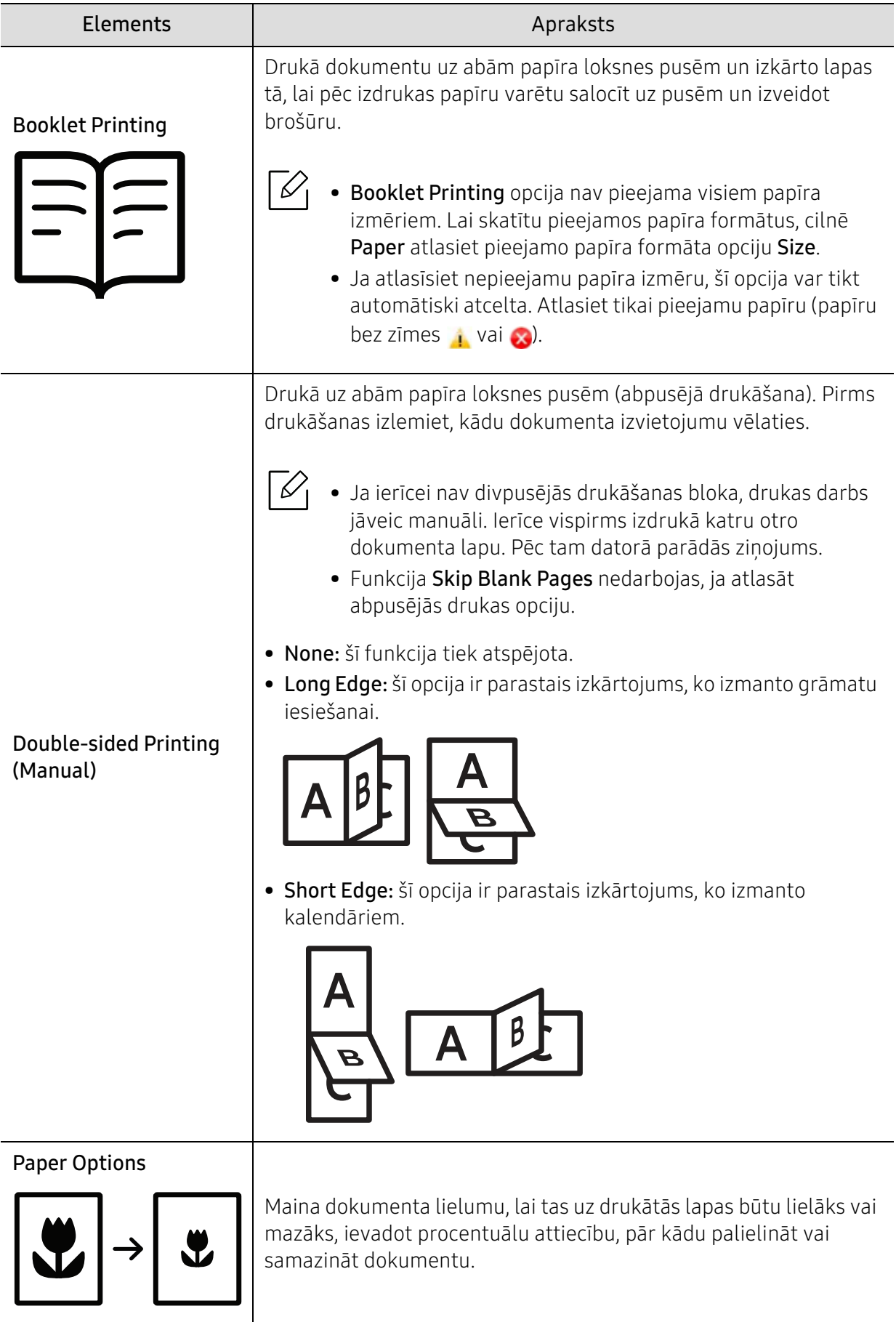

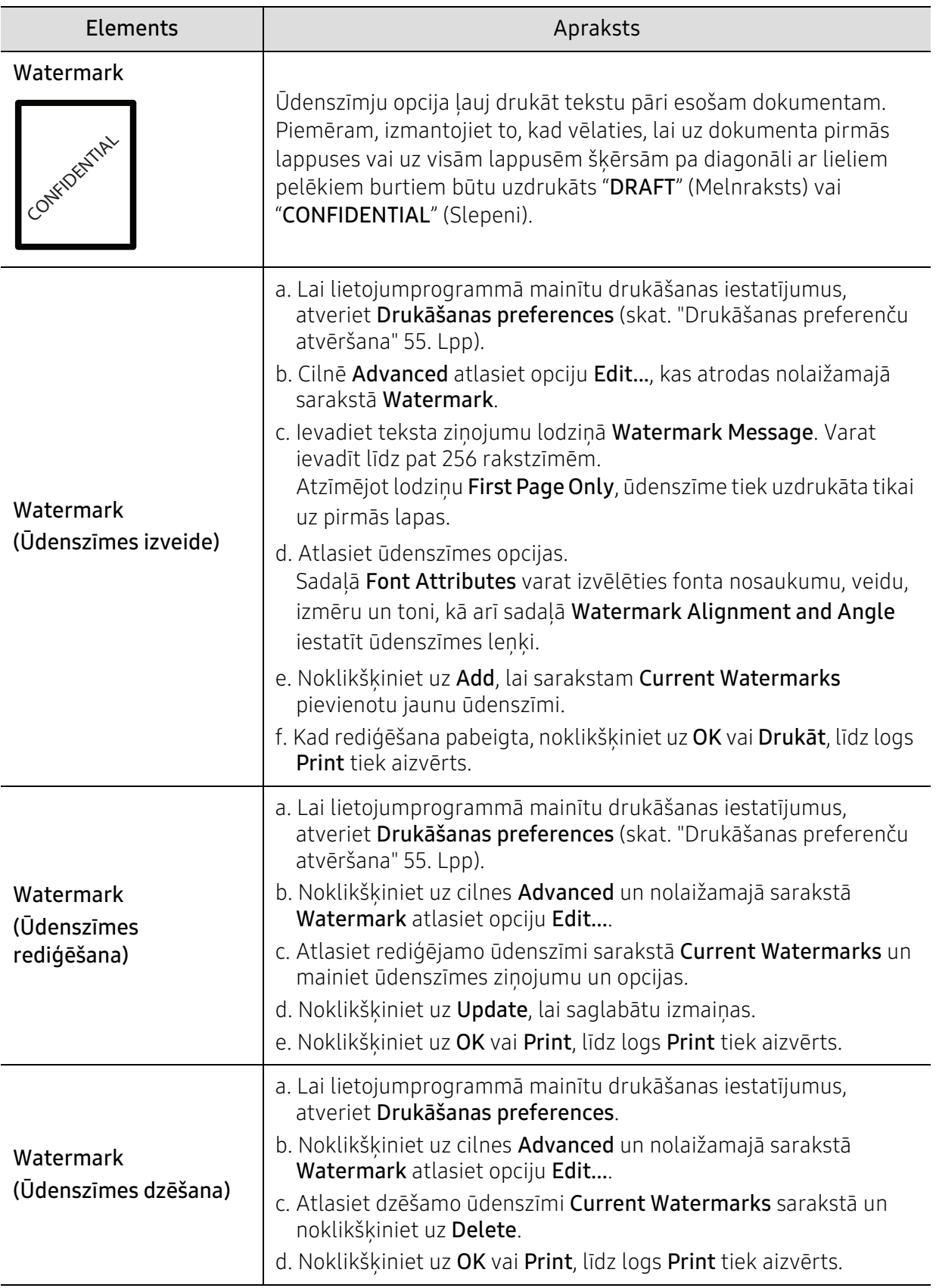

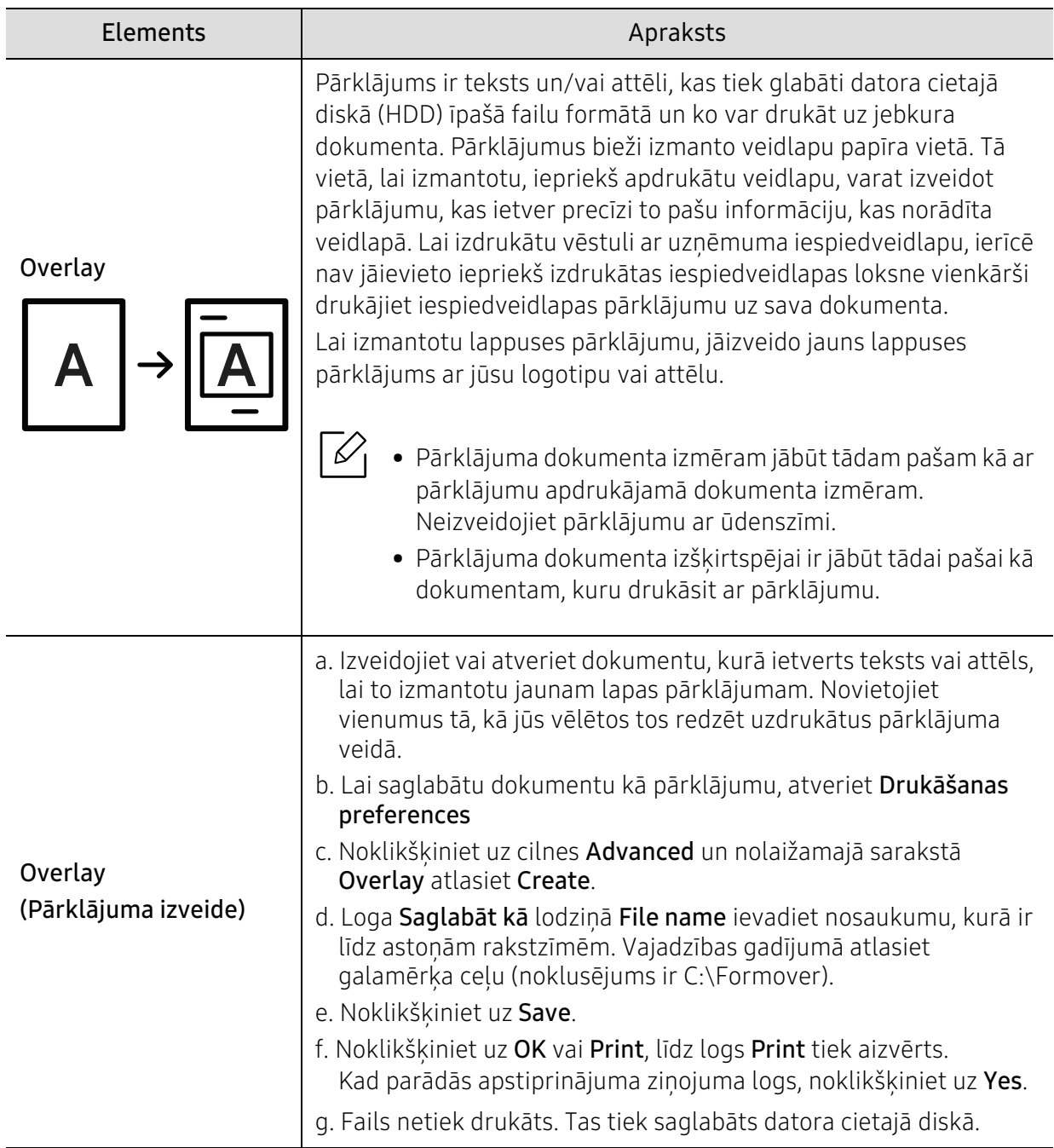

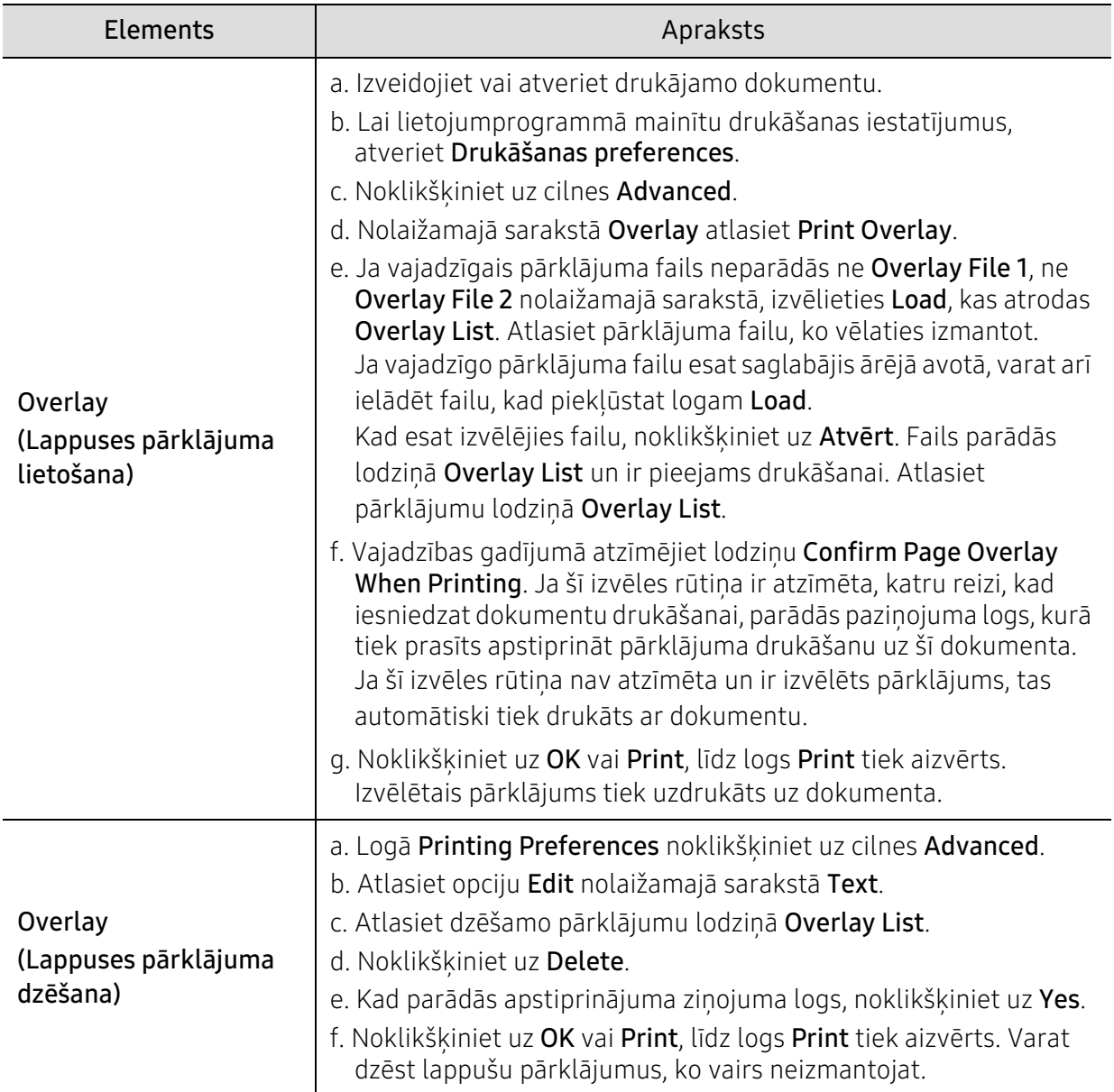

# <span id="page-62-0"></span>Programmas HP Easy Printer Manager lietošana

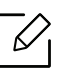

Operētājsistēmā Windows pārlūkprogramma Internet Explorer 6.0 vai jaunāka versija ir minimālā prasība programmas HP Easy Printer Manager.

HP Easy Printer Manager ir lietojumprogramma, kurā vienuviet ir apvienoti HP ierīces iestatījumi. HP Easy Printer Manager apvieno ierīces iestatījumus, kā arī drukāšanas vides, iestatījumus/darbības un palaišanu. Visas šīs funkcijas nodrošina iespējas ērti izmantot savu HP ierīci. HP Easy Printer Manager nodrošina iespēju izvēlēties divus dažādus lietotāja interfeisus: pamata lietotāja interfeisu un papildu lietotāja interfeisu. Pārslēgties starp abiem interfeisiem ir vienkārši: vienkārši noklikšķiniet uz pogas.

# Informācija par HP Easy Printer Manager

Programmas atvēršana:

Operētājsistēmai Windows:

Atlasiet Start > Programs vai All Programs > HP Printers > HP Easy Printer Manager.

- Operētājsistēmai Windows 8 Sadaļā Charms, atlasiet Search > Apps > HP Printers > HP Printer Manager.
- Operētājsistēmā Windows 10/Windows Server 2016 Uzdevumjoslas ievades laukā Search ierakstiet HP Printers. Nospiediet taustiņu Enter un tad atlasiet HP Printer Manager.

VAI

Noklikšķinot uz ikonas Start(**), atlasiet All apps > HP Printers > HP Printer Manager.** 

Ekrānuzņēmums var atšķirties atkarībā no izmantotās operētājsistēmas, modeļa vai opcijām.

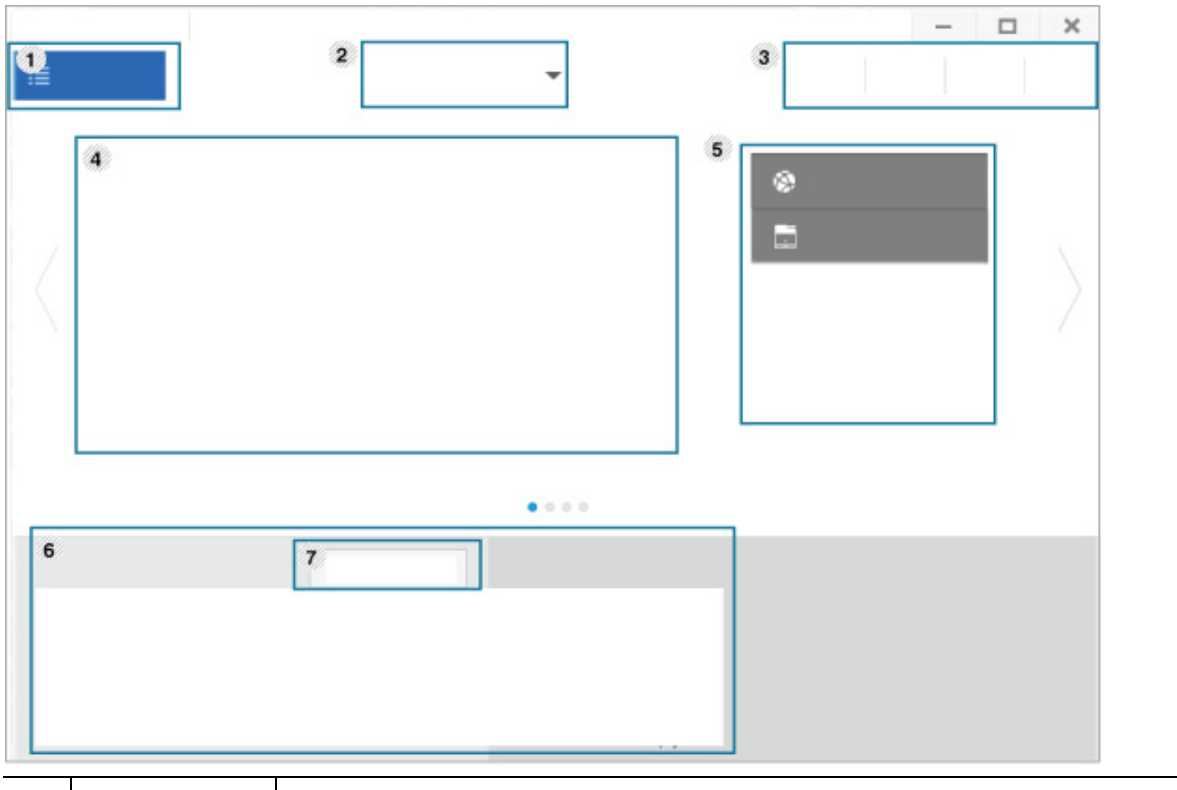

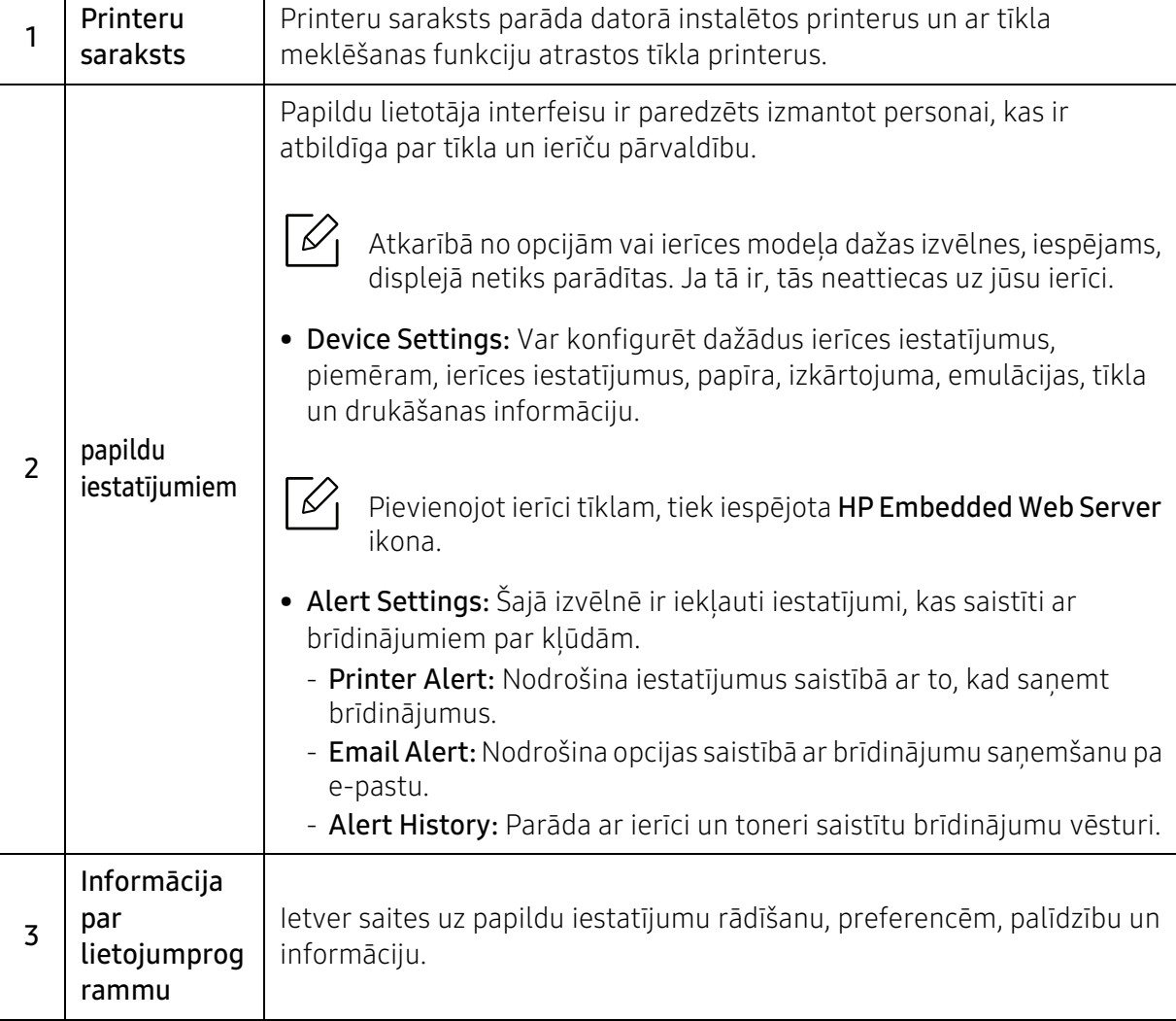

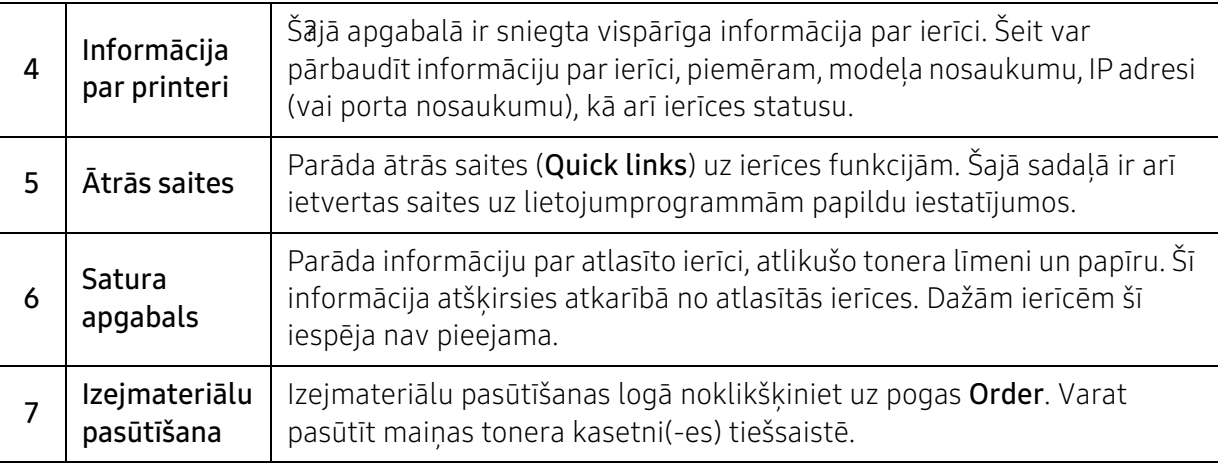

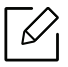

Logā atlasiet izvēlni Help un noklikšķiniet uz opcijas, par kuru nepieciešama informācija.

# <span id="page-65-0"></span>Izmantojot Printer Status programmas

Printer Status ir programma, kas uzrauga un informē jūs par ierīces stāvokli.

- Logs Printer Status un tā saturs, kas parādīts šajā lietotāja rokasgrāmatā, var atšķirties  $\mathscr{L}$ atkarībā no izmantojamās ierīces vai operētājsistēmas.
	- Uzziniet, kāda(-s) operētājsistēma(-s) ir saderīga(-s) ar jūsu ierīci (sk. ["Sistēmas](#page-108-0)  [prasības" 109. Lpp\)](#page-108-0).
	- Pieejama tikai Windows operētājsistēmas lietotājiem.

### Printer Status pārskats

Ja darbības laikā rodas kļūda, varat pārbaudīt kļūdu vienumā Printer Status. Printer Status tiek instalēts automātiski, instalējot ierīces programmatūru.

Varat arī manuāli palaist Printer Status. Atveriet Printing Preferences, noklikšķiniet uz cilnes, izņemot cilni HP > Printer Status pogu. Favorites opcija, kas ir redzama katrā preferenču cilnē, iznemot cilni HP

Windows uzdevumjoslā parādās šādas ikonas:

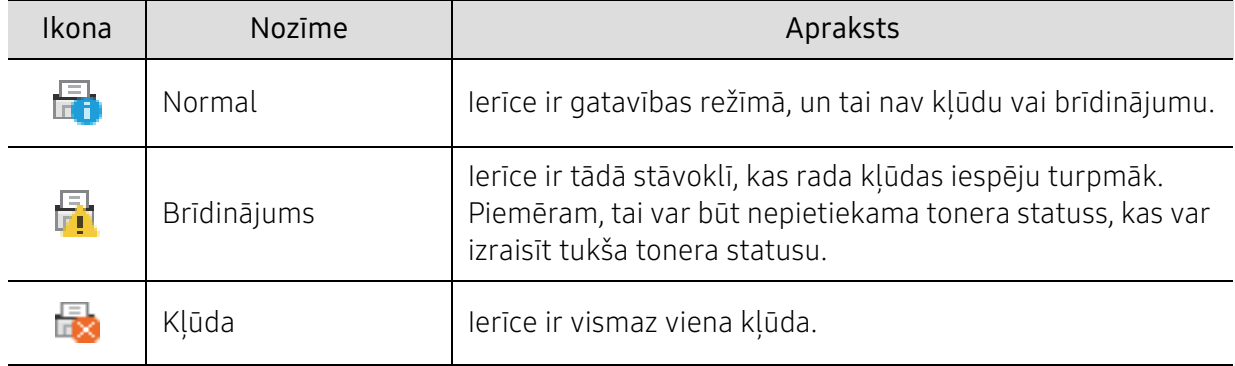

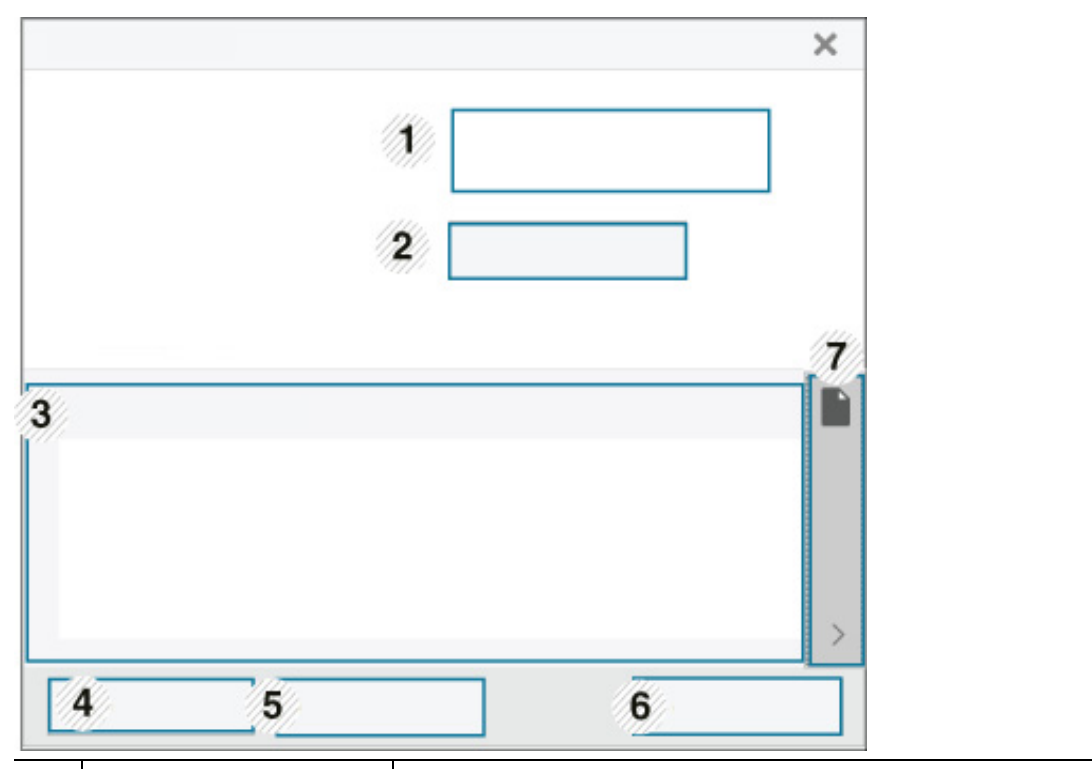

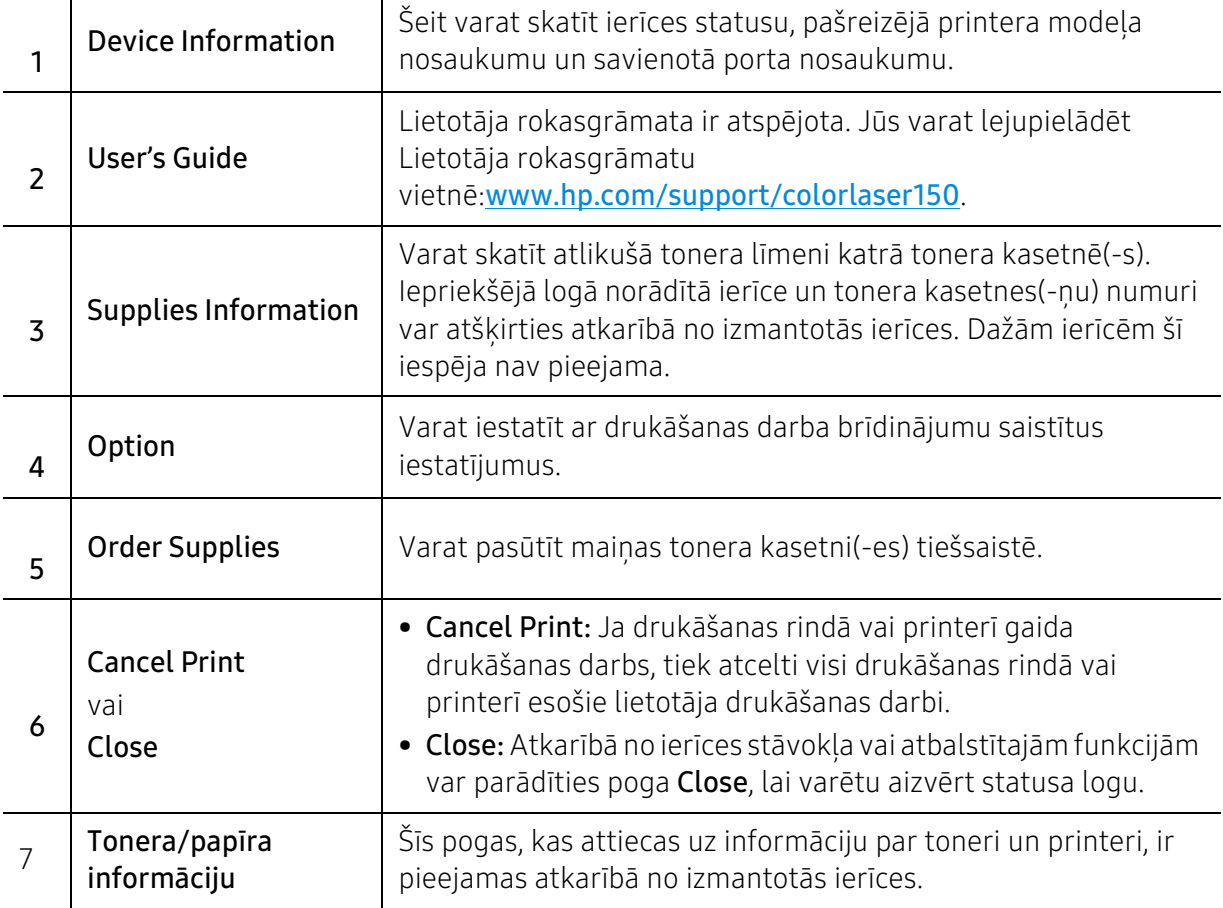

# Apkope

Šajā nodaļā sniegta informācija par ierīcei pieejamo patērējamo materiālu, piederumu un rezerves daļu iegādi.

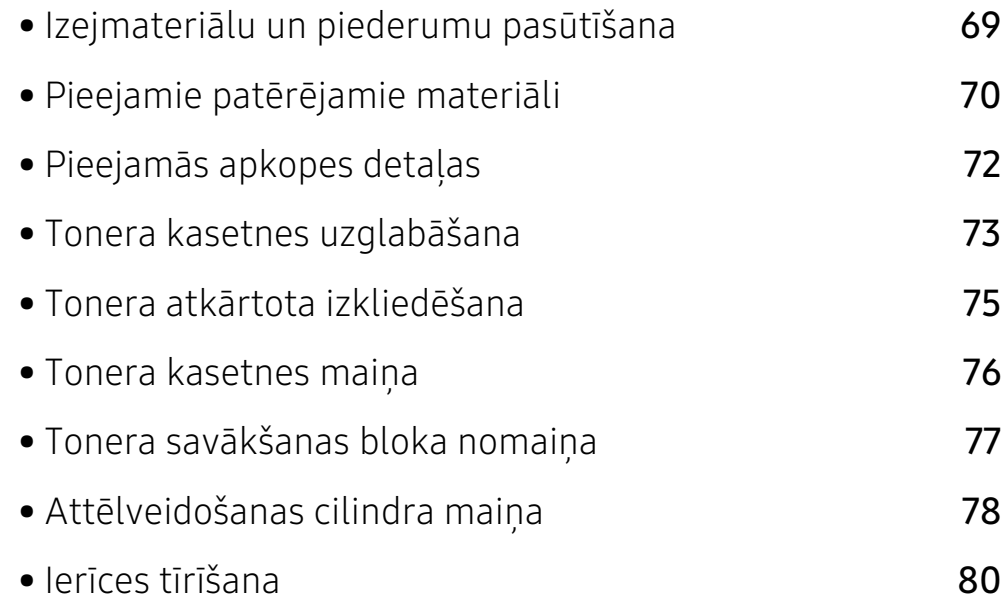

# <span id="page-68-0"></span>Izejmateriālu un piederumu pasūtīšana

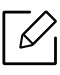

Pieejamie piederumi dažādās valstīs var būt atšķirīgi. Sazinieties ar tirdzniecības pārstāvjiem, lai saņemtu pieejamo izejmateriālu un rezerves daļu sarakstu.

Lai pasūtītu HP apstiprinātas rezerves daļas, piederumus un apkopes detaļas, sazinieties ar vietējo HP izplatītāju vai mazumtirgotāju, pie kura iegādājāties savu ierīci. Varat arī apmeklēt vietni: https://store.hp.com/, pēc tam atlasīt savu valsti/reģionu un iegūt apkopes kontaktinformāciju.

# <span id="page-69-0"></span>Pieejamie patērējamie materiāli

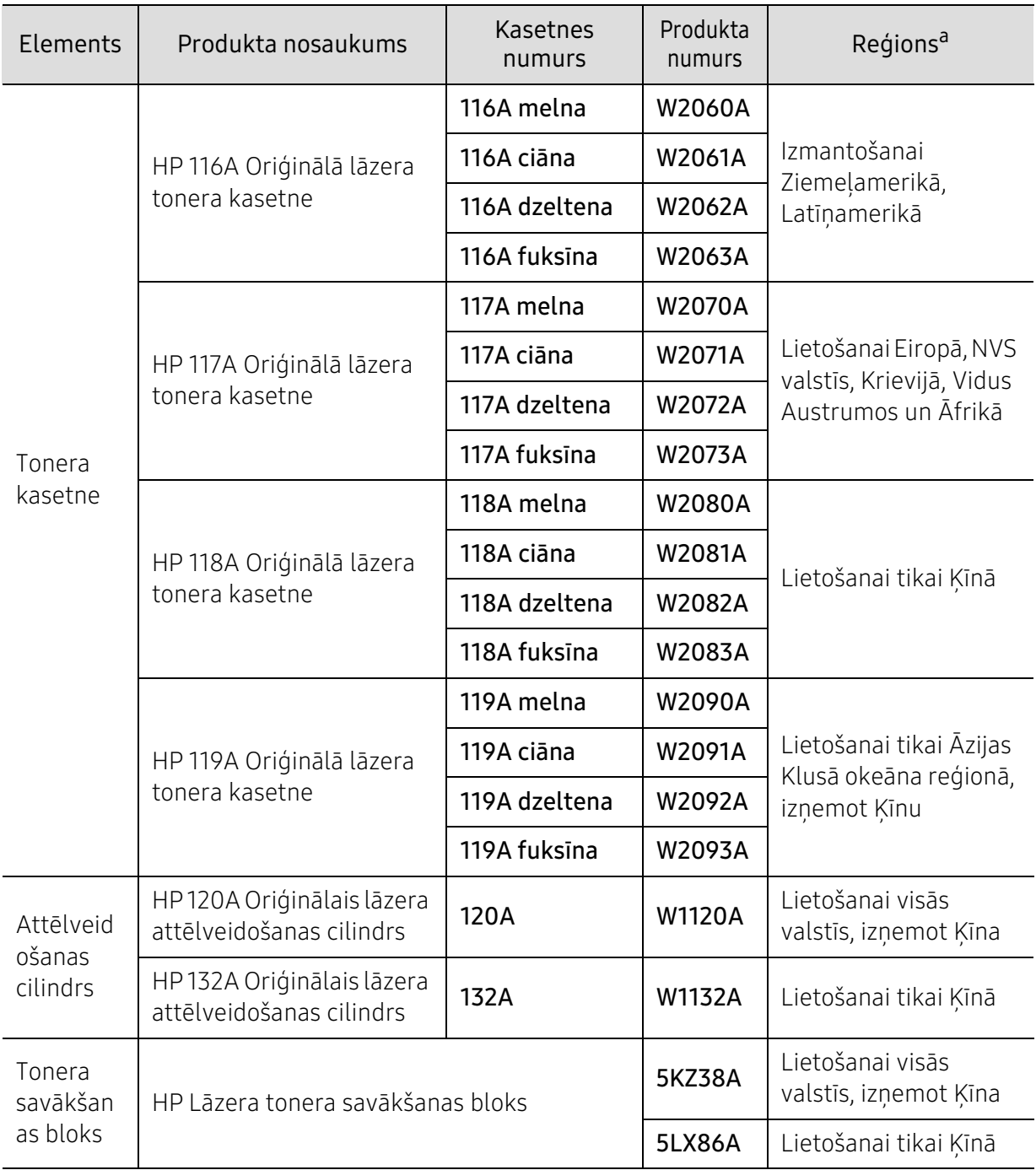

Kad ir beidzies izejmateriālu darbmūžs, varat pasūtīt šādus ierīces izejmateriālu tipus:

a.Iegādājoties jaunas tonera kasetnes vai citus patērējamos materiālus, tie ir jāpērk tajā pašā valstī, kur tika pirkta ierīce. Citādi jaunās tonera kasetnes vai citi patērējamie materiāli nebūs saderīgi ar ierīci, jo tonera kasetnes un citi patērējamie materiāli var atšķirties atkarībā no konkrētās valsts apstākļiem.

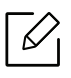

Atkarībā no lietotajām opcijām, attēlu laukuma procentuālās attiecības un darba režīma tonera kasetnes darbmūža ilgums var atšķirties.

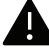

HP nerekomendē lietot tonera kasetnes, kas nav īsts HP ražojums, tostarp atkārtoti uzpildītas vai pārstrādātas tonera kasetnes. HP nevar garantēt neoriģinālas HP tonera kasetnes kvalitāti. Garantija neattiecas uz ierīcēm, kam apkope vai remonts nepieciešams tādu tonera kasetņu lietošanas rezultātā, kas nav īstas HP tonera kasetnes.

# <span id="page-71-0"></span>Pieejamās apkopes detaļas

Lai uzturētu ierīci nevainojamā darba kārtībā, saglabātu drukas kvalitāti un izvairītos no papīra padeves problēmām, kas rodas nodilušu detaļu dēļ, apkopes detaļas ir jāmaina, ievērojot noteiktos intervālus. Apkopes detaļas ir galvenokārt rullīši, lentes un gumijas paliktņi. Tas, kuras detaļas un cik bieži ir jāmaina, ir atkarīgs no ierīces modela. Apkopes detaļu mainu drīkst veikt tikai pilnvarots servisa sniedzējs, izplatītājs vai mazumtirgotājs, pie kura iegādājāties ierīci. Lai iegādātos apkopes detaļas, sazinieties ar mazumtirgotāju, kurš jums pārdeva ierīci. Apkopes detaļu maiņas intervālus norāda programma "HP Printer Status". Tos iespējams redzēt arī lietotāja saskarnē, ja jūsu ierīcei ir displeja ekrāns. Maiņas intervālus ietekmē vairāki faktori – izmantotā operētājsistēma, datora veiktspēja, lietojumprogrammatūra, savienojuma metode, papīra veids un izmērs, kā arī drukas darbu sarežģītība.
## Tonera kasetnes uzglabāšana

Tonera kasetnes satur komponentus, kas ir jutīgi pret gaismu, temperatūru un mitrumu. Lai nodrošinātu optimālus rezultātus, labāko kvalitāti un ilgāku jaunās HP tonera kasetnes ekspluatācijas laiku, HP iesaka ievērot šos padomus.

Glabājiet šo kasetni tādā pašā vidē, kādā tiks izmantots printeris. Tiem ir jābūt regulētiem biroja temperatūras un mitruma apstākļiem. Tonera kasetni uzglabājiet tās oriģinālajā, neatvērtajā iepakojumā līdz ievietošanai ierīcē. Ja oriģinālais iepakojums nav pieejams, pārklājiet kasetnes augšējo atveri ar papīru un uzglabājiet to tumšā vietā.

Atverot kasetnes iepakojumu pirms izmantošanas, tiek būtiski samazināts tās derīgais glabāšanas un izmantošanas laiks. Neglabājiet uz grīdas. Ja tonera kasetne tiek izņemta no printera, izpildiet tālāk aprakstītās instrukcijas, lai pareizi uzglabātu tonera kasetni.

- Uzglabājiet kasetni oriģinālā iepakojuma aizsargmaisiņā.
- Uzglabājiet to horizontāli (nevis vertikāli) ar to pašu pusi uz augšu kā tad, ja tā būtu uzstādīta ierīcē.
- Neuzglabājiet izlietojamos materiālus šādos apstākļos:
	- Temperatūrā virs 40°C (104°F)
	- Mitruma līmenī zem 20% vai lielākā par 80%.
	- Vidē ar krasām mitruma vai temperatūras izmaiņām
	- Tiešā saules gaismā vai telpas apgaismojumā
	- Putekļainās vietās
	- Automobilī ilgu laika periodu
	- Vidē, kurā ir kodīgas gāzes
	- Vidē ar sāļu gaisu

### Instrukcijas par apiešanos ar kasetnēm

- Nepieskarieties kasetnes gaismjutīgā cilindra virsmai.
- Nepakļaujiet kasetni nevajadzīgu vibrāciju vai triecienu ietekmei.
- Nekad manuāli nepagrieziet veltni, it īpaši pretējā virzienā; tas var izraisīt iekšēju bojājumu un tonera izbiršanu.

### Tonera kasetnes izmantošana

HP neiesaka un neatzīst, ka šajā printerī tiek lietotas citu ražotāju, nevis HP, tonera kasetnes, tostarp universālās, veikala zīmolu, atkārtoti uzpildītas vai pārstrādātas kasetnes.

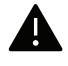

HP printera garantija neattiecas uz ierīces bojājumiem, kas radušies atkārtoti uzpildītu, pārstrādātu vai cita, nevis HP zīmola tonera kasetņu izmantošanas dēļ.

## Paredzētais kasetnes izmantošanas termiņš

Paredzētais kasetnes izmantošanas termiņš ir atkarīgs no tonera daudzuma, kāds nepieciešamas drukāšanas darbiem. Faktiskais izdruku skaits var atšķirties atkarībā no lapu apdrukas blīvuma, darba vides, attēlu laukuma procentuālās attiecības, drukāšanas intervāla, apdrukājamo materiālu tipa un/vai apdrukājamo materiālu formāta. Piemēram, ja drukājat daudz attēlu, tonera patēriņš ir lielāks un kasetni var būt nepieciešams mainīt daudz biežāk.

## <span id="page-74-0"></span>Tonera atkārtota izkliedēšana

Jūs varat īslaicīgi uzlabot drukāšanas kvalitāti, no jauna izlīdzinot kasetnē atlikušo toneri. Dažkārt baltas svītras vai gaiša druka var būt arī pēc tonera atkārtotas izlīdzināšanas.

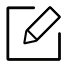

• Šīs lietotāja rokasgrāmatas attēlos redzamā ierīce var atšķirties no jūsu ierīces atkarībā no tās opcijām vai modeļa. Skatiet savas ierīces veidu (sk. ["Skats no priekšpuses" 20.](#page-19-0)  [Lpp](#page-19-0)).

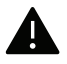

- Pirms priekšējā pārsega atvēršanas vispirms aizveriet izvades paliktni.
- Nelietojiet asus priekšmetus, piemēram, nazi vai šķēres, lai atvērtu tonera kasetnes iepakojumu.
- Ja toneris nokļūst uz apģērba, noslaukiet to ar sausu drānu un mazgājiet apģērbu aukstā ūdenī. Karsta ūdens ietekmē toneris iesūcas audumā.
- Drukāšana pēc tam, kad tonera statuss uzrādās tukšs, var radīt nopietnus ierīces bojājumus.

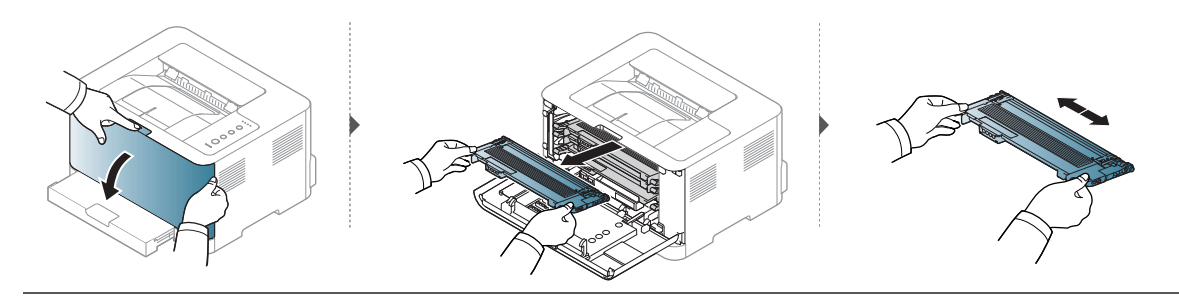

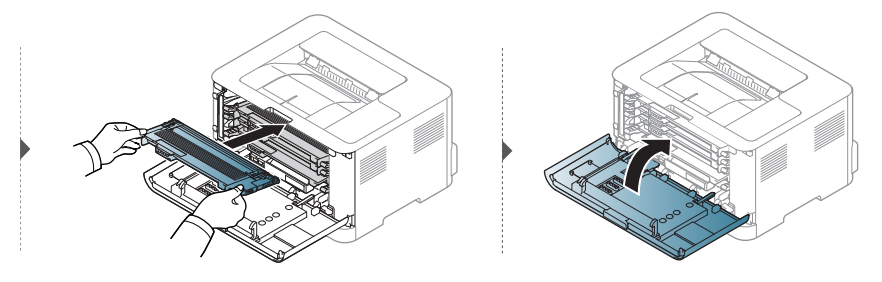

## <span id="page-75-0"></span>Tonera kasetnes maiņa

Tonera kasetne ir jāaizstāj. Pārbaudiet savas ierīces tonera kasetnes tipu (sk. ["Pieejamie](#page-69-0)  [patērējamie materiāli" 70. Lpp\)](#page-69-0).

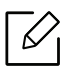

• Pirms priekšējā pārsega atvēršanas vispirms aizveriet izvades paliktni.

• Kārtīgi sakratiet kasetni — šādi tiks palielināta sākotnējā izdrukas kvalitāte.

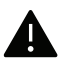

- Nelietojiet asus priekšmetus, piemēram, nazi vai šķēres, lai atvērtu tonera kasetnes iepakojumu.
- Ja toneris nokļūst uz apģērba, noslaukiet to ar sausu drānu un mazgājiet apģērbu aukstā ūdenī. Karsta ūdens ietekmē toneris iesūcas audumā.
- Drukāšana pēc tam, kad tonera statuss uzrādās tukšs, var radīt nopietnus ierīces bojājumus.

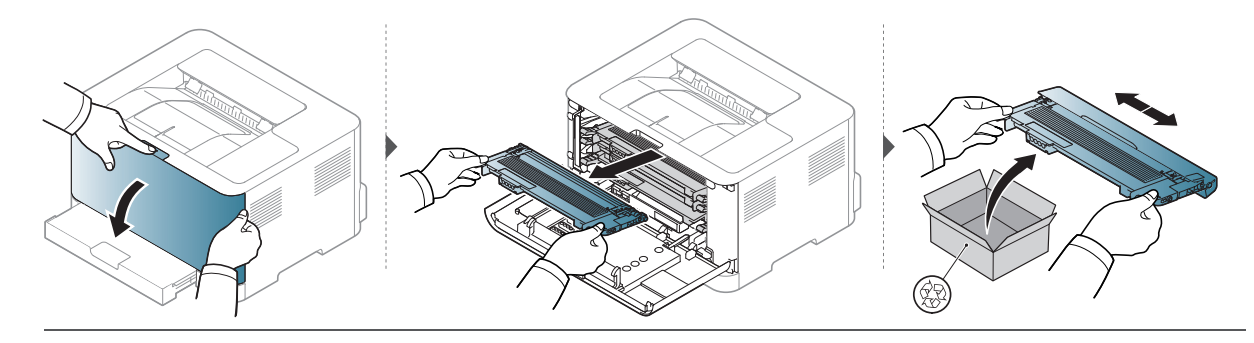

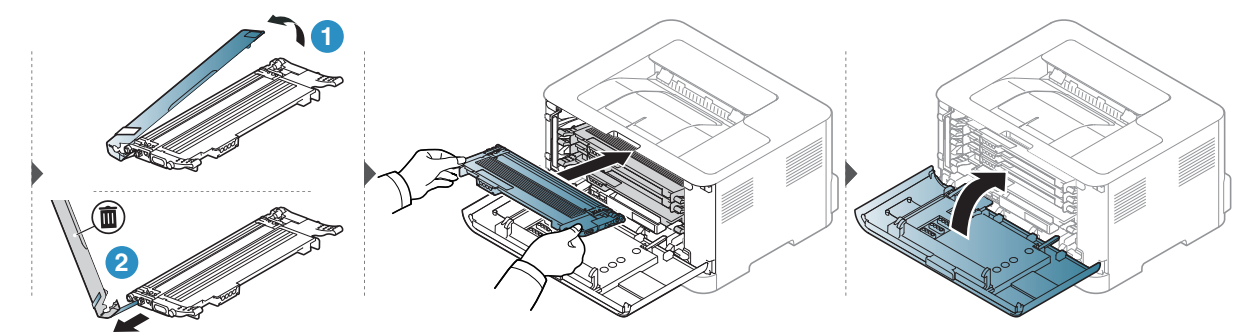

## Tonera savākšanas bloka nomaiņa

Kad beidzies tonera savākšanas bloka darbmūžs, jānomaina tonera savākšanas bloks. Pretējā gadījumā printeris pārstāj drukāt.

- Tonera daļinas var iekļūt ierīcē, taču tas neliecina par printera bojājumiem. Ja pazeminās drukas kvalitāte, sazinieties ar apkopes pārstāvi.
	- Kad izbīdāt tonera savākšanas bloku no ierīces, dariet to uzmanīgi, lai tā nenokrīt.
	- Novietojiet tonera savākšanas bloku uz līdzenas virsmas, lai tonera saturs neizšļakstītos.

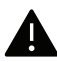

К

Nesasveriet un neapgrieziet konteineru otrādi.

Ir pieejama informācija par papildu atmiņas moduļa pasūtīšanu (sk. ["Pieejamie patērējamie](#page-69-0)  [materiāli" 70. Lpp\)](#page-69-0).

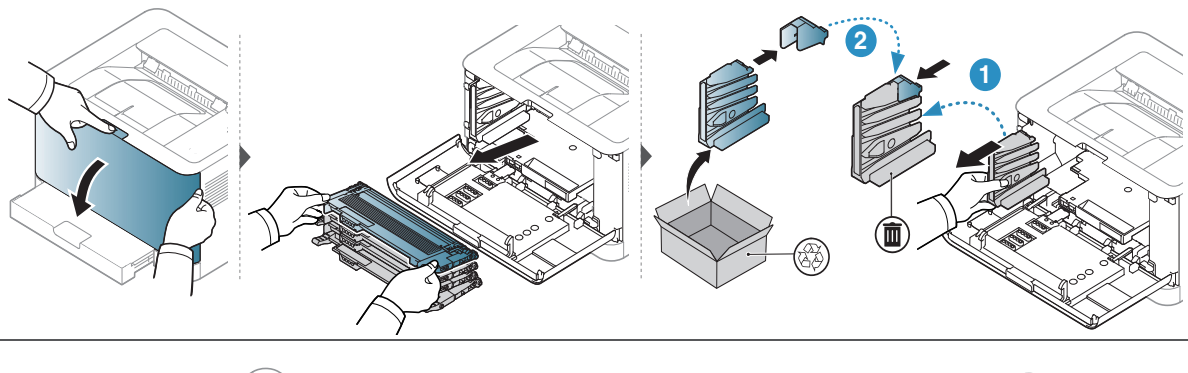

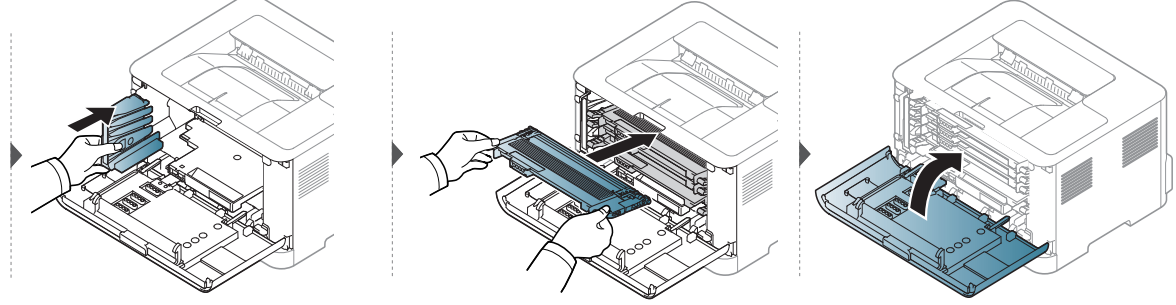

## <span id="page-77-0"></span>Attēlveidošanas cilindra maiņa

Kad būs beidzies attēlatveidošanas mezgla izmantošanas laiks, jānomaina attēlatveidošanas mezgls. Pretējā gadījumā ierīce pārstāj drukāt.

Kad attēlveido sanas ierīce sasniegusi kalpo sanas laika beigas, ierīce pārtrauc drukā sanu. Tādā gadījumā varat izvēlēties drukas pārtraukš anu vai turpinā sanu no HP Embedded Web Server (Settings > Machine Settings > System > Setup > Supplies Management > Imaging Unit Stop) vai HP Easy Printer Manager (Device Settings > System > Supplies Management > Imaging Unit Stop). Izslēdzot 30 opciju un turpinot druku, var sabojāt ierīces sistēmu.

Šajā izstrādājumā uzstādītajam attēlveidošanas cilindram tiek piemērota ražojuma garantija.

Nomainītajam attēlveidošanas cilindriem ir viena gada ierobežota garantija no uzstādīšanas dienas. Attēlveidošanas cilindra uzstādīšanas datums tiek parādīts informācijas pārskatā.

HP Premium aizsardzības garantija attiecas tikai uz produkta drukas kasetnēm.

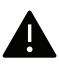

 $\mathscr{D}$ 

• Nelietojiet asus priekšmetus, piemēram, nazi vai šķēres, lai atvērtu attēlu atveidošanas cilindra iepakojumu. Tie varat sabojāt attēlu atveidošanas cilindru virsmu.

- Uzmanieties, lai nesaskrāpētu attēlu atveidošanas cilindra virsmu.
- Lai novērstu bojājumus, nepakļaujiet attēlu atveidošanas cilindru gaismas iedarbībai vairāk par pāris minūtēm. Ja nepieciešams, lai aizsargātu, apsedziet to ar papīra gabalu.
- Pirms priekšējā pārsega aizvēršanas pārliecinieties, ka visas tonera kasetnes uzstādītas pareizi.

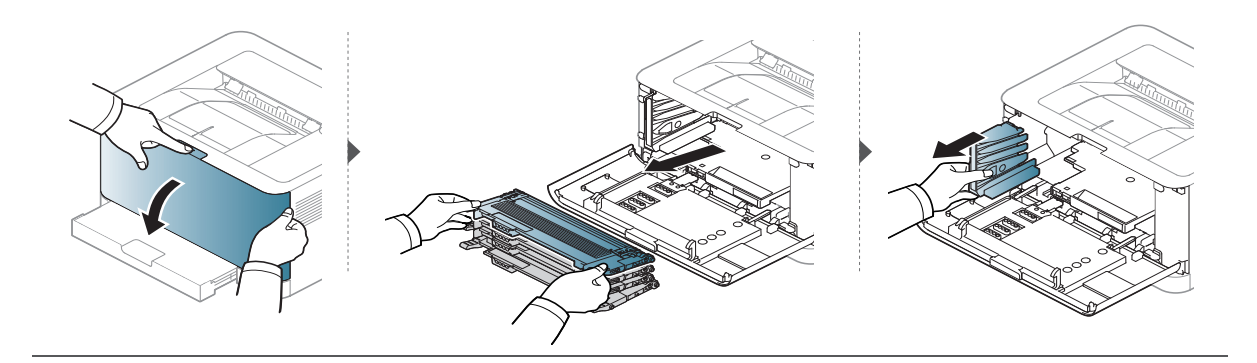

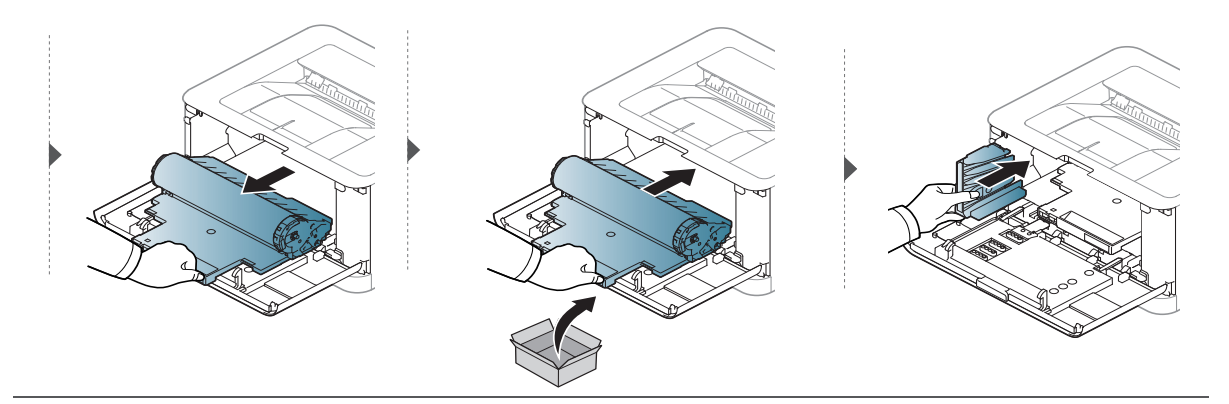

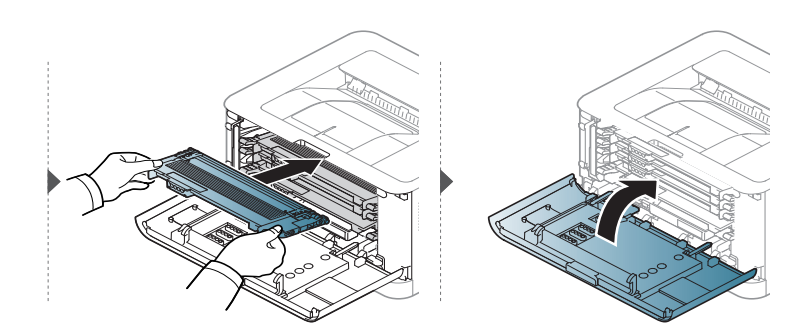

## <span id="page-79-0"></span>Ierīces tīrīšana

Ja rodas drukāšanas kvalitātes problēmas vai ja lietojat ierīci putekļainā vidē, tā ir regulāri jātīra, lai saglabātu vislabākos drukāšanas apstākļus un ilgāk lietotu ierīci.

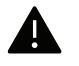

• Tīrot ierīces korpusu ar līdzekli, kas satur lielu daudzumu spirta, šķīdinātājus vai citas spēcīgas vielas, var notikt korpusa krāsas maiņa vai deformācija.

- Ja ierīce vai vieta ap to ir notraipīta ar toneri, tīrīšanai ieteicams izmantot ūdenī samērcētu drānu vai papīra salveti. Izmantojot putekļsūcēju, toneris tiek izpūsts gaisā un var būt kaitīgs jūsu veselībai.
- Drukāšanas procesa laikā ierīcē var uzkrāties papīra gabaliņi, toneris un putekļi. Šāda uzkrāšanās var izraisīt drukāšanas kvalitātes problēmas, piemēram, tonera traipus vai izsmērējumus. Ierīces iekšpuses tīrīšana novērš un samazina šīs problēmas.

## Ārpuses vai displeja ekrāna tīrīšana

Tīriet ierīces korpusu vai displeja ekrānu ar mīkstu, bezplūksnu drānu. Nedaudz samitriniet drānu ar ūdeni, bet uzmanieties, lai neviens ūdens piliens neiekļūtu ierīcē vai uz tās.

### Iekšpuses tīrīšana

Drukāšanas procesa laikā ierīcē var uzkrāties papīra gabaliņi, toneris un putekļi. Šāda uzkrāšanās var izraisīt drukāšanas kvalitātes problēmas, piemēram, tonera traipus vai izsmērējumus. Ierīces iekšpuses tīrīšana novērš un samazina šīs problēmas.

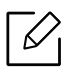

• Lai tīrītu ierīci, izmantojiet sausu drānu bez plūksnām.

- Ja ierīcei ir barošanas slēdzis, pirms ierīces tīrīšanas izslēdziet barošana slēdzi.
- Pirms priekšējā pārsega atvēršanas vispirms aizveriet izvades paliktni.

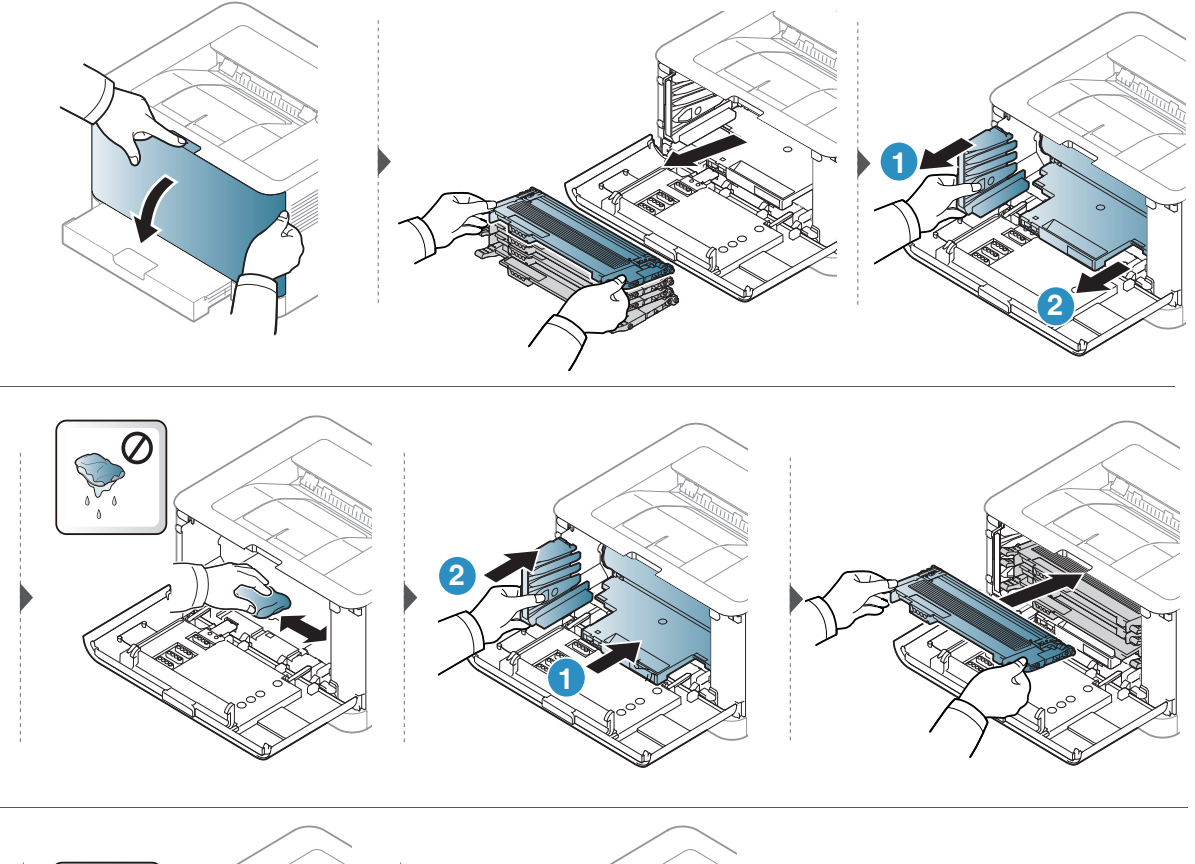

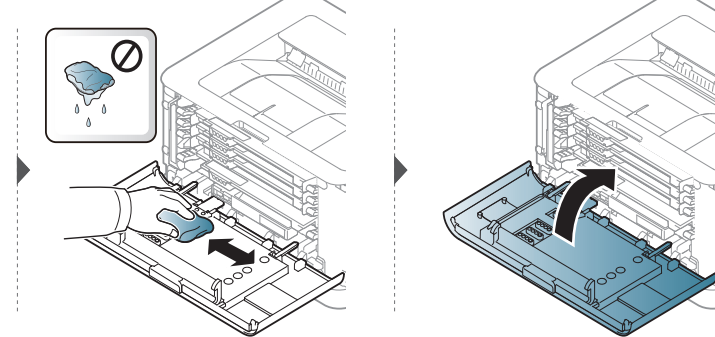

# Problēmu novēršana

Šajā nodaļā ir sniegta noderīga informācija par to, kā rīkoties kļūdu gadījumā.

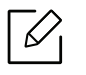

Šājā nodaļā ir sniegta noderīga informācija par to, kā rīkoties kļūdu gadījumā. Ja jūsu ierīcei ir displeja i ekrāns, vispirms pārbaudiet ziņojumu displeja ekrānā, lai atrisinātu kļūdu.

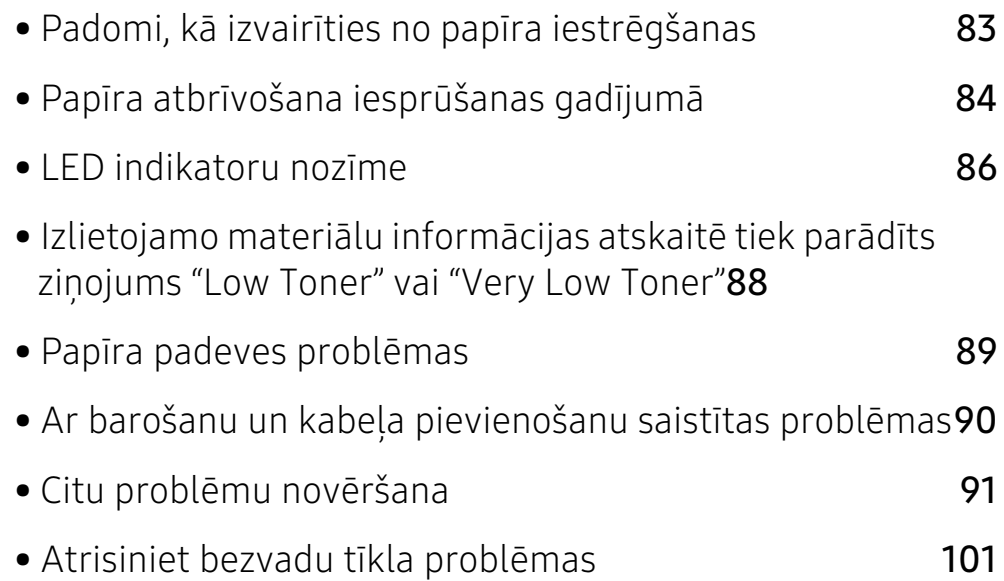

## <span id="page-82-0"></span>Padomi, kā izvairīties no papīra iestrēgšanas

Atlasot pareizos materiāla tipus, var novērst vairumu papīra iesprūšanas gadījumu. Lai izvairītos no papīra iestrēgšanas, ievērojiet šādus norādījums:

- Nodrošiniet, lai pielāgojamās vadotnes būtu pareizā pozīcijā (sk. ["Tekņu pārskats" 28. Lpp](#page-27-0)).
- Neievietojiet teknē pārāk daudz papīra. Nodrošiniet, lai papīra līmenis būtu zem papīra daudzuma atzīmes teknes sānos.
- Neizņemiet papīru no teknes, kamēr ierīce drukā.
- Pirms ievietošanas teknē, pārliecinieties, vai papīrs ir atbilstošā stāvoklī, nav salipis un deformēts.
- Neizmantojiet saburzītu, mitru vai izliektu papīru.
- Nelieciet teknē kopā vairākus papīra tipus.
- Izmantojiet tikai ieteicamo apdrukājamo materiālu (sk. ["Drukas materiāla specifikācijas" 106.](#page-105-0)  [Lpp](#page-105-0)).
- Neizmantojiet papīru, kuram priekšpuses malas ir izliekta vai viļņota, tas var izraisīt papīra iestrēgšanu vai krokojumu. Apgrieziet papīra kaudzi teknē otrādi.

## <span id="page-83-0"></span>Papīra atbrīvošana iesprūšanas gadījumā

Lai papīru nesaplēstu, velciet iesprūdušo papīru ārā lēnām un uzmanīgi.

Teknē

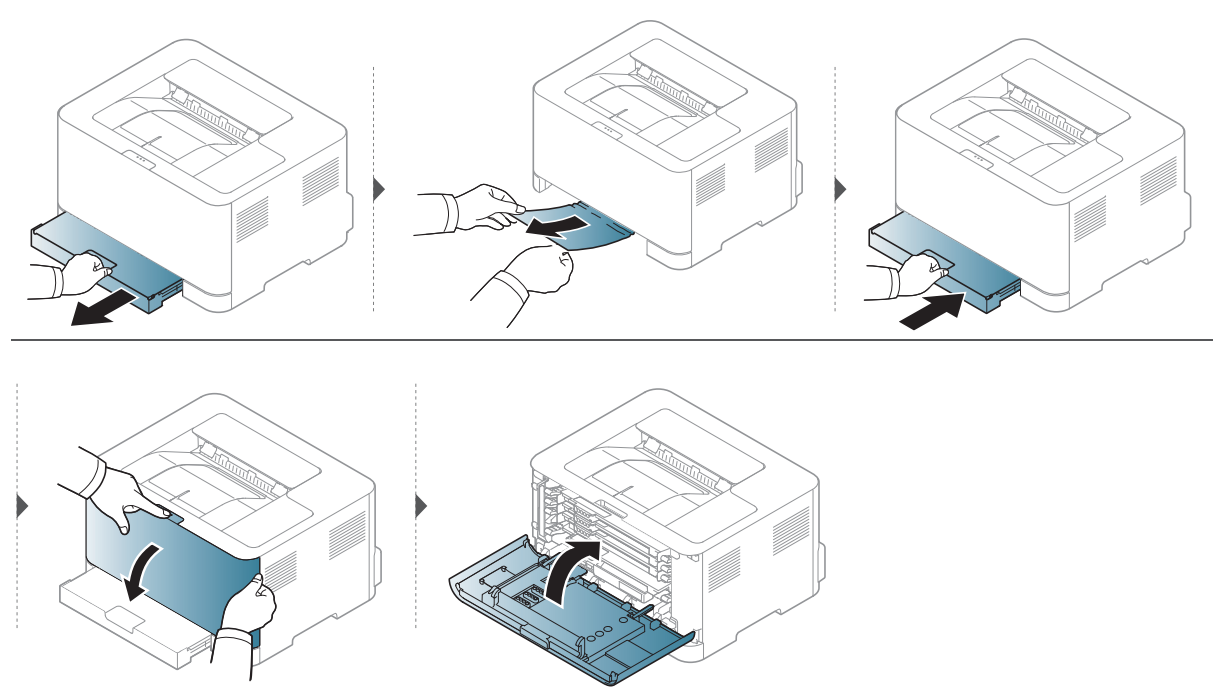

## Ierīces iekšpuse

 $\mathscr{L}$ 

Fiksēšanas bloka zona ir karsta. Esiet uzmanīgs, izņemot papīru no ierīces.

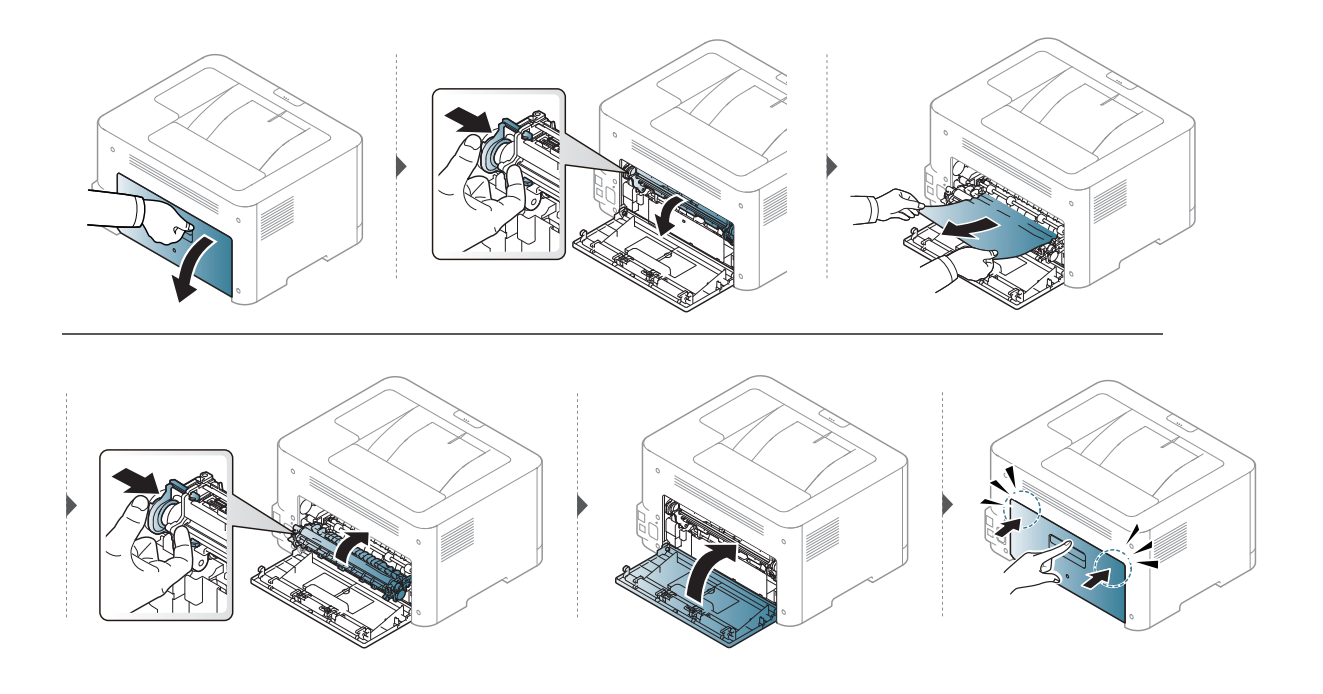

## Izvades nodalījumā

 $\overline{\mathscr{L}}_1$ Fiksēšanas bloka zona ir karsta. Esiet uzmanīgs, izņemot papīru no ierīces.

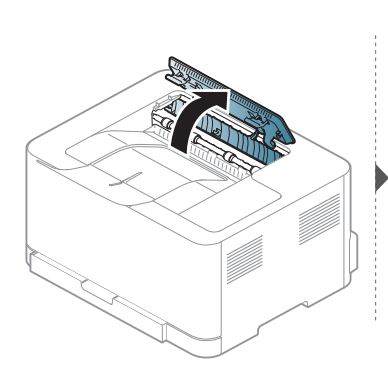

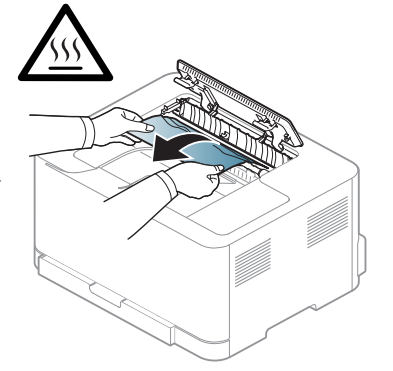

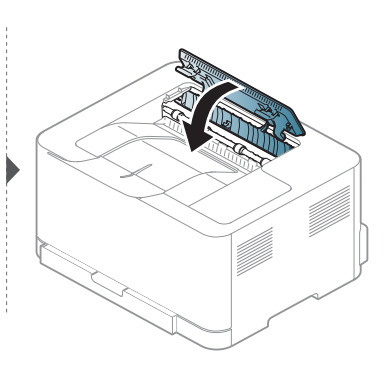

## <span id="page-85-0"></span>LED indikatoru nozīme

LED indikatora krāsa norāda ierīces pašreizējo statusu.

- Atkarībā no modeļa vai valsts dažas gaismas diodes, iespējams, nebūs pieejams.  $\mathcal{Q}_1$ 
	- Kļūdu var arī novērst, ņemot vērā norādes datora programmas HP Printing Status logā.
	- Ja problēmu neizdodas novērst, sazinieties ar klientu apkalpošanas centra pārstāvi.

### Attention LED

Statusa LED indikatora krāsa attention LED norāda pašreizējo ierīces statusu.

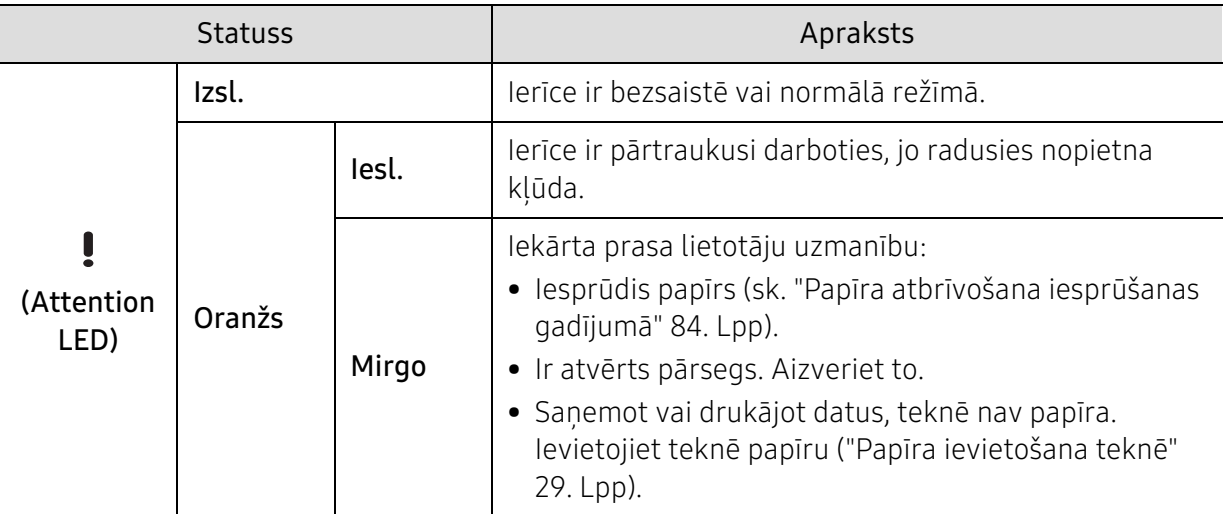

### Tonera indikators/Bezvadu indikators/Barošanas indikators

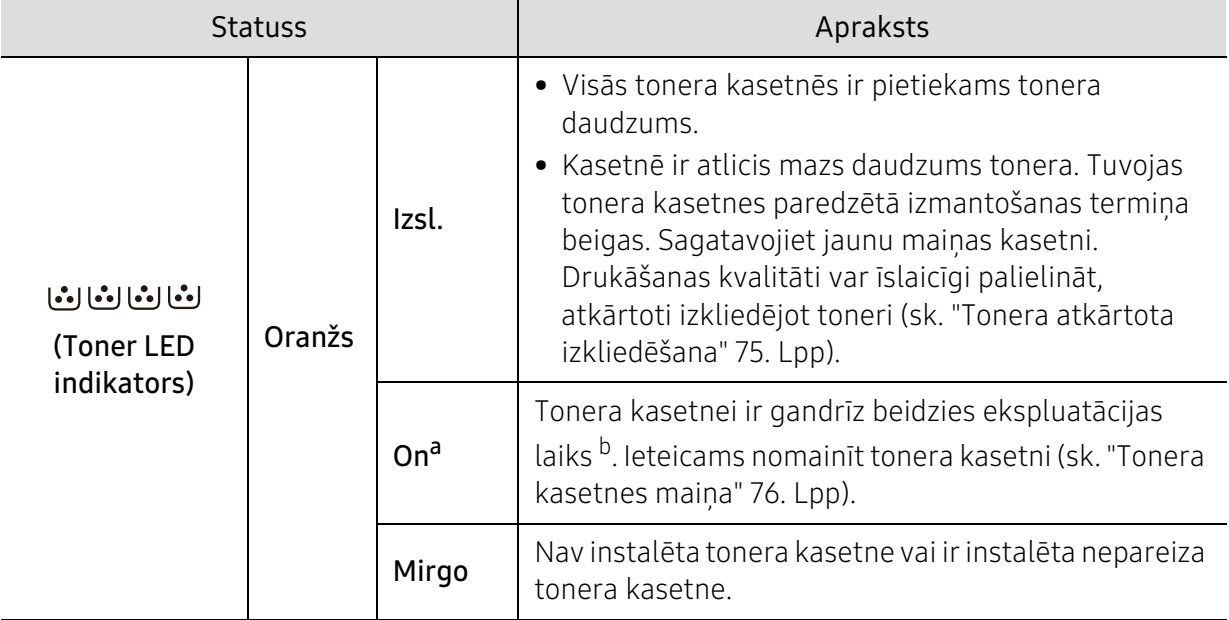

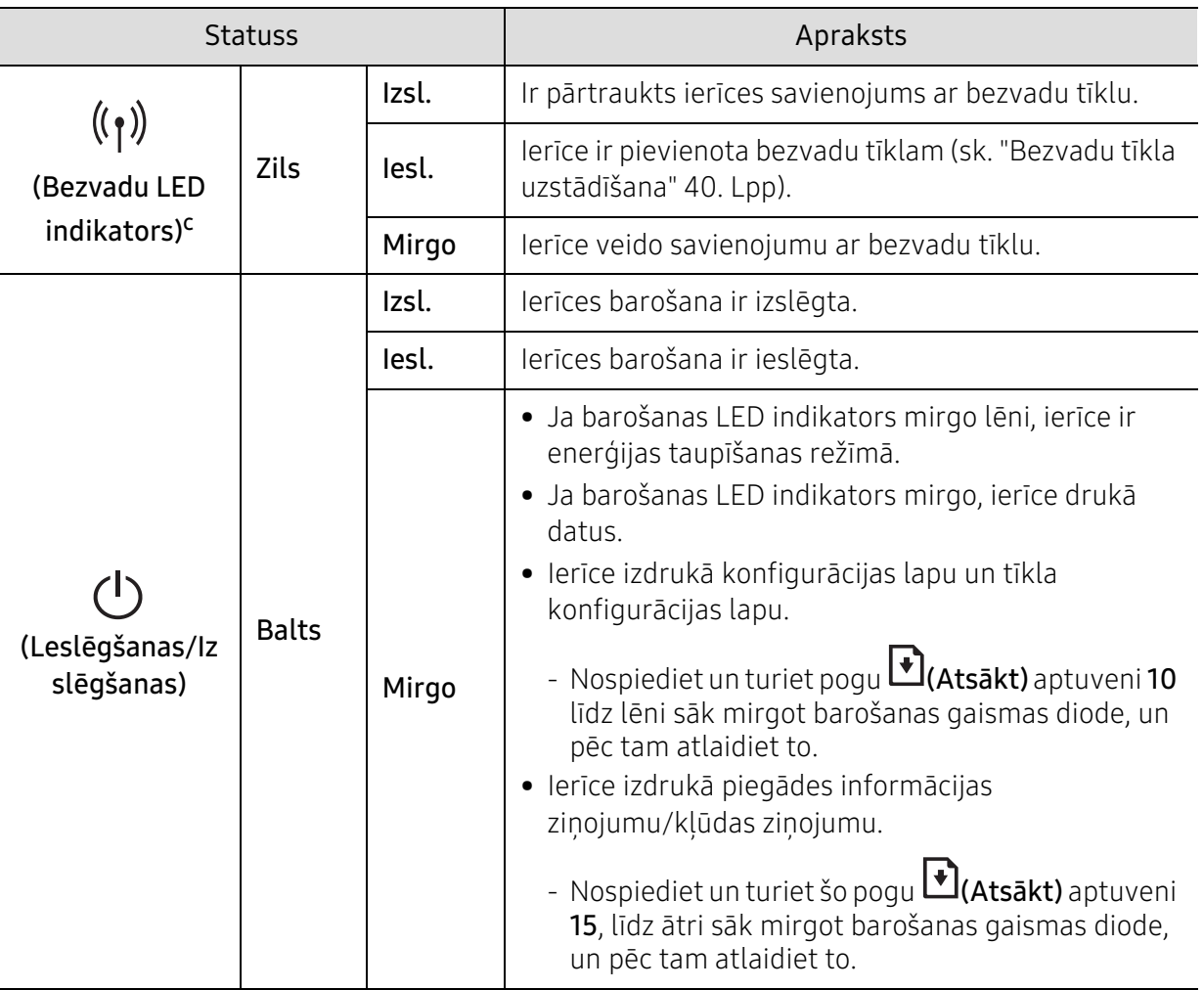

a.Tonera LED indikators mirgo apmēram 10 sekundes, pēc tam ieslēdzas tonera LED indikators.

b.Aptuvenais kasetnes ekspluatācijas laiks nozīmē paredzēto vai aptuveno tonera kasetnes ekspluatācijas ilgumu, kas norāda vidējo izdruku daudzumu, un ir izstrādāts atbilstoši standartam ISO/IEC 19798. Izdrukāto lapu skaitu var ietekmēt darba vide, drukāšanas intervāli, grafika, materiālu tips un materiālu formāts. Kasetnē var palikt nedaudz tonera pat, kad oranžā krāsā deg LED gaismiņa un printeris vairs nedarbojas.

c.Tikai bezvadu modelim (sk. ["Atsevišķu modeļu funkcijas" 7. Lpp](#page-6-0)).

## <span id="page-87-0"></span>Izlietojamo materiālu informācijas atskaitē tiek parādīts ziņojums "Low Toner" vai "Very Low Toner"

Low Toner: Printeris norāda, kad tonera kasetnes līmenis ir zems. Pašreizējais kasetnes derīguma termiņš var atšķirties. Apsveriet iespēju instalēt rezerves kasetni, ja drukas kvalitāte vairs nav pieņemama. Kasetni tagad nav nepieciešams nomainīt.

Very Low Toner: Printeris norāda, kad Tonera kasetnes līmenis ir loti zems. Pašreizējais kasetnes derīguma termiņš var atšķirties. Apsveriet iespēju instalēt rezerves kasetni, ja drukas kvalitāte vairs nav pieņemama. Kasetne tagad nav jāaizstāj, ja drukas kvalitāte vairs nav pieņemama.

Pēc tam, kad HP tonera kasetne ir sasniegusi Low Toner pie HP Embedded Web Server (EWS) noklusējuma iestatījuma, HP tonera kasetnes Premium aizsardzības garantija ir beigusies.

Lai ierīce izdrukātu izlietojamo materiālu informācijas atskaiti:

Nospiediet un turiet šo pogu **→ (Atsākt)** aptuveni 15, līdz ātri sāk mirgot barošanas gaismas diode, un pēc tam atlaidiet to. Ierīce sāk drukāšanu.

## <span id="page-88-0"></span>Papīra padeves problēmas

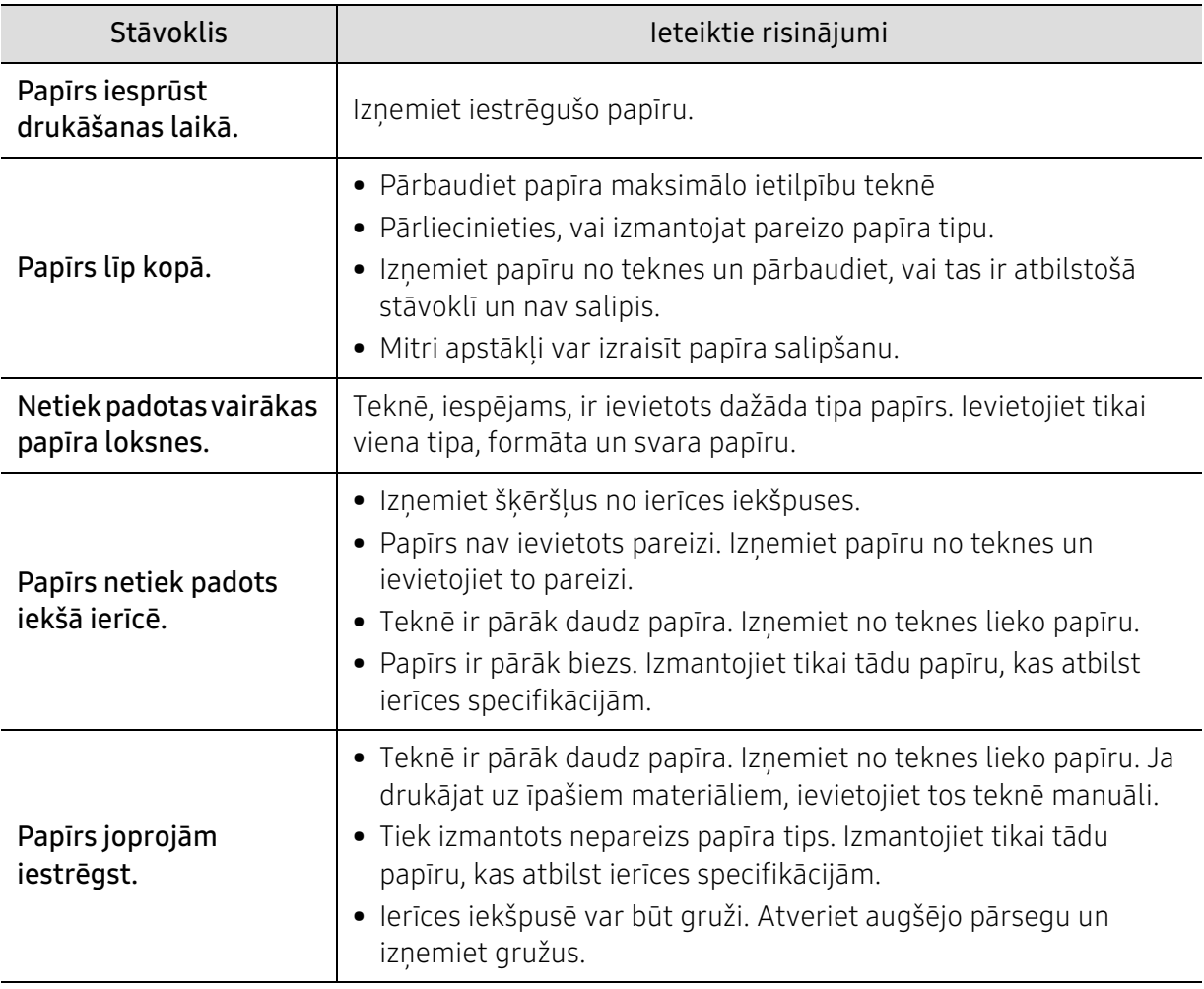

## <span id="page-89-0"></span>Ar barošanu un kabeļa pievienošanu saistītas problēmas

Atsāknējiet ierīci. Ja problēmu neizdodas novērst, lūdzu, sazinieties ar apkopes centru.

![](_page_89_Picture_44.jpeg)

## <span id="page-90-0"></span>Citu problēmu novēršana

#### Stāvoklis | Iespējamais cēlonis | Ieteiktie risinājumi Ierīce nedrukā. Ierīce nesaņem strāvu. Pārbaudiet elektrības vada savienojumus. Pārbaudiet strāvas slēdzi un enerģijas avotu. Ierīce netiek atlasīta kā noklusējuma ierīce. Atlasiet savu ierīci kā noklusējuma ierīci operētājsistēmā Windows. Pārbaudiet, vai ierīcē: • Nav aizvērts augšējais pārsegs. Aizveriet augšējo pārsegu. • Iesprūdis papīrs. Atbrīvojiet iesprūdušo papīru (sk. ["Papīra atbrīvošana](#page-83-0)  [iesprūšanas gadījumā" 84. Lpp\)](#page-83-0). • Nav ievietots papīrs. Ievietojiet papīru (sk. ["Papīra ievietošana teknē" 29.](#page-28-0)  [Lpp\)](#page-28-0). • Nav uzstādīta tonera kasetne. Ievietojiet tonera kasetni (sk. ["Tonera](#page-75-0)  [kasetnes maiņa" 76. Lpp\)](#page-75-0). • Pārliecinieties, ka no tonera kasetnes ir noņemts aizsargpārsegs un loksnes (sk. ["Tonera kasetnes maiņa" 76. Lpp](#page-75-0)). Ja rodas sistēmas kļūda, sazinieties ar klientu apkalpošanas centra pārstāvi. Datora un ierīces savienojuma kabelis nav savienots pareizi. Atvienojiet ierīces kabeli un pievienojiet to no jauna (sk. ["Skats no aizmugures" 20.](#page-19-1)  [Lpp\)](#page-19-1). Datora un ierīces savienojuma kabelis ir bojāts. Ja iespējams, pievienojiet kabeli citam datoram, kas darbojas pareizi, un izdrukājiet darbu. Varat arī pamēģināt izmantot citu ierīces kabeli. Porta iestatījums ir nepareizs. Pārbaudiet Windows printera iestatījumus, lai pārliecinātos, ka drukāšanas darbs tiek nosūtīts uz pareizo portu. Ja datoram ir vairāk nekā viens ports, pārliecinieties, vai ierīce ir pievienota pareizajam portam. Ierīce var būt konfigurēta nepareizi. Pārbaudiet Drukāšanas preferences, lai pārliecinātos, vai visi drukāšanas iestatījumi ir pareizi.

### Drukāšanas problēmas

![](_page_91_Picture_208.jpeg)

![](_page_92_Picture_228.jpeg)

![](_page_93_Picture_226.jpeg)

## Drukāšanas kvalitātes problēmas

Ja ierīces iekšpuse ir netīra vai papīrs nav pareizi ievietots, var pasliktināties drukāšanas kvalitāte. Skatiet tālāk esošo tabulu, lai atrisinātu problēmu.

![](_page_93_Picture_227.jpeg)

![](_page_94_Picture_160.jpeg)

![](_page_95_Picture_126.jpeg)

![](_page_96_Picture_142.jpeg)

![](_page_97_Picture_103.jpeg)

![](_page_98_Picture_167.jpeg)

## Operētājsistēmas problēmas

### Visbiežāk izplatītās Windows problēmas

![](_page_99_Picture_131.jpeg)

![](_page_99_Picture_3.jpeg)

Lai iegūtu plašāku informāciju par operētājsistēmas Windows kļūdu paziņojumiem, skatiet Microsoft Windows lietotāja rokasgrāmatu, kas ir iekļauta jūsu datora komplektācijā.

## <span id="page-100-0"></span>Atrisiniet bezvadu tīkla problēmas

Izmantojiet problēmu novēršanas informāciju, lai palīdzētu atrisināt problēmas.

![](_page_100_Picture_2.jpeg)

Lai noteiktu, vai jūsu printerī ir iespējota Wi-Fi Direct drukāšana, no printera vadības paneļa izdrukājiet konfigurācijas lapu.

### Bezvadu savienojuma kontrolsaraksts

- Pārliecinieties, vai printeris un bezvadu maršrutētājs ir ieslēgti un ir strāvas padeve. Pārliecinieties arī, ka printera bezvadu radio ir ieslēgts.
- Pārbaudiet, vai pakalpojuma komplekta identifikators (SSID) ir pareizs. Izdrukāt konfigurācijas lapu, lai noteiktu SSID (sk. ["Tīkla konfigurācijas atskaites drukāšana" 37. Lpp\)](#page-36-0).
- Izmantojot drošos tīklus, pārbaudiet, vai drošības informācija ir pareiza. Ja drošības informācija ir nepareiza, palaidiet bezvadu iestatīšanu vēlreiz.
- Ja bezvadu tīkls darbojas pareizi, mēģiniet piekļūt citiem datoriem bezvadu tīklā. Ja tīklam ir piekļuve internetam, mēģiniet izveidot savienojumu ar internetu, izmantojot bezvadu savienojumu.
- Pārliecinieties, vai šifrēšanas metode (AES vai TKIP) printerim ir tāda pati kā bezvadu piekļuves punktam (tīklos, kas izmanto WPA drošību).
- Pārbaudiet, vai printeris atrodas bezvadu tīkla diapazonā. Lielākajai daļai tīklu printerim jābūt 30 m (100 pēdām) attālumā no bezvadu piekļuves punkta (bezvadu maršrutētājs).
- Pārliecinieties, vai šķēršļi neierobežo bezvadu signālu. No piekļuves punkta un printera noņemiet lielus metāla priekšmetus. Pārliecinieties, ka masti, sienas vai atbalsta kolonnas, kas satur metālu vai betonu, neatdala printeri un bezvadu piekļuves punktu.
- Pārliecinieties, vai printeris neatrodas elektronisko ierīču tuvumā, kas var traucēt bezvadu signālu. Daudzas ierīces var traucēt bezvadu signālu, tostarp motori, bezvadu telefoni, drošības sistēmas kameras, citi bezvadu tīkli un dažas Bluetooth ierīces. Pārbaudiet, vai printera draiveris ir instalēts datorā.
- Pārbaudiet, vai esat izvēlējies pareizo printera portu.
- Pārbaudiet, vai dators un printeris izveido savienojumu ar to pašu bezvadu tīklu.
- Operētājsistēmā OS X pārbaudiet, vai bezvadu maršrutētājs atbalsta Bonjour.

### Printeris nedrukās pēc bezvadu konfigurācijas pabeigšanas

- 1. Pārliecinieties, vai printeris ir ieslēgts un gatavs.
- 2. Izslēdziet datora trešās puses ugunsmūri.
- 3. Pārliecinieties, vai bezvadu tīkls darbojas pareizi.
- 4. Pārliecinieties, vai jūsu dators darbojas pareizi. Ja nepieciešams, restartējiet datoru.
- 5. Pārliecinieties, vai jūs varat atvērt printera HP iegulto tīmekļa serveri datora tīklā.

### Printeris nedrukā un datorā ir instalēts trešās puses ugunsmūris

- 1. Atjauniniet ugunsmūri ar jaunāko, no ražotāja pieejamajiem atjauninājumiem.
- 2. Ja, instalējot printeri vai mēģinot drukāt, programmas pieprasa ugunsmūra piekļuvi, pārliecinieties, ka atļaujat programmām darboties.
- 3. Uz laiku izslēdziet ugunsmūri un pēc tam datorā instalējiet bezvadu printeri. Iespējojiet ugunsmūri, kad ir pabeigta bezvadu instalēšana.

### Bezvadu savienojums nedarbojas pēc bezvadu maršrutētāja vai printera pārvietošanas

- 1. Pārliecinieties, vai maršrutētājs vai printeris savienojas ar to pašu tīklu, ar kuru jūsu dators ir savienots.
- 2. Drukājiet konfigurācijas lapu.
- 3. Salīdziniet pakalpojuma komplekta identifikatoru (SSID) konfigurācijas lapā ar SSID datora printera konfigurācijā.
- 4. Ja pakalpojuma komplekta identifikators (SSID) nav vienādi, ierīces nav savienotas ar to pašu tīklu. Pārkonfigurējiet printera bezvadu iestatījumus.

### Bezvadu datora printerim nevar pievienot vairāk datoru

- 1. Pārliecinieties, vai citi datori atrodas bezvadu diapazonā un, vai nav šķēršļu, kas bloķē signālu. Lielākajai daļai tīklu bezvadu diapazons ir 30 m (100 pēdas) no bezvadu piekļuves punkta.
- 2. Pārliecinieties, vai printeris ir ieslēgts un gatavs.
- 3. Pārliecinieties, vai tajā ir ne vairāk kā 5 vienlaikus izmantotie Wi-Fi Direct lietotāji.
- 4. Izslēdziet datora trešās puses ugunsmūri.
- 5. Pārliecinieties, vai bezvadu tīkls darbojas pareizi.
- 6. Pārliecinieties, vai jūsu dators darbojas pareizi. Ja nepieciešams, restartējiet datoru.

### Bezvadu printeris zaudē sakarus, izveidojot savienojumu ar VPN

• Parasti vienlaikus nevar izveidot savienojumu ar VPN un citiem tīkliem.

### Tīkls netiek parādīts bezvadu tīklu sarakstā

- Pārliecinieties, vai bezvadu maršrutētājs ir ieslēgts un ir strāvas padeve.
- Tīkls var būt paslēpts. Tomēr jūs joprojām varat izveidot savienojumu ar slēptu tīklu.

### Bezvadu tīkls nedarbojas

- 1. Lai pārbaudītu, vai tīkls ir zaudējis sakarus, mēģiniet savienot citas ierīces ar tīklu.
- 2. Pārbaudiet tīkla komunikāciju, pingojot tīklu.
	- a. Atveriet komandrindas uzvedni savā datorā.
		- Sistēmai Windows noklikšķiniet uz vienuma Start, noklikšķiniet uz vienuma Run, ierakstiet cmd, pēc tam nospiediet Enter.
	- Operētājsistēmā OS X atveriet sadaļu Applications, pēc tam Utilities, un atveriet Terminal.
	- b. Ierakstiet "ping", kam seko maršrutētāja IP adrese.
	- c. Ja logā tiek rādīti aprites laiki, tīkls darbojas.
- 3. Pārliecinieties, ka maršrutētājs vai printeris savienojas ar to pašu tīklu, ar kuru ir izveidots savienojums ar datoru.
	- a. Izdrukājiet konfigurācijas lapu (sk. ["Tīkla konfigurācijas atskaites drukāšana" 37. Lpp](#page-36-0)).
	- b. Salīdziniet pakalpojuma komplekta identifikatoru (SSID) konfigurācijas ziņojumā ar SSID datora printera konfigurācijā.
	- c. Ja numuri nav vienādi, ierīces nav savienotas ar to pašu tīklu. Pārkonfigurējiet printera bezvadu iestatījumus.

### Veiciet bezvadu tīkla diagnostikas testu

No printera vadības paneļa varat palaist diagnostikas testu, kas sniedz informāciju par bezvadu tīkla iestatījumiem (sk. ["Tīkla konfigurācijas atskaites drukāšana" 37. Lpp](#page-36-0)).

# Pielikums

Šajā nodaļā ir norādītas produkta specifikācijas un informācija saistībā ar piemērojamajiem noteikumiem.

![](_page_103_Picture_36.jpeg)

## <span id="page-104-0"></span>Vispārīgas specifikācijas

## Vispārīgas specifikācijas

 $\nabla_1$ 

Šīs specifikācijas var tikt mainītas bez iepriekšēja paziņojuma. Lai skatītu papildu specifikācijas un informāciju par specifikāciju izmaiņām, lūdzu, apmeklējiet vietni: [www.hp.com/support/colorlaser150](http://www.hp.com/support/colorlaser150).

<span id="page-104-1"></span>![](_page_104_Picture_108.jpeg)

a.Izmēri un svars ir noteikts bez piederumiem.

b.Lai uzzinātu pareizo spriegumu (V), frekvenci (hercos) un strāvas veidu (A), skatiet tehnisko parametru uzlīmi uz ierīces.

## <span id="page-105-1"></span><span id="page-105-0"></span>Drukas materiāla specifikācijas

![](_page_105_Picture_203.jpeg)

![](_page_106_Picture_281.jpeg)

![](_page_107_Picture_97.jpeg)

a.Maksimālā jauda var atšķirties atkarībā no materiāla svara, biezuma un apkārtējās vides apstākļiem. b.Šajā ierīcē izmantojamo uzlīmju gludums ir no 100 līdz 250 (sheffield). Tas nozīmē skaitlisko gluduma līmeni.

![](_page_107_Picture_2.jpeg)

Ja apdrukājamais materiāls ir smagāks par 120 g/m<sup>2</sup> (32 mārciņas), ievietojiet papīra lapas teknē pa vienai.
# Sistēmas prasības

# <span id="page-108-0"></span>Microsoft® Windows®

 $\mathbb{Z}$ 

Printera programmatūra reizēm jāatjaunina sakarā ar jaunas operētājsistēmas relīzi, u.c. Ja nepieciešams, lejupielādējiet jaunāko versiju HP tīmekļa vietnē ([www.hp.com/support/colorlaser150](http://www.hp.com/support/colorlaser150)).

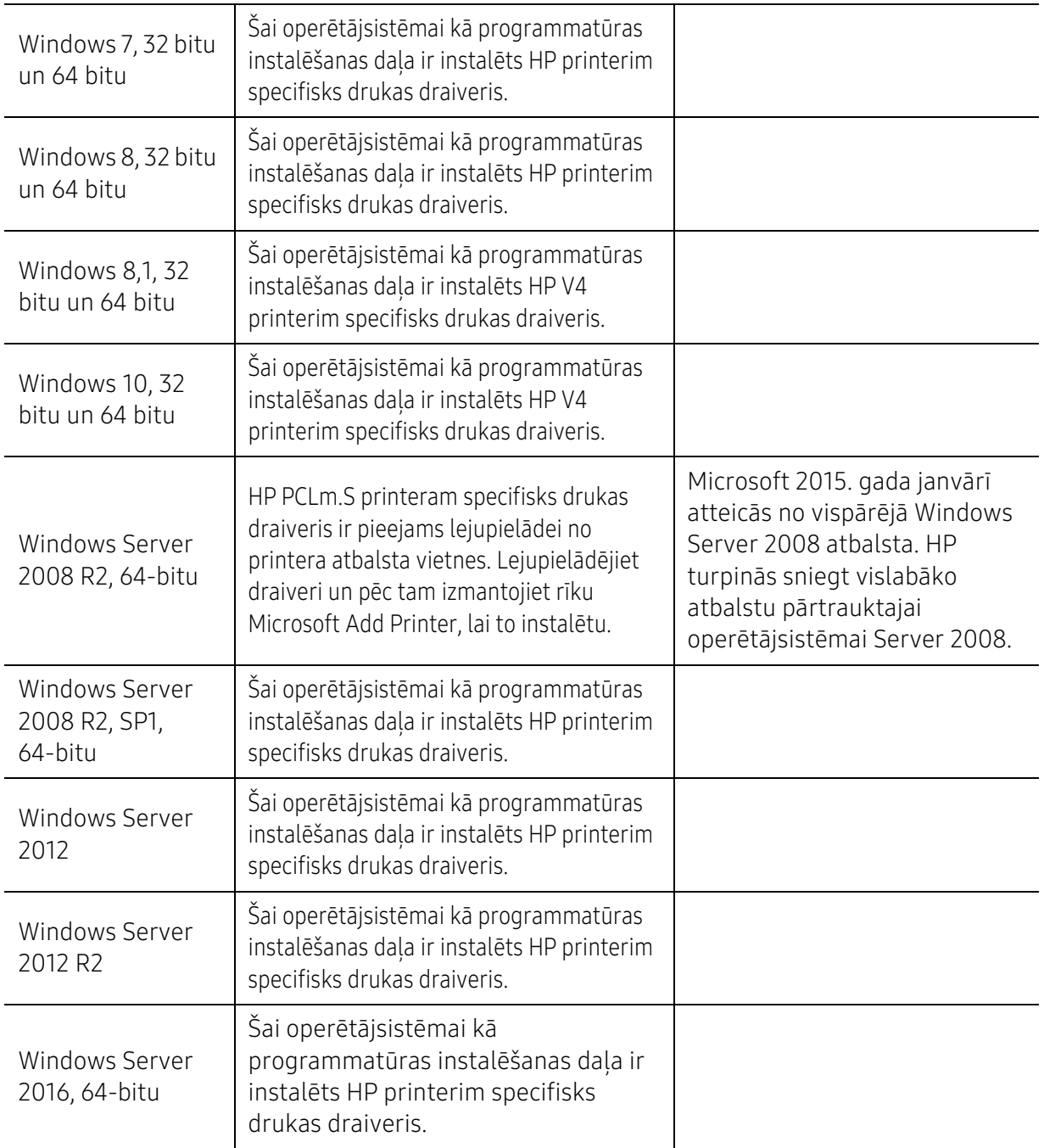

# Mac OS

Ierīcē iOS un Mac datoros, kas darbojas ar OS 10,7 Lion un jaunāku versiju, tiek atbalstīta tiešā drukāšana, izmantojot Apple AirPrint. Izmantojiet AirPrint drukāšanai tieši no iPad, iPhone (3GS vai jaunāka versija), vai iPod touch (trešās paaudzes vai jaunāka versija) mobilajās lietojumprogrammās (Mail, Photos, Safari, iBooks, atlasiet trešās puses programmas).

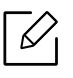

- USB tikai modeļi bez vadiem vai Wi-Fi tīkla funkcionalitātes neatbalsta Mac OS.
- Lai izmantotu AirPrint, printerim jābūt savienotam ar to pašu tīklu (apakštīklu) kā Apple ierīce.
- Pirms AirPrint lietošanas, izmantojot USB savienojumu, pārbaudiet versijas numuru. AirPrint versijas 1.3 un vecākas versijas neatbalsta USB savienojumus.

# <span id="page-110-0"></span>Glosārijs

Šis glosārijs palīdzēs iepazīt izstrādājumu, jo tajā iekļauta terminoloģija, kas saistīta ar drukāšanu un lietota šajā lietotāja rokasgrāmatā.

# 802.11

 $\mathscr{D}_{1}$ 

802.11 ir bezvadu lokālā tīkla (WLAN) sakaru standartu kopa, ko izstrādājusi IEEE LAN/MAN standartu komiteja (IEEE 802).

# 802.11b/g/n

802.11b/g/n tehnoloģijā var izmantot vienu un to pašu aparatūru un lietot 2,4 GHz frekvences joslu. 802.11b atbalsta līdz pat 11 Mb/s lielu joslas platumu, bet 802.11n atbalsta līdz pat 150 Mb/s lielu joslas platumu. 802.11b/g/n ierīcēs reizēm var rasties traucējumi, ko rada mikroviļņu krāsnis, bezvadu tālruņi un Bluetooth ierīces.

# Piekļuves punkts

Piekļuves punkts (AP) vai bezvadu piekļuves punkts (WAP) ir ierīce, kas bezvadu lokālajā tīklā (WLAN) savieno bezvadu sakaru ierīces un ir centrālais WLAN radio signālu pārraidītājs un uztvērējs.

# ADF

Automātiskais dokumentu padevējs (ADF) ir skenēšanas iekārta, kas automātiski padod jaunu papīra loksni, lai ierīce uzreiz varētu noskenēt noteiktu dokumentu daudzumu.

# AppleTalk

AppleTalk ir patentēts protokolu komplekts, ko datoru tīklošanai izstrādājis uzņēmums Apple, Inc. Tas bija iekļauts pirmajā Mac datorā (1984. gadā); šobrīd tā vietā Apple lieto TCP/IP tīklošanu.

# Bitu Dziļums

Datorgrafikas termins, ar ko apzīmē bitu skaitu, kas lietots, lai bitkartētā attēlā attēlotu viena pikseļa krāsu. Jo lielāks krāsu dziļums, jo plašāks dažādu krāsu klāsts. Palielinoties bitu skaitam, iespējamo krāsu skaits krāsu kartei kļūst nepraktiski liels. 1 bita krāsa parasti tiek dēvēta par vienkrāsainu jeb melnbaltu.

# BMP

Bitkartēts grafikas formāts, ko iekšēji lieto Microsoft Windows grafikas apakšsistēma (GDI) un ko šajā platformā parasti lieto kā vienkāršu grafikas faila formātu.

# BOOTP

Sāknēšanas Protokols. Tīkla protokols, ko lieto tīkla klients, lai automātiski iegūtu IP adresi. To parasti veic datora vai tajā darbojošās operētājsistēmas sāknēšanas procesā. BOOTP serveri katram klientam piešķir IP adresi no adrešu pūla. BOOTP ļauj darbstaciju datoriem bez diska iegūt IP adresi pirms operētājsistēmas ielādēšanas.

# **CCD**

Lādinsaistes matrice (CCD) ir aparatūra, kas lauj veikt skenēšanu. CCD fiksēšanas mehānismu izmanto arī, lai fiksētu CCD moduli un nepieļautu bojājumu rašanos ierīces pārvietošanas laikā.

# Komplektēšana

Komplektēšana ir process, kurā vairāku kopiju drukas darbi tiek drukāti komplektos. Ja ir atlasīta komplektēšana, pirms papildu kopiju drukāšanas ierīce izdrukā pilnu komplektu.

# Vadības Panelis

Vadības panelis ir līdzena, parasti vertikāla zona, kurā izkārtoti vadības vai pārraudzības instrumenti. Tie parasti novietoti ierīces priekšpusē.

# Aizpildījums

Tas ir drukāšanas termins, ko izmanto kā tonera izlietojuma mērvienību drukājot. Piemēram, 5% aizpildījums nozīmē, ka 5% no A4 formāta papīra aizņem attēls vai teksts. Tādēļ, ja uz papīra vai oriģināla ir sarežģīti attēli vai daudz teksta, aizpildījums ir lielāks, un tonera izlietojums ir tikpat liels, cik aizpildījums.

#### **CSV**

Komatatdalītās vērtības (CSV). CSV ir faila formāta tips, ko lieto datu apmaiņā starp atšķirīgām lietojumprogrammām. Tā kā šis faila formāts tiek lietots programmā Microsoft Excel, tas ir kļuvis par sava veida nozares standartu, arī platformās, ko nav izstrādājusi korporācija Microsoft.

# DADF

Abpusējās drukas automātiskais dokumentu padevējs (ADF) ir skenēšanas iekārta, kas automātiski padod un apvērš jaunu papīra loksni, lai ierīce varētu noskenēt abas papīra puses.

# Noklusējums

Vērtība vai iestatījums, kas ir spēkā, kad printeris ir tikko izņemts no iepakojuma, tiek atiestatīts vai inicializēts.

# DHCP

Dinamiskais resursdatora konfigurācijas protokols (DHCP) ir klientservera tīklošanas protokols. DHCP serveris nodrošina konfigurācijas parametrus, kas raksturīgi DHCP klienta resursdatoram, parasti pieprasot informāciju, kas nepieciešama, lai klienta resursdators varētu piedalīties IP tīklā. DHCP nodrošina arī mehānismu, ar ko klienta resursdatoriem piešķir IP adreses.

# DIMM

Divrindu atmiņas modulis (DIMM) ir neliela shēmas plate, kurā ievietota atmiņa. DIMM tiek glabāti visi ierīces dati, piemēram, drukāšanas dati un saņemtā faksa dati.

# DLNA

Mājas tīkliem paredzēta ciparu tīklu alianse (DLNA) ir standarts, kas ļauj mājas tīklā esošām ierīcēm koplietot informāciju tīklā vienai ar otru.

# **DNS**

Domēna nosaukumu serveris (DNS) ir sistēma, kurā tiek glabāta informācija, kas saistīta ar domēnu nosaukumiem dalītā datu bāzē tīklos, piemēram, internetā.

# Punktmatricas Printeris

Punktmatrices printeris ir datora printera tips ar drukas galviņu, kas virzās pa lapu uz priekšu un atpakaļ un drukā ar triecienu, sitot ar tinti samitrinātu auduma lenti pret papīru, līdzīgi kā rakstāmmašīnā.

# DPI

Punkti collā (DPI) ir izšķirtspējas mērvienība, ko lieto skenēšanā un drukāšanā. Parasti lielāks DPI nozīmē lielāku izšķirtspēju, labāk saskatāmas attēla detaļas un lielāku faila lielumu.

# DRPD

Atšķirīgu Zvanu Noteikšana. Atšķirīgu Zvanu noteikšana ir tālruņa sakaru uzņēmuma pakalpojums, kas lietotājam ļauj vienā tālruņa līnijā izmantot vairākus atšķirīgus tālruņa numurus.

# Abpusēja druka

Mehānisms, kas apvērš papīra loksni, lai ierīce varētu apdrukāt (vai skenēt) abas papīra puses. Printeris, kurā ir Abpusējās drukas mehānisms, viena drukāšanas cikla laikā var drukāt uz abām papīra pusēm.

# Noslodzes Cikls

Noslodzes cikls ir lapu skaits mēnesī, kas neietekmē printera veiktspēju. Parasti printeriem ir darbmūža ilguma ierobežojums, piemēram, lapas gadā. Darbmūža ilgums nozīmē vidējo izdruku kapacitāti, parasti garantijas perioda laikā. Piemēram, ja noslodzes cikls ir 48 000 lapas mēnesī, tad, pieņemot, ka mēnesī ir 20 darba dienas, printera ierobežojums ir 2 400 lapas dienā.

# ECM

Kļūdu labošanas režīms (ECM) ir neobligāts pārsūtīšanas režīms, kas iebūvēts 1 klases faksa aparātos vai faksa modemos. Tas automātiski nosaka un izlabo kļūdas faksa pārsūtīšanas procesā, ko reizēm rada tālruņa līnijas traucējumi.

# Emulācija

Emulācija ir tehnisks paņēmiens, kurā ar vienu ierīci iegūst tādus pašus rezultātus kā ar citu ierīci. Emulators imitē vienas sistēmas funkcijas citā sistēmā, lai šī otra sistēma darbotos tāpat kā pirmā sistēma. Emulācijas mērķis ir precīza ārējas uzvedības atveide, tā atšķiras no simulācijas, kurā tiek simulēts abstrakts sistēmas modelis, bieži ņemot vērā tā iekšējo stāvokli.

# Ethernet

Ethernet ir kadru struktūras datoru tīklošanas tehnoloģija lokālajiem tīkliem (LAN). Tā nosaka OSI modeļa fiziskā slāņa vadojumu un signalizēšanu un multivides piekļuves vadības (MAC)/datu posma slāņa kadru formātus un protokolus. Ethernet lielākoties ir standartizēts kā IEEE 802.3. Kopš 1990 gadiem tas kļuvis par visvairāk lietoto LAN tehnoloģiju.

# EtherTalk

Protokolu komplekts, ko datoru tīklošanai izstrādājis uzņēmums Apple Computer. Tas bija iekļauts pirmajā Mac datorā (1984. gadā); šobrīd tā vietā Apple lieto TCP/IP tīklošanu.

# FDI

Ārējo ierīču interfeiss (FDI) ir ierīcē iebūvēta karte, kas ļauj pievienot trešās puses ierīces, piemēram, ierīces ar monētu mehānismu vai karšu lasītājus. Tādējādi ar printeri var sniegt drukāšanas pakalpojumus par maksu.

# FTP

Failu pārsūtīšanas protokols (FTP) ir bieži lietots failu apmaiņas protokols jebkurā tīklā, kas atbalsta TCP/IP protokolu (piemēram, internetā vai iekštīklā).

# Termofiksēšanas Bloks

Lāzerprintera daļa, kas uzkausē toneri uz apdrukājamā materiāla. To veido karsts rullītis un spiediena rullītis. Kad toneris ir pārnests uz papīra, termofiksēšanas bloks ar karstumu un spiedienu to nofiksē uz papīra, tādēļ no lāzerprintera izvadītais papīrs ir silts.

# Vārteja

Savienojums starp datortīkliem vai starp datortīklu un tālruņa līniju. Tas ir ļoti izplatīts, jo pieeju citam datoram vai tīklam sniedz dators vai tīkls.

# Pelēkuma skala

Pelēkie toņi, kas attēlo gaišās un tumšās daļas attēlā, ja krāsaini attēli tiek pārvērsti pelēkajos toņos. Krāsas tiek attēlotas kā dažādi pelēkie toni.

# Pustoni

Attēla tips, kas līdzinās pelēko toņu attēlam, jo tajā izmantots dažāds punktu skaits. Intensīvu krāsu zonas veido liels punktu skaits, gaišākas zonas veido mazāks punktu skaits.

# HDD

Cietā diska diskdzinis (HDD), bieži dēvēts arī par cieto disku, ir energoneatkarīga atmiņas ierīce, kurā ātri rotējošās platēs ar magnētisku virsmu tiek glabāti digitāli kodēti dati.

# IEEE

Elektronikas un elektrotehnikas inženieru institūts (IEEE) ir starptautiska profesionāla bezpeļņas organizācija, kas darbojas elektrotehnoloģiju attīstības jomā.

# IEEE 1284

Paralēlā porta standartu 1284 izstrādāja Elektronikas un elektrotehnikas inženieru institūts (IEEE). Ar terminu "1284-B" apzīmē īpašu savienotāja tipu paralēlā kabeļa galā, kas tiek savienots ar perifērijas ierīci (piemēram, printeri).

# Iekštīkls

Privāts tīkls, kurā izmantoti Interneta Protokoli, tīkla savienojamība un, iespējams, publiskā telekomunikāciju sistēma, lai organizācijas darbinieki varētu droši koplietot daļu no organizācijas informācijas vai darbībām. Reizēm šis termins attiecas tikai uz visredzamāko pakalpojumu — iekšējo vietni.

# IP adrese

Interneta protokola (IP) adrese ir unikāls numurs, ar ko ierīces cita citu identificē un sazinās tīklā, kurā izmantots interneta protokola standarts.

# IPM

Attēli minūtē (IPM) ir printera darbības ātruma mērīšanas veids. IPM ātrums norāda, cik daudz vienpusēju lokšņu printeris var izdrukāt vienā minūtē.

#### IPP

Interneta drukāšanas protokols (IPP) ir drukāšanas, drukas darbu pārvaldīšanas, apdrukājamā papīra lieluma, izšķirtspējas un citu vienumu standarta protokols. IPP var lietot lokāli vai internetā simtiem printeru. Tas atbalsta piekļuves vadību, autentifikāciju un šifrēšanu, tādēļ tas ir plašāk izmantojams un drošāks drukāšanas risinājums nekā vecāki protokoli.

# IPX/SPX

Ar IPX/SPX apzīmē Intertīkla Pakešu Apmaiņu/Secīgo Pakešu Apmaiņu. Tas ir tīklošanas protokols, ko lieto operētājsistēmās Novell NetWare. IPX un SPX nodrošina savienojuma pakalpojumus līdzīgi kā TCP/IP; IPX protokols ir līdzīgs IP protokolam, bet SPX — TCP protokolam. IPX/SPX galvenokārt tika izstrādāts lokālajiem tīkliem (LAN), tas ir ļoti efektīvs protokols šim nolūkam (parasti tā veiktspēja lokālajā tīklā ir lielāka nekā TCP/IP veiktspēja).

# ISO

Starptautiskā standartizācijas organizācija (ISO) ir starptautiska standartu izstrādāšanas institūcija, ko veido valstu standartu institūciju pārstāvji. Tā izstrādā vispasaules rūpniecības un komerciālos standartus.

# ITU-T

Starptautiskā telekomunikāciju savienība ir starptautiska organizācija, kas nodibināta, lai standartizētu un regulētu starptautisko radiokomunikāciju un telekomunikāciju. Tās galvenajos pienākumos ietilpst standartu izstrādāšana, radiofrekvenču spektra piešķiršana un starpsavienojumu pasākumu organizēšana starp dažādām valstīm, lai varētu veikt starptautiskus tālruņa zvanus. Nosaukuma ITU-T daļa "-T" nozīmē telekomunikāciju.

# ITU-T diagramma Nr. 1

ITU-T izdota standartizēta pārbaudes diagramma par dokumentu faksimilu pārsūtīšanu.

# JBIG

Apvienotās divlīmeņu attēlu ekspertu grupas standarts (JBIG) ir attēlu saspiešanas standarts, kurā attēls tiek saspiests, nezaudējot precizitāti un kvalitāti. Standarts izstrādāts bināro attēlu, īpaši faksu, saspiešanai, bet to var lietot arī citiem attēliem.

# JPEG

Apvienotās fotoekspertu grupas standarts (JPEG) ir visbiežāk lietotā fotoattēlu zudumradošās saspiešanas standarta metode. Tas ir formāts, ko lieto fotoattēlu glabāšanai un pārsūtīšanai globālajā tīmeklī.

# LDAP

Direktoriju vieglpiekļuves protokols (LDAP) ir tīklošanas protokols, kas paredzēts TCP/IP vidē darbojošos direktoriju pakalpojumu vaicājumiem un modificēšanai.

# LED

Gaismas diode (LED) ir pusvadītāja ierīce, kas norāda ierīces statusu.

# MAC adrese

Vides piekļuves vadības (MAC) adrese ir unikāls identifikators, kas saistīts ar tīkla adapteri. MAC adrese ir unikāls 48 bitu identifikators, ko parasti pieraksta ar 12 heksadecimālām rakstzīmēm, kas sagrupētas pāros (piemēram, 00-00-0c-34-11-4e). Šo adresi aparatūras ražotājs parasti iekodē tīkla interfeisa kartē (NIC), un maršrutētāji to lieto kā iekārtu atrašanās vietas noteikšanas palīglīdzekli lielos tīklos.

# MFP

Daudzfunkcionāla perifērijas ierīce (MFP) ir biroja iekārta, kurā apvienotas printera, kopētāja, faksa aparāta, skenētāja un citas funkcijas.

#### MH

Modificētā Hafmana kodēšana (MH) ir saspiešanas metode, ar kuru tiek samazināts datu apjoms, kas jāpārsūta starp faksa aparātiem, lai pārsūtītu attēlu atbilstoši ITU-T standartam T.4. MH ir simbolu secības kodēšanas shēma, kas balstīta uz kodu grāmatu, un optimizēta, lai efektīvi saspiestu tukšo vietu. Tā kā vairumu faksu veido tukšas vietas, tādējādi tiek minimizēts lielākās daļas faksu pārsūtīšanas laiks.

# MMR

Modificēta modificētā lasīšanas kodēšana (MMR) ir saspiešanas metode, kas ieteikta ITU-T standartā T.6.

#### Modems

Ierīce, kas modulē nesēja signālu, lai kodētu ciparu informāciju, un demodulē nesēja signālu, lai atkodētu pārraidīto informāciju.

#### MR

Modificētā lasīšanas kodēšana (MR) ir saspiešanas metode, kas ieteikta ITU-T standartā T.4. MR kodē pirmo noskenēto rindiņu, izmantojot MH metodi. Nākamā rindiņa tiek salīdzināta ar pirmo, tiek noteiktas atšķirības, kas pēc tam tiek kodētas un pārraidītas.

# NetWare

Tīkla operētājsistēma, ko izstrādājis uzņēmums Novell, Inc. Sākotnēji tajā tika lietots kooperatīvais vairākuzdevumu režīms, lai datorā darbinātu dažādus pakalpojumus, bet tīkla protokolu pamatā tika izmantots prototipa Xerox XNS steks. Pašlaik NetWare atbalsta gan TCP/IP, gan IPX/SPX protokolus.

# OPC

Organiskais fotovadītājs (OPC) ir mehānisms, kas drukai izveido virtuālu attēlu, izmantojot lāzerprintera izstaroto lāzera staru; parasti tas ir zaļā vai rūsas krāsā un cilindriskas formas. Attēlu apstrādes ierīce, kuras cilindra virsma ar laiku, printerim darbojoties, nolietojas, tādēļ cilindrs ir pareizi jānomaina, jo, saskaroties ar kasetnes attīstītājsuku, tīrīšanas mehānismu un papīru, cilindrs sāk nolietoties.

# Oriģināls

Pirmais eksemplārs, piemēram, dokumenta, fotogrāfijas, teksta un cita materiāla pirmais eksemplārs, kas tiek kopēts, reproducēts vai pārveidots, lai izgatavotu citus eksemplārus, bet kas pats nav kopēts vai atvasināts no cita materiāla.

# OSI

Atvērto sistēmu starpsavienojums (OSI) ir komunikāciju modelis, ko izstrādājusi Starptautiskā Standartizācijas Organizācija (ISO). OSI piedāvā standarta modulāru pieeju tīkla izveidei, sadalot nepieciešamo sarežģīto funkciju komplektu atsevišķos pārvaldāmos funkcionālajos slāņos. Šie slāņi ir šādi (no augšējā slāņa līdz apakšējam): lietojumslānis, attēlošanas, sesijas, transporta, tīkla, datu posma un fiziskais slānis.

# PABX

Privātā automātiskā atzara centrāle (PABX) ir automātiska tālruņu komutācijas sistēma privātā uzņēmumā.

# PCL

Printera komandvaloda (PCL) ir lappuses aprakstvaloda (PDL), kuru kā printera protokolu izstrādājis uzņēmums HP un kura kļuvusi par nozares standartu. PCL sākotnēji tika izstrādāta pirmajiem strūklprinteriem, taču tagad tā ir izlaista dažādos līmeņos termoprinteriem, punktmatrices printeriem un lāzera printeriem.

# PDF

Portatīvā Dokumenta Formāts (PDF) ir patentēts faila formāts, ko izstrādājis uzņēmums Adobe Systems, lai attēlotu divdimensiju dokumentus formātā, kas nav atkarīgs no ierīces un izšķirtspējas.

# **PostScript**

PostScript (PS) ir lappuses aprakstvaloda un programmēšanas valoda, ko galvenokārt izmanto elektronikas un datorizdevniecības jomās. Tā tiek izmantota interpretatorā, lai ģenerētu attēlu.

# Printera draiveris

Programma, ko lieto, lai no datora nosūtītu komandas un pārsūtītu datus uz printeri.

# Apdrukājamais Materiāls

Materiāli, piemēram, papīrs, etiķetes un transparenti, ko var lietot printerī, skenerī, faksa aparātā vai kopētājā.

# PPM

Lapas minūtē (PPM) ir printera darbības ātruma mērīšanas metode, t.i. lapu skaits, ko printeris var izdrukāt vienā minūtē.

# PRN fails

Ierīces draivera interfeiss, kas programmatūrai ļauj sadarboties ar ierīces draiveri, izmantojot standarta ievadizvades sistēmas izsaukumus, kas vienkāršo daudzus uzdevumus.

# **Protokols**

Standartu kopums, kas vada vai iespējo savienojumu, komunikāciju un datu pārraidi starp diviem skaitļošanas galapunktiem.

# PS

Sk. PostScript.

# PSTN

Publiskais komutējamais tālruņu tīkls (PSTN) ir pasaules publiskais ķēžu komutācijas tālruņu tīkls, kas ražošanas telpās parasti tiek maršrutēts ar komutatoru.

# **RADILIS**

Iezvanes lietotāju attālās autentifikācijas pakalpojums (RADIUS) ir attālās lietotāju autentifikācijas un uzskaites protokols. Izmantojot protokolu RADIUS, iespējams centralizēti pārvaldīt autentifikācijas datus, piemēram, lietotājvārdus un paroles, lietojot koncepciju AAA (autentifikācija, autorizācija un uzskaite), lai pārvaldītu piekļuvi tīklam.

# **Izškirtspēja**

Attēla asums, ko mēra punktos collā (DPI). Jo lielāks DPI, jo lielāka izšķirtspēja.

# SMB

Servera ziņojumu bloks (SMB) ir tīkla protokols, ko galvenokārt lieto failu, printeru, seriālo portu un dažāda veida komunikācijas koplietošanai starp tīkla mezgliem. Tas nodrošina arī autentificētu starpprocesu komunikācijas mehānismu.

# SMTP

Vienkāršais pasta pārsūtīšanas protokols (SMTP) ir e-pasta pārsūtīšanas standarts internetā. SMTP ir samērā vienkāršs teksta bāzes protokols, kurā tiek norādīts viens vai vairāki ziņojuma saņēmēji, pēc tam ziņojuma teksts tiek pārsūtīts. Tas ir klientservera protokols, kurā klients nosūta e-pasta ziņojumu serverim.

# **SSID**

Pakalpojumu kopas identifikators (SSID) ir bezvadu lokālā tīkla (WLAN) nosaukums. Visas bezvadu ierīces WLAN tīklā lieto vienu un to pašu SSID identifikatoru, lai sazinātos cita ar citu. SSID identifikatori ir reģistrjutīgi un to maksimālais garums ir 32 rakstzīmes.

# Apakštīkla Maska

Apakštīkla masku lieto kopā ar tīkla adresi, lai noteiktu, kura adreses daļa ir tīkla adrese, bet kura resursdatora adrese.

# TCP/IP

Pārraides vadības protokols (TCP) un Interneta Protokols (IP); komunikācijas protokolu kopa, kurā ieviests protokolu steks, saskaņā ar kuru darbojas internets un lielākā daļa komerctīklu.

# **TCR**

Pārraides apstiprināšanas atskaitē (TCR) ir iekļauta detalizēta informācija par katru pārraides notikumu, piemēram, darba statusu, pārraides rezultātu un nosūtīto lappušu skaitu. Var iestatīt, lai šo atskaiti izdrukā pēc katra drukas darba vai tikai pēc kļūdainām pārraidēm.

# TIFF

Tagu attēlu faila formāts (TIFF) ir dažādas izšķirtspējas bitkartēta attēla formāts. TIFF parasti ir skenēta attēla dati. TIFF attēlos tiek izmantoti tagi, atslēgvārdi, kas apzīmē attēla pazīmes, kas iekļautas failā. Šo ērti pielāgojamo un no platformām neatkarīgo formātu var lietot attēliem, kas izveidoti dažādās attēlu apstrādes lietojumprogrammās.

# Tonera Kasetne

Sava veida pudele vai nodalījums ierīcē, piemēram, printerī, kurā ir toneris. Toneris ir pulveris, ko lieto lāzerprinteros un fotokopētājos un kas uz izdrukātā papīra veido tekstu un attēlus. Termofiksēšanas bloka radītajā karstumā un spiedienā toneris tiek izkausēts un uzklāts papīra šķiedrām.

# TWAIN

Skeneru un programmatūru nozares standarts. Izmantojot ar TWAIN saderīgu skeneri kopā ar TWAIN saderīgu programmu, skenēšanu var sākt programmā. Tā ir attēlu tveršanas lietojumprogrammu saskarne operētājsistēmām Microsoft Windows un Apple Mac.

# UNC Ceļš

Universālā Nosaukumdošanas Metode (UNC) ir standarta veids, kā piekļūt tīkla koplietojumiem operētājsistēmās Windows NT un citos Microsoft produktos. UNC ceļa formāts ir šāds: \\<servera nosaukums>\<koplietojuma nosaukums>\<papildu direktorijs>

# URL

Vienotais resursu vietrādis (URL) ir globāla dokumentu un resursu adrese Internetā. Pirmā adreses daļa norāda, kuru protokolu lietot, otrajā daļā norādīta IP adrese vai domēna nosaukums, kurā atrodas resurss.

# USB

Universālā seriālā kopne (USB) ir standarts, ko izstrādājis uzņēmums USB Implementers Forum, Inc., lai perifērijas ierīces savienotu ar datoru. Atšķirībā no paralēlajiem portiem USB ir izstrādāts, lai vienlaicīgi savienotu vienu datora USB portu ar vairākām perifērijas ierīcēm.

# Ūdenszīme

Ūdenszīme ir atpazīstams attēls vai raksts papīrā, kas redzams gaišāks, skatoties pret gaismu. Ūdenszīmes pirmoreiz tika ieviestas 1282 gadā Boloņā, Itālijā; papīra izgatavotāji to lietoja, lai apzīmētu savu izstrādājumu; tās tiek lietotas arī pastmarkās, naudas zīmēs un citos valsts dokumentos, lai aizsargātu pret viltošanu.

# **WFP**

Vadu ekvivalentais privātums (WEP) ir drošības protokols, kas noteikts standartā IEEE 802.11 un paredzēts tam, lai nodrošinātu to pašu drošības līmeni kā vadu lokālajā tīklā. WEP nodrošina drošību, šifrējot radiofrekvencē pārraidāmos datus, lai pārraides laikā tie būtu aizsargāti.

# WIA

Windows attēlveidošanas arhitektūra (WIA) ir attēlveidošanas arhitektūra, kas sākotnēji tika ieviesta operētājsistēmā Windows Me un Windows XP. Šajās operētājsistēmās skenēšanu var sākt, izmantojot ar WIA saderīgu skeneri.

# **WPA**

Wi-Fi aizsargātā pieeja (WPA) ir bezvadu (Wi-Fi) datortīklu nodrošināšanas sistēmu klase, kas tika izstrādāta, lai uzlabotu WEP drošības līdzekļus.

# WPA-PSK

WPA-PSK (WPA Iepriekš Koplietotā Atslēga) ir īpašs WPA režīms nelieliem uzņēmumiem vai mājas lietotājiem. Koplietota atslēga vai parole tiek konfigurēta bezvadu piekļuves punktā (WAP) un visos klēpjdatoros vai galddatoros. Lai uzlabotu drošību, WPA-PSK ģenerē unikālu atslēgu katrai sesijai, kas notiek starp bezvadu klientu un saistīto WAP.

# **WPS**

Wi-Fi aizsargātā uzstādīšana (WPS) ir standarts bezvadu mājas tīkla uzstādīšanai. Ja jūsu bezvadu piekļuves punkts atbalsta WPS, varat ērti konfigurēt bezvadu tīkla savienojumu, neizmantojot datoru.

# XPS

XML Papīra Specifikācija (XPS) ir Lappušu Aprakstvalodas (PDL) specifikācija un jauns dokumenta formāts, kas sniedz priekšrocības portatīviem un elektroniskiem dokumentiem. Izstrādāts korporācijā Microsoft. Tā ir XML formāta specifikācija, kas balstīta uz jaunu drukāšanas ceļu un no ierīces neatkarīgu vektorveida dokumentu formātu.

# Indekss

# A

apturēšanas poga [22](#page-21-0)

# B

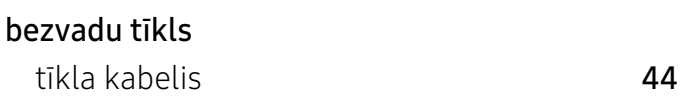

# D

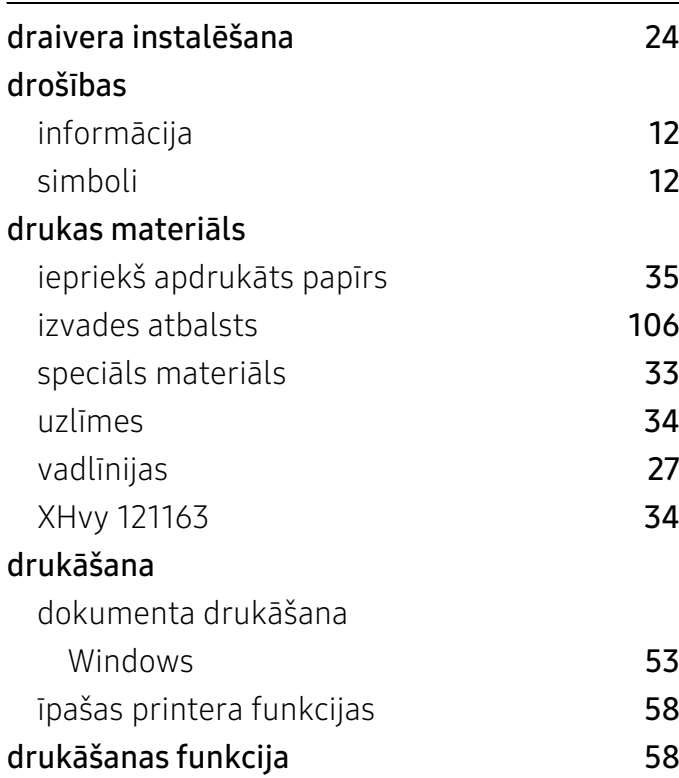

# G

glosārijs [111](#page-110-0)

H

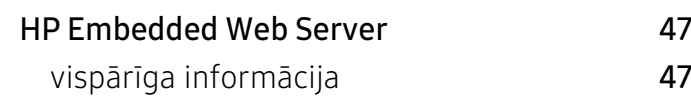

# I

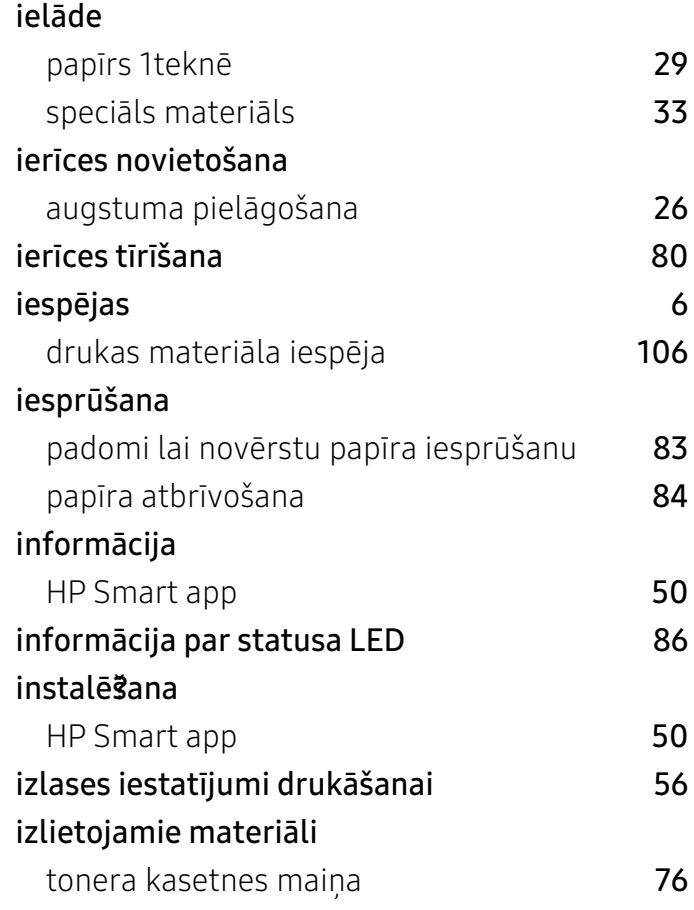

# L

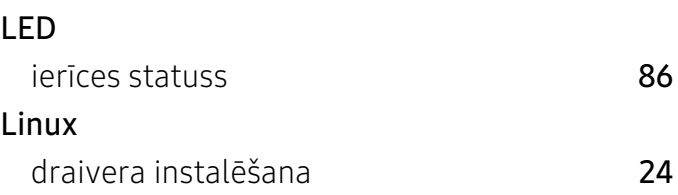

Indekss | 121

# M

#### metodika [11](#page-10-0)

# P

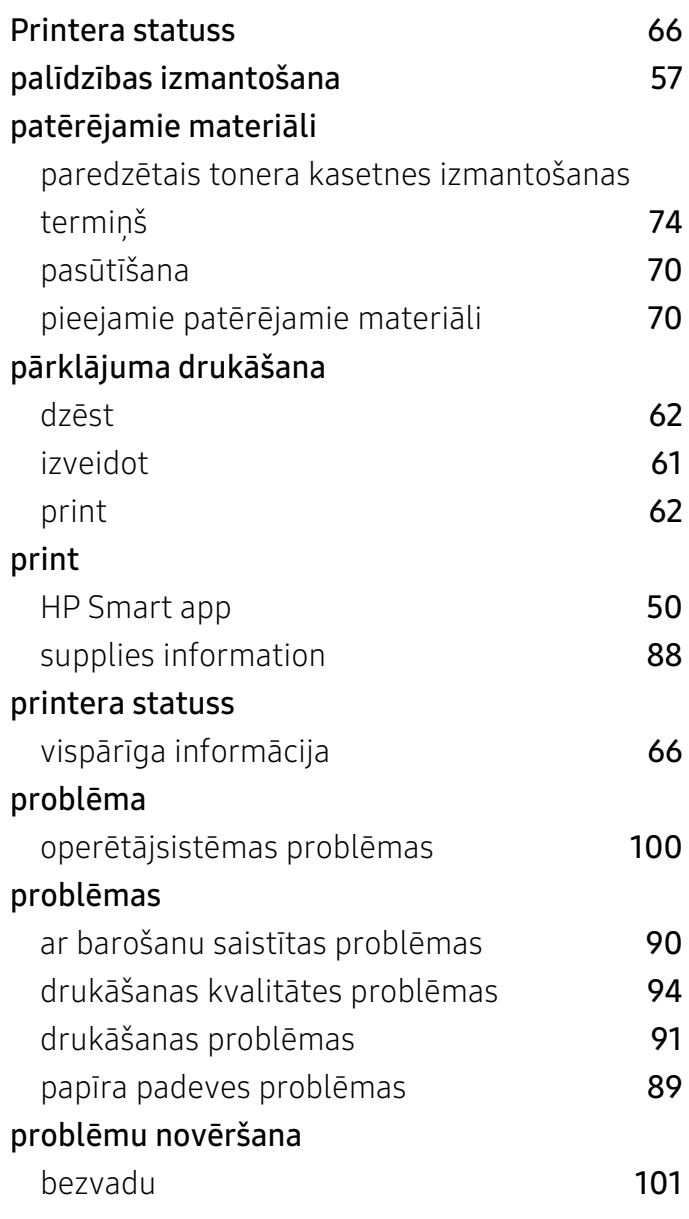

# R

rezerves daļas [72](#page-71-0)

# S

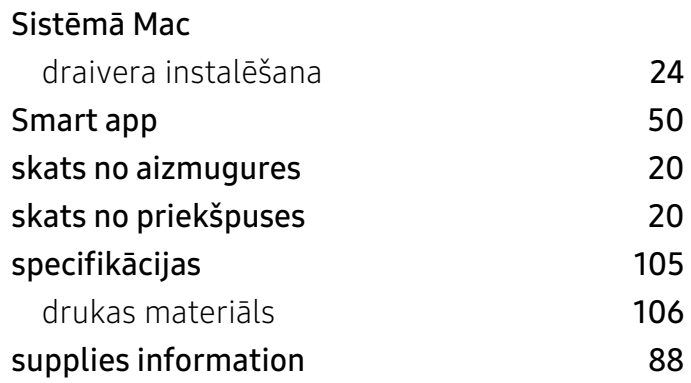

# T

# tekne platuma un garuma pielāgošana [28](#page-27-0) teknes izmēra maiņa [28](#page-27-0) tīkls bezvadu tīkla uzstādīšana [40](#page-39-0) draivera instalēšana Windows [39](#page-38-0) IPv6 konfigurācija **[37](#page-36-0)** vadu tīkla uzstādīšana 1922. gadā 1922. gadā 1922. gadā 1922. gadā 1922. gadā 1922. gadā 1922. gadā 1922. gadā tīrīšana ārpuse [80](#page-79-1) iekšpuse [80](#page-79-2) tonera kasetne atkārtoti uzpildīta kasetne kas nav HP ražojums [73](#page-72-0) instrukcijas par apiešanos ar kasetnēm [73](#page-72-1) kasetnes maiņa **[76](#page-75-0)** paredzētais izmantošanas termiņš [74](#page-73-0) tonera atkārtota izlīdzināšana [75](#page-74-0) uzglabāšana [73](#page-72-2)

Ū

ūdenszīme dzēst **[60](#page-59-0)** 

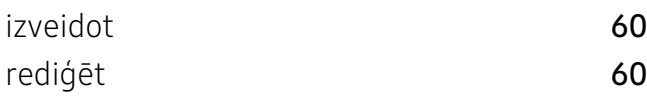

# V

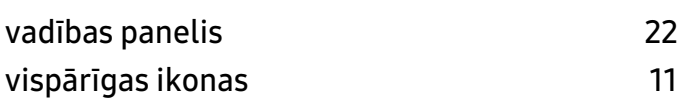

# W

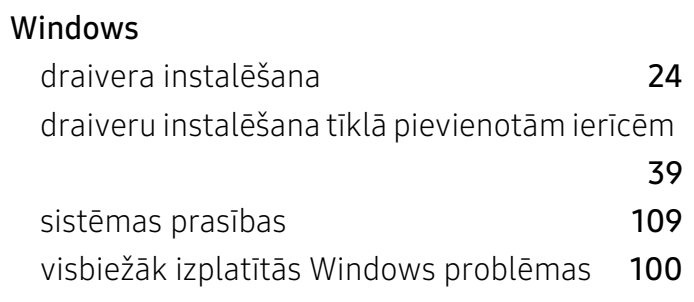